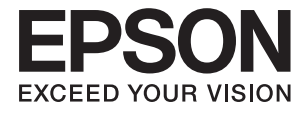

# **DS-780N Guia do Utilizador**

## <span id="page-1-0"></span>**Copyright**

Nenhuma parte desta publicação pode ser reproduzida, armazenada num sistema de recuperação ou transmitida por qualquer forma ou meio, quer seja electrónico, mecânico, por fotocópia, gravação ou outro, sem o consentimento prévio por escrito da Seiko Epson Corporation. Não será assumida qualquer responsabilidade por patentes no que respeita ao uso das informações aqui contidas. De igual forma, não será assumida qualquer responsabilidade por danos resultantes da utilização das informações aqui contidas. As informações aqui contidas destinam-se a ser utilizadas apenas com este produto Epson. A Epson não se responsabiliza por qualquer utilização destas informações em outros produtos.

O comprador deste produto ou terceiros não podem responsabilizar a Seiko Epson Corporation, ou as suas filiais, por quaisquer danos, perdas, custos ou despesas incorridos por ele ou por terceiros, resultantes de acidentes, abusos ou má utilização do produto, de modificações não autorizadas, reparações ou alterações do produto, ou que resultem ainda (excluindo os E.U.A.) da inobservância estrita das instruções de utilização e de manutenção estabelecidas pela Seiko Epson Corporation.

A Seiko Epson Corporation e as respectivas filiais não se responsabilizam por nenhuns danos ou problemas decorrentes da utilização de opções ou consumíveis não reconhecidos como sendo produtos originais Epson ou produtos aprovados pela Seiko Epson Corporation.

A Seiko Epson Corporation não se responsabiliza por quaisquer avarias provocadas por interferências electromagnéticas resultantes da utilização de quaisquer cabos de interface não reconhecidos como sendo produtos aprovados pela Seiko Epson Corporation.

© 2016 Seiko Epson Corporation. All rights reserved.

Os conteúdos deste manual e as especificações deste produto estão sujeitos a alterações sem aviso prévio.

## <span id="page-2-0"></span>**Marcas registadas**

- ❏ EPSON® é uma marca comercial registada e EPSON EXCEED YOUR VISION ou EXCEED YOUR VISION é uma marca comercial da Seiko Epson Corporation.
- ❏ Microsoft®, Windows®, Windows Server®, and Windows Vista® are either registered trademarks or trademarks of Microsoft Corporation in the United States and/or other countries.
- ❏ Apple®, Mac OS®, and OS X® are trademarks of Apple Inc., registered in the U.S. and other countries.
- ❏ Adobe®, Adobe Reader®, and Acrobat® are registered trademarks of Adobe Systems Incorporated.
- ❏ Intel® is a registered trademark of Intel Corporation.
- ❏ The SuperSpeed USB Trident Logo is a registered trademark of USB Implementers Forum, Inc.
- ❏ Epson Scan 2 Software is based in part on the work of the Independent JPEG Group.
- ❏ libtiff

Copyright © 1988-1997 Sam Leffler

Copyright © 1991-1997 Silicon Graphics, Inc.

Permission to use, copy, modify, distribute, and sell this software and its documentation for any purpose is hereby granted without fee, provided that (i) the above copyright notices and this permission notice appear in all copies of the software and related documentation, and (ii) the names of Sam Leffler and Silicon Graphics may not be used in any advertising or publicity relating to the software without the specific, prior written permission of Sam Leffler and Silicon Graphics.

THE SOFTWARE IS PROVIDED "AS-IS" AND WITHOUT WARRANTY OF ANY KIND, EXPRESS, IMPLIED OR OTHERWISE, INCLUDING WITHOUT LIMITATION, ANY WARRANTY OF MERCHANTABILITY OR FITNESS FOR A PARTICULAR PURPOSE.

IN NO EVENT SHALL SAM LEFFLER OR SILICON GRAPHICS BE LIABLE FOR ANY SPECIAL, INCIDENTAL, INDIRECT OR CONSEQUENTIAL DAMAGES OF ANY KIND, OR ANY DAMAGES WHATSOEVER RESULTING FROM LOSS OF USE, DATA OR PROFITS, WHETHER OR NOT ADVISED OF THE POSSIBILITY OF DAMAGE, AND ON ANY THEORY OF LIABILITY, ARISING OUT OF OR IN CONNECTION WITH THE USE OR PERFORMANCE OF THIS SOFTWARE.

❏ Aviso Geral: Todos os outros nomes de produtos referidos ao longo do manual têm uma finalidade meramente informativa, podendo ser marcas comerciais dos respectivos proprietários. A Epson não detém quaisquer direitos sobre essas marcas.

## *Índice de Conteúdo*

### *[Copyright](#page-1-0)*

## *[Marcas registadas](#page-2-0)*

#### *[Acerca deste manual](#page-6-0)*

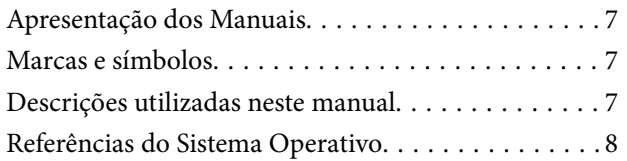

#### *[Instruções importantes](#page-8-0)*

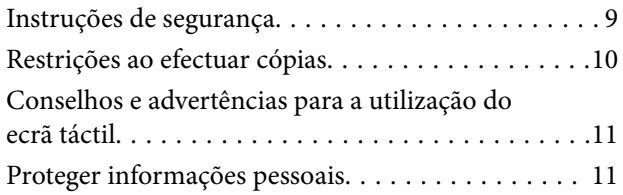

### *[Noções básicas do scanner](#page-11-0)*

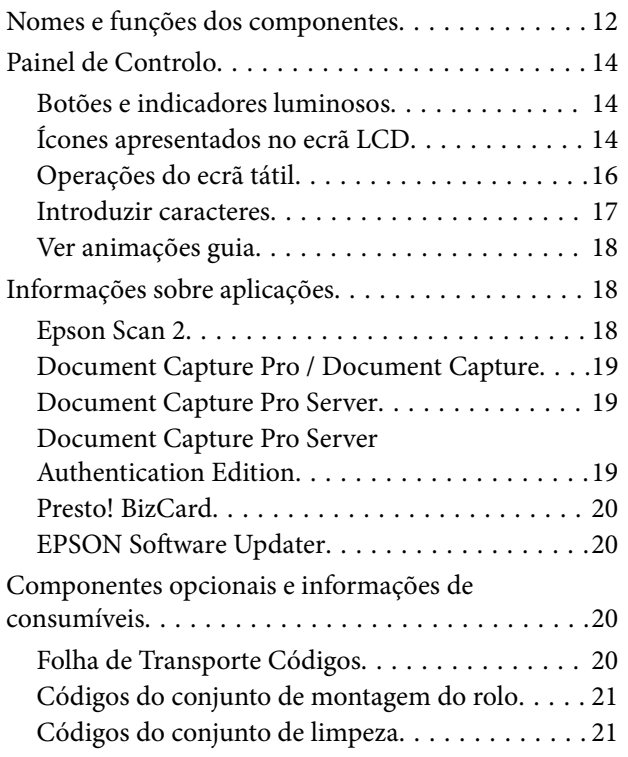

### *[Especificações dos originais e](#page-22-0)  [colocação de originais](#page-22-0)*

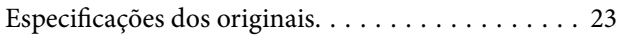

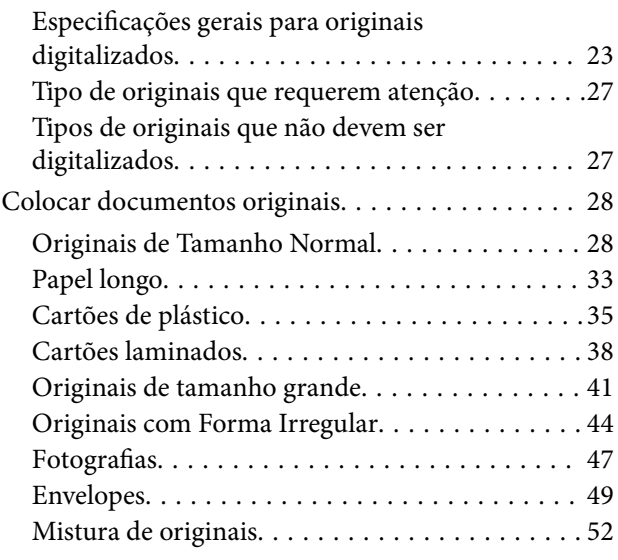

### *[Digitalização básica](#page-54-0)*

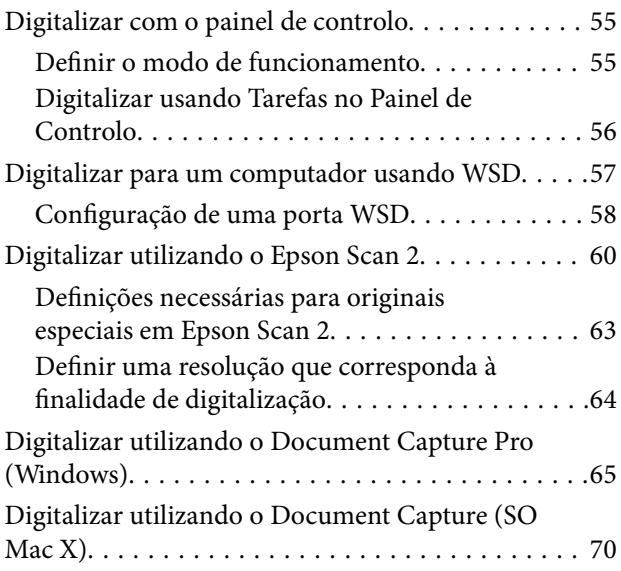

### *[Digitalização avançada](#page-75-0)*

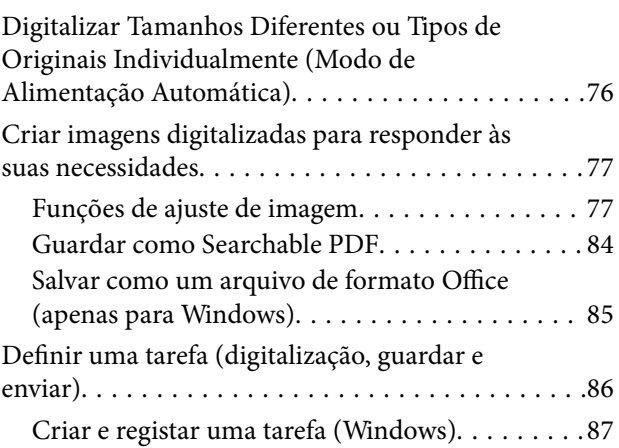

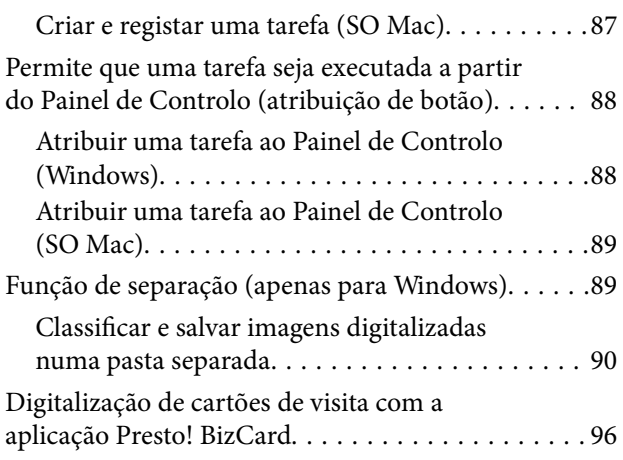

## *[Opções de menu para as definições](#page-97-0)*

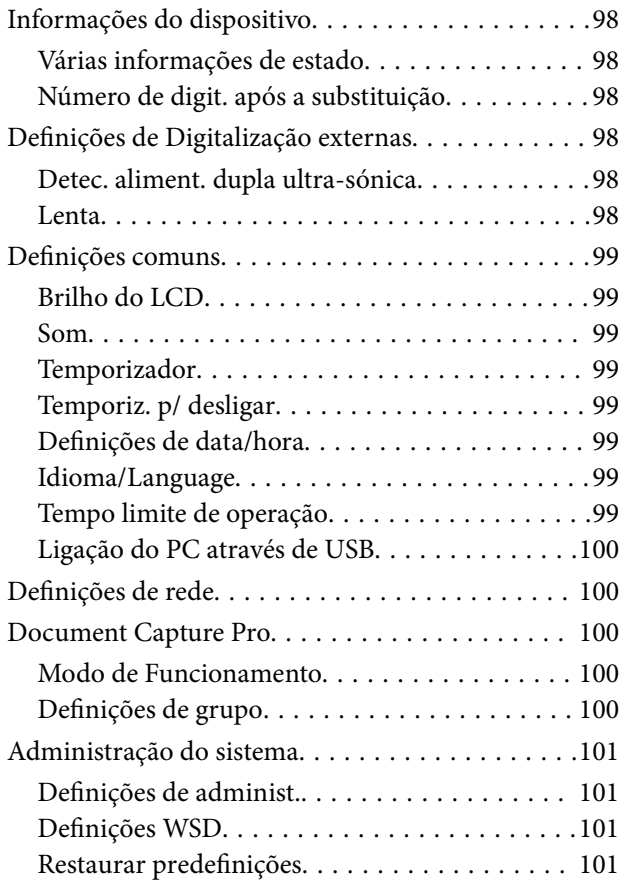

### *[Manutenção](#page-101-0)*

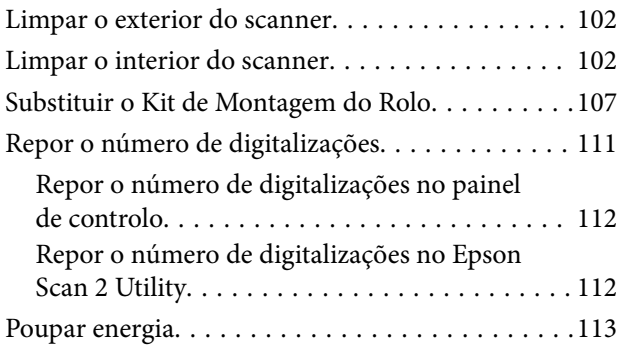

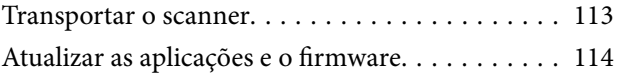

## *[Resolver Problemas](#page-115-0)*

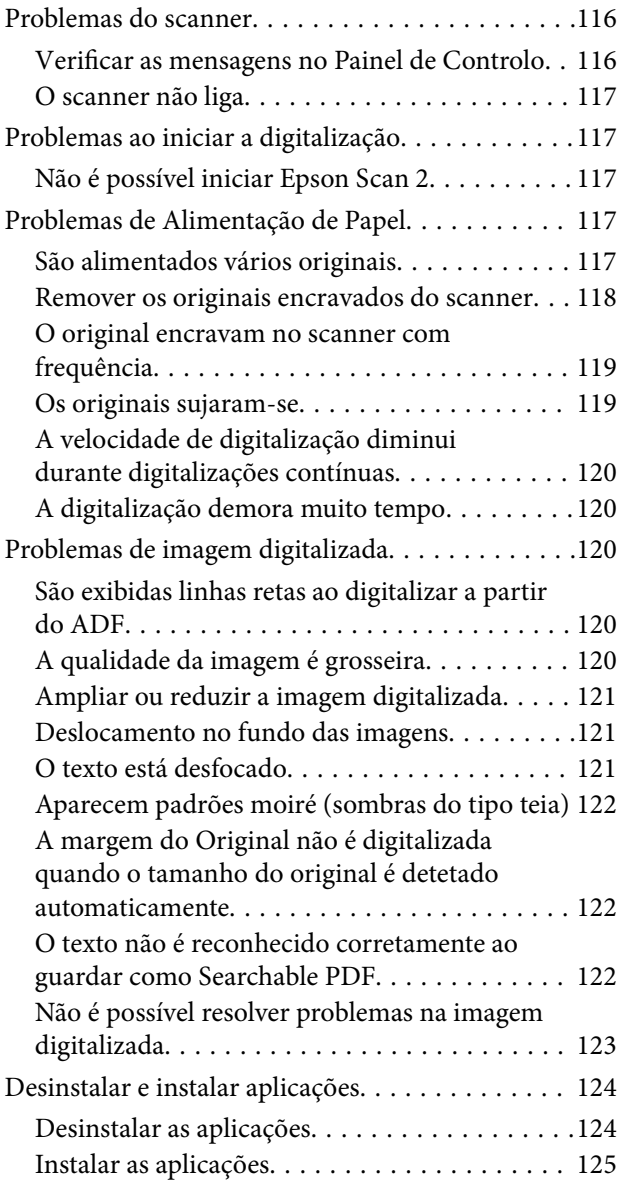

## *[Especificações técnicas](#page-126-0)*

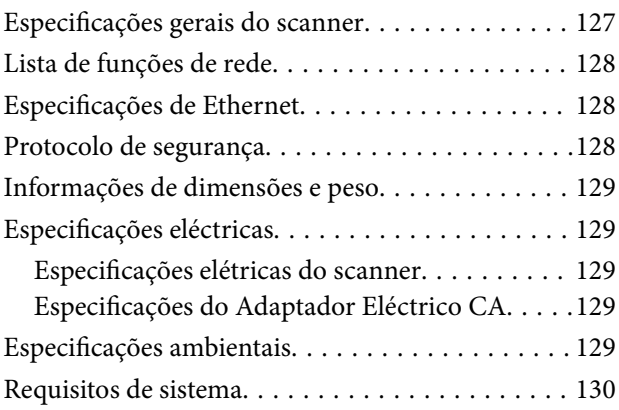

## *[Normas e certificações](#page-130-0)*

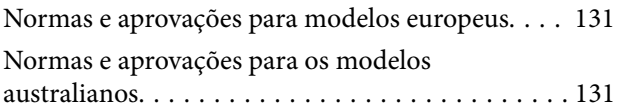

## *[Onde obter ajuda](#page-131-0)*

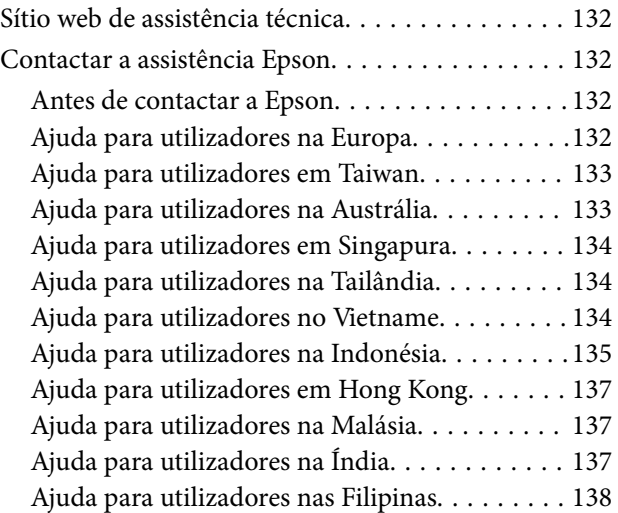

## <span id="page-6-0"></span>**Acerca deste manual**

## **Apresentação dos Manuais**

As versões mais recentes dos manuais que se seguem estão disponíveis no Website de suporte da Epson.

<http://www.epson.eu/Support> (Europa)

<http://support.epson.net/> (fora da Europa)

- ❏ Manual de instalação (manual impresso) Oferece informações sobre a configuração do produto e a instalação da aplicação.
- ❏ Guia do Utilizador (manual digital) Oferece instruções sobre a utilização do produto, manutenção e resolução de problemas.
- ❏ Guia do Administrador (manual digital)

Fornece aos administradores de rede informações sobre a gestão e definições do scanner.

Além dos manuais indicados acima, consulte a ajuda incluída nas várias aplicações Epson.

## **Marcas e símbolos**

#### !*Aviso:*

Instruções que devem ser seguidas cuidadosamente para evitar ferimentos.

#### c*Importante:*

Instruções que devem ser respeitadas para evitar danos no equipamento.

#### *Nota:*

Fornece informações complementares e de referência.

#### **Informações relacionadas**

 $\rightarrow$  Ligações para as seções relacionadas.

## **Descrições utilizadas neste manual**

- ❏ As capturas de ecrã das aplicações referem-se ao sistema operativo Windows 10 ou macOS Sierra. O conteúdo exibido nos ecrãs varia de acordo com o modelo e a situação.
- ❏ As ilustrações incluídas neste manual servem apenas como referência. Apesar de poderem ser ligeiramente diferentes do produto real, os métodos de utilização são os mesmos.

## <span id="page-7-0"></span>**Referências do Sistema Operativo**

#### **Windows**

Neste manual, termos tais como "Windows 10", "Windows 8.1", "Windows 8", "Windows 7", "Windows Vista", "Windows XP", "Windows Server 2016", "Windows Server 2012 R2", "Windows Server 2012", "Windows Server 2008 R2", "Windows Server 2008", "Windows Server 2003 R2", e "Windows Server 2003" referem-se aos seguintes sistemas operativos. Para além disso, "Windows" é usado para fazer referência a todas as versões.

- ❏ Microsoft® Windows® 10 sistema operativo
- ❏ Microsoft® Windows® 8.1 sistema operativo
- ❏ Microsoft® Windows® 8 sistema operativo
- ❏ Microsoft® Windows® 7 sistema operativo
- ❏ Microsoft® Windows Vista® sistema operativo
- ❏ Microsoft® Windows® XP sistema operativo Service Pack 3
- ❏ Microsoft® Windows® XP Professional x64 Edition sistema operativo Service Pack 2
- ❏ Microsoft® Windows Server® 2016 sistema operativo
- ❏ Microsoft® Windows Server® 2012 R2 sistema operativo
- ❏ Microsoft® Windows Server® 2012 sistema operativo
- ❏ Microsoft® Windows Server® 2008 R2 sistema operativo
- ❏ Microsoft® Windows Server® 2008 sistema operativo
- ❏ Microsoft® Windows Server® 2003 R2 sistema operativo
- ❏ Microsoft® Windows Server® 2003 sistema operativo Service Pack 2

#### **Mac OS**

Neste manual, "Mac OS" é usado para referir macOS Sierra, OS X El Capitan, OS X Yosemite, OS X Mavericks, OS X Mountain Lion, Mac OS X v10.7.x, e Mac OS X v10.6.8.

## <span id="page-8-0"></span>**Instruções importantes**

## **Instruções de segurança**

Leia e siga estas instruções para garantir uma utilização segura deste produto e opções. Certifique-se de que mantém este manual para consulta futura. Certifique-se igualmente de que lê todos os avisos e instruções indicados no produto e opções.

❏ Alguns dos símbolos que constam do seu produto e opções destinam-se a garantir a segurança e utilização adequada do produto. Visite o sítio Web para saber o significado dos símbolos.

<http://support.epson.net/symbols>

- ❏ Coloque o produto e opções sobre uma superfície plana, estável e ampla, mais larga que a base do produto e opções em todas as direções. Se colocar o produto e opções perto da parede, certifique-se de que existe um espaço superior a 10 cm entre o painel posterior do produto e opções e a parede.
- ❏ Coloque o produto e opções perto do computador, de forma a poder ligar facilmente o cabo de interface. Não coloque nem guarde o produto e opções ou o transformador CA no exterior, em locais sujeitos a sujidade, pó, água, fontes de calor, choques, vibrações, temperaturas elevadas, humidade, luz solar direta e fontes de luminosidade intensa. Evite também locais sujeitos a variações bruscas de temperatura ou humidade.
- ❏ Não utilize o produto com as mãos molhadas.
- ❏ Coloque o produto e opções próximo de uma tomada elétrica para poder desligar facilmente o adaptador de corrente.
- ❏ O cabo do transformador AC deve ser posicionado de forma a evitar abrasão, cortes, desgaste, nós e dobras. Não coloque objetos sobre o cabo do adaptador e não permita que o transformador AC ou o cabo sejam pisados ou trilhados. Tenha em especial atenção que deve manter o cabo direito na sua extremidade.
- ❏ Utilize apenas o cabo de alimentação fornecido com o produto e não utilizar o cabo em outro equipamento. A utilização de outros cabos neste produto ou a utilização do cabo fornecido em outros equipamentos pode causar incêndio ou eletrocussão.
- ❏ Utilize apenas o transformador CA fornecido com o seu produto. Se utilizar outro adaptador, poderão ocorrer incêndios, choques elétricos ou ferimentos.
- ❏ O transformador CA foi concebido para utilização com o scanner com o qual foi fornecido. Não o tente utilizar com outros dispositivos eletrónicos, exceto indicação em contrário.
- ❏ Utilize apenas o tipo de fonte de alimentação indicado na etiqueta do transformador CA e utilize sempre, diretamente, uma tomada elétrica normalizada, que se encontre em conformidade com as normas de segurança locais, para alimentar o transformador CA.
- ❏ Quando ligar este produto e opções a um computador ou a outro dispositivo através de um cabo, certifique-se que os conectores ficam na posição correta. Cada conector tem apenas uma posição correta. Se inserir um conector incorretamente, poderá danificar os dois dispositivos ligados pelo cabo.
- ❏ Evite utilizar tomadas no mesmo circuito de fotocopiadoras ou sistemas de ar condicionado que estão constantemente a ser ligados e desligados.
- ❏ Caso seja utilizada uma extensão, certifique-se de que a soma total da amperagem dos dispositivos ligados à mesma não excede a respetiva amperagem. Verifique também se a amperagem total de todos os dispositivos ligados à tomada de parede não excede a amperagem desta última.
- ❏ Nunca desmonte, modifique nem tente reparar o transformador CA, o scanner ou a respetiva opção, a não ser que tal seja especificamente instruído nos manuais do scanner.
- <span id="page-9-0"></span>❏ Não introduza objetos nas aberturas, pois estes poderão entrar em contacto com pontos de voltagem perigosos ou provocar curto-circuitos. Tenha cuidado com o perigo de choque elétrico.
- ❏ Se a ficha estiver danificada, substitua o conjunto do cabo ou consulte um eletricista qualificado. Se a ficha tiver fusíveis, substitua-os por fusíveis do tamanho e amperagem corretos.
- ❏ Desligue o produto, opções e o transformador CA e recorra aos serviços de um técnico especializado nas seguintes situações: se o transformador CA ou conetor estiver danificado; se líquido tiver entrado no produto, opções ou transformador CA; se o produto ou transformador CA tiver sofrido uma queda ou se a caixa exterior apresentar danos; se o produto, opções ou transformador CA não funcionar corretamente ou apresentar uma diminuição de rendimento notória. (Não tente ajustar os controlos que não forem referidos nas instruções de funcionamento.)
- ❏ Antes de efetuar a limpeza, desligue o scanner e o transformador AC. Limpe-o apenas com um pano húmido. Não usar produtos de limpeza líquidos ou aerossóis, exceto conforme especificamente explicado no guia do produto.
- ❏ Se não pretender utilizar o produto durante um longo período de tempo, não se esqueça de desligar o transformador AC da tomada elétrica.
- ❏ Após substituir os consumíveis, elimine-os correctamente de acordo com os regulamentos das autoridades locais. Não os desmonte.
- ❏ Se o ecrã LCD for danificado, contacte o seu fornecedor. Se a solução de cristais líquidos do ecrã entrar em contacto com as mãos, lave-as cuidadosamente com água e sabão. Se a solução de cristais líquidos entrar em contacto com os olhos, lave-os imediatamente com água em abundância. Recorra imediatamente a um médico se o desconforto ou os problemas de visão não desaparecerem após enxaguar abundantemente os olhos com água.

## **Restrições ao efectuar cópias**

Tenha em conta as restrições indicadas em seguida para assegurar a utilização legal e responsável do seu produto.

Copiar os itens apresentados em seguida é proibido por lei:

- ❏ Notas bancárias, dinheiro, títulos cotados na bolsa emitidos pelo governo, títulos de obrigações governamentais e títulos municipais
- ❏ Selos postais não utilizados, postais com selos e outros itens postais oficiais válidos
- ❏ Selos fiscais emitidos pelo governo e títulos emitidos por via legal

Tenha prudência ao copiar os seguintes itens:

- ❏ Títulos privados cotados na bolsa (certificados de acções, notas negociáveis, cheques, etc.), passes, bilhetes de concessão, etc.
- ❏ Passaportes, cartas de condução, certificados de aptidão física, guias de circulação, senhas de refeição, bilhetes, etc.

#### *Nota:*

A cópia destes itens pode ser também legalmente proibida.

Utilização responsável de materiais com direitos de autor:

Os scanners podem ser indevidamente utilizados se forem efectuadas cópias de materiais com direitos de autor de forma não adequada. A menos que tenha sido aconselhado por um advogado bem informado, tenha uma atitude responsável e cumpridora e obtenha a permissão do detentor dos direitos de autor antes de copiar material publicado.

## <span id="page-10-0"></span>**Conselhos e advertências para a utilização do ecrã táctil**

- ❏ O ecrã LCD pode conter algumas pequenas manchas claras ou escuras e, por causa das suas funcionalidades, ter um brilho irregular. Isto é normal e não significa que o ecrã esteja de forma alguma danificado.
- ❏ Utilize apenas um pano seco e macio para limpeza. Não utilize líquidos nem substâncias de limpeza químicas.
- ❏ A tampa exterior do ecrã táctil pode quebrar-se se for sujeita a um impacto forte. Contacte o seu fornecedor se a superfície do painel estalar ou rachar e não toque nem tente retirar os pedaços partidos.
- ❏ Prima o ecrã táctil suavemente com o dedo. Não aplique pressão nem utilize as unhas.
- ❏ Não utilize objetos afiados ou pontiagudos, como canetas ou lápis para executar operações.
- ❏ A condensação no interior do ecrã táctil, provocada por alterações abruptas de temperatura ou humidade, pode provocar deterioração do desempenho.

## **Proteger informações pessoais**

Se entregar o scanner a outra pessoa ou se quiser eliminá-lo, apague todas as informações pessoais armazenadas na memória do scanner selecionando os menus no painel de controlo como descrito abaixo.

**Definições** > **Administração do sistema** > **Restaurar predefinições** > **Limpar todos os dados e definições**

## <span id="page-11-0"></span>**Noções básicas do scanner**

## **Nomes e funções dos componentes**

**Frente**

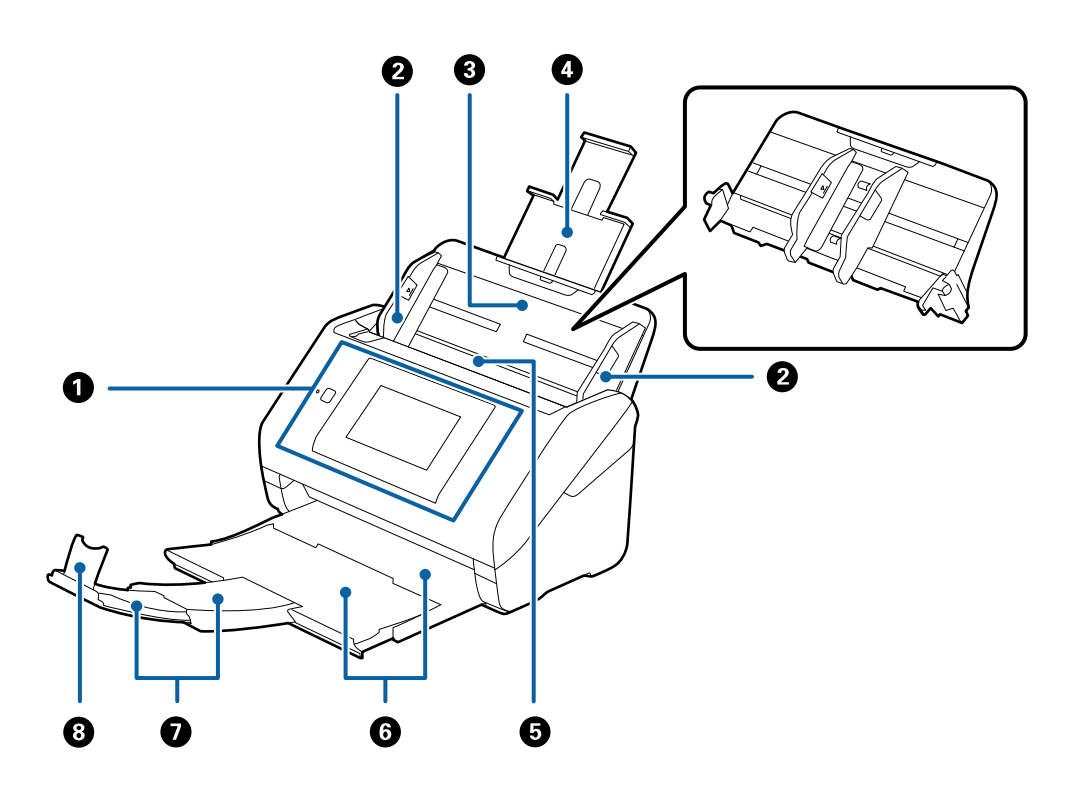

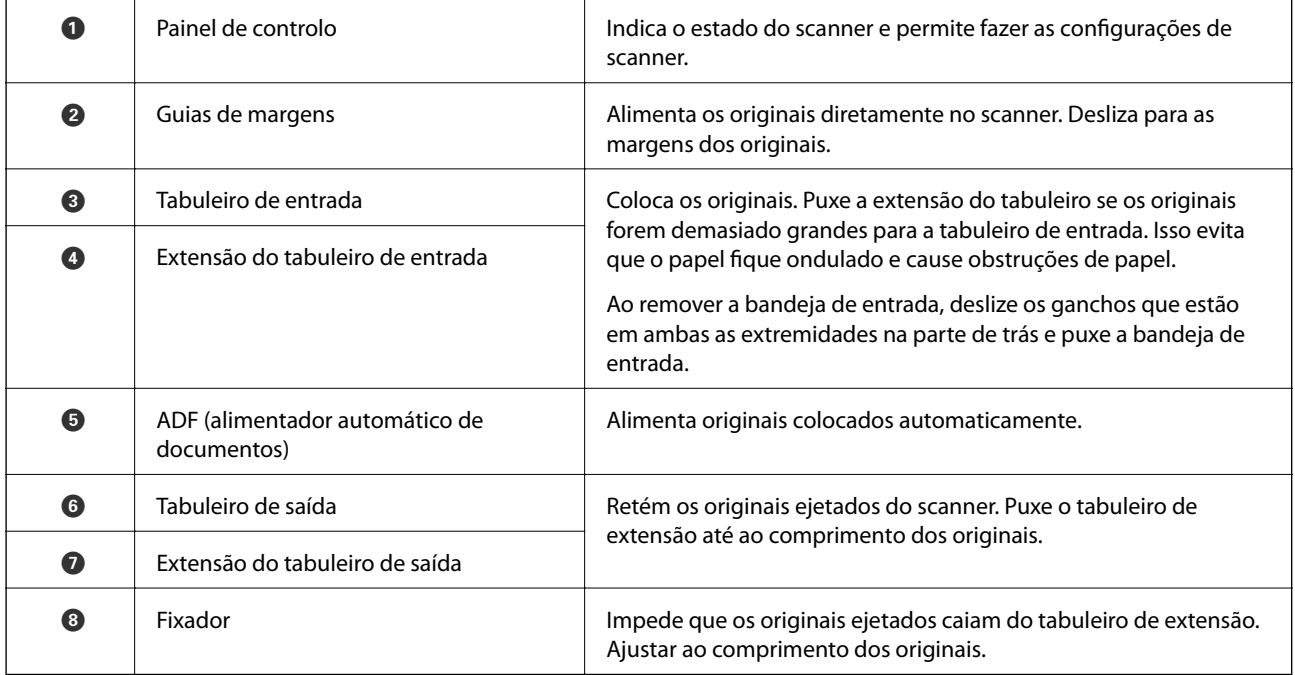

#### **Noções básicas do scanner**

#### **Parte de trás**

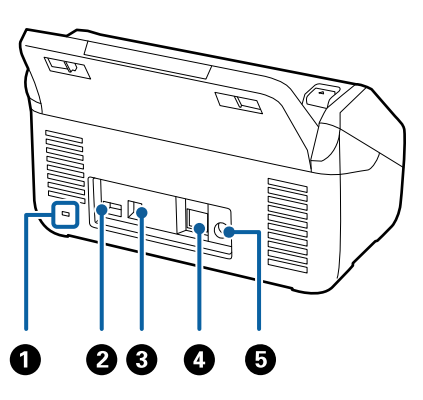

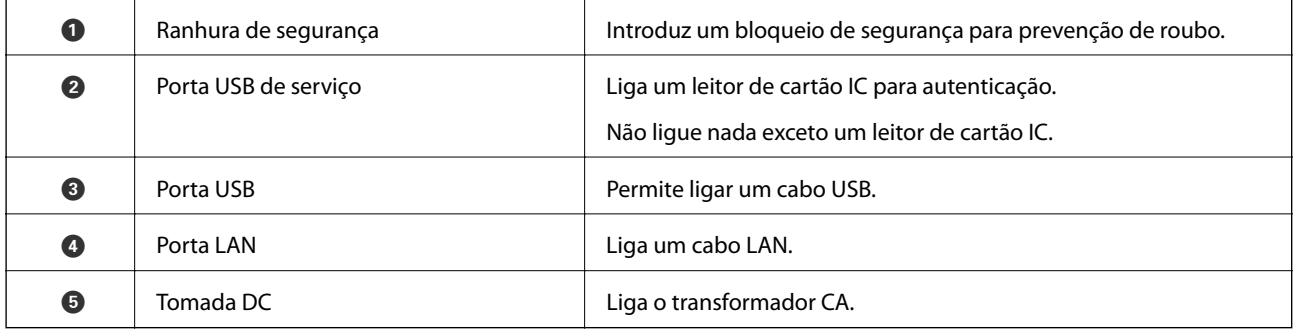

#### **Interior**

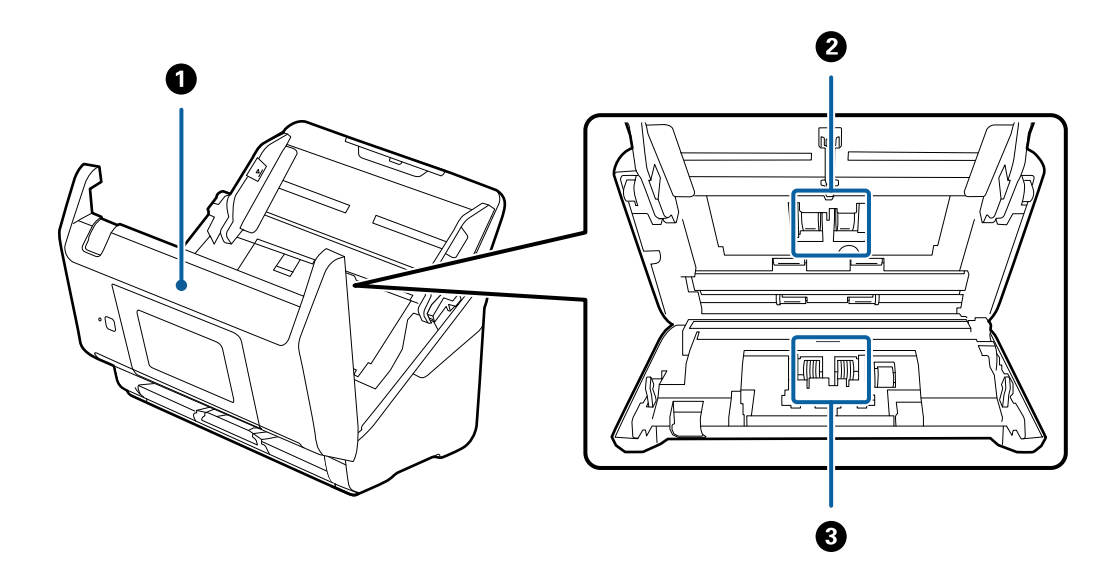

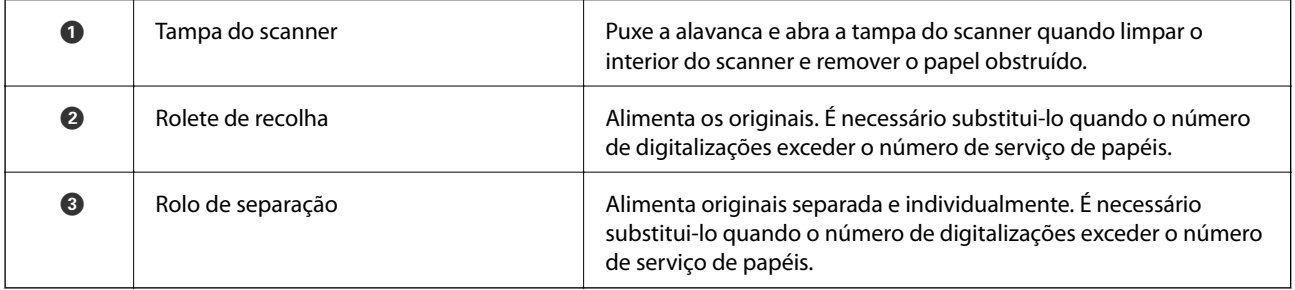

#### <span id="page-13-0"></span>**Informações relacionadas**

- & ["Limpar o interior do scanner" na página 102](#page-101-0)
- & ["Substituir o Kit de Montagem do Rolo" na página 107](#page-106-0)

## **Painel de Controlo**

### **Botões e indicadores luminosos**

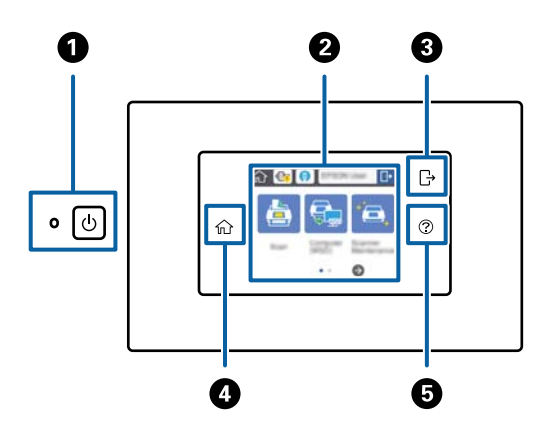

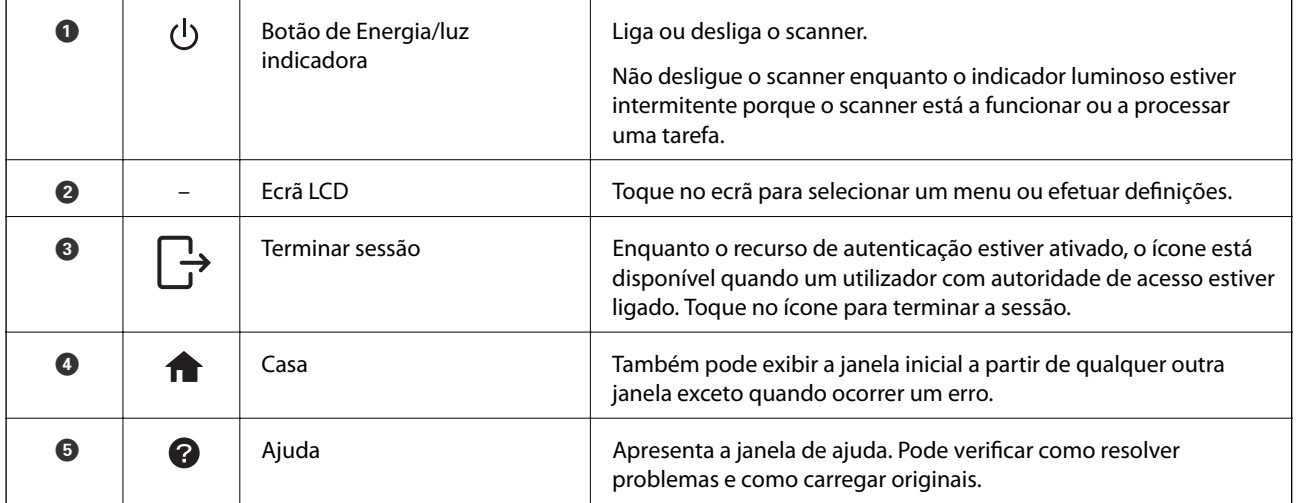

## **Ícones apresentados no ecrã LCD**

Os ícones que se seguem são apresentados no ecrã LCD consoante o estado do scanner.

As características ou itens bloqueados por um administrador são exibidos a cinzento e só podem ser utilizados por um administrador.

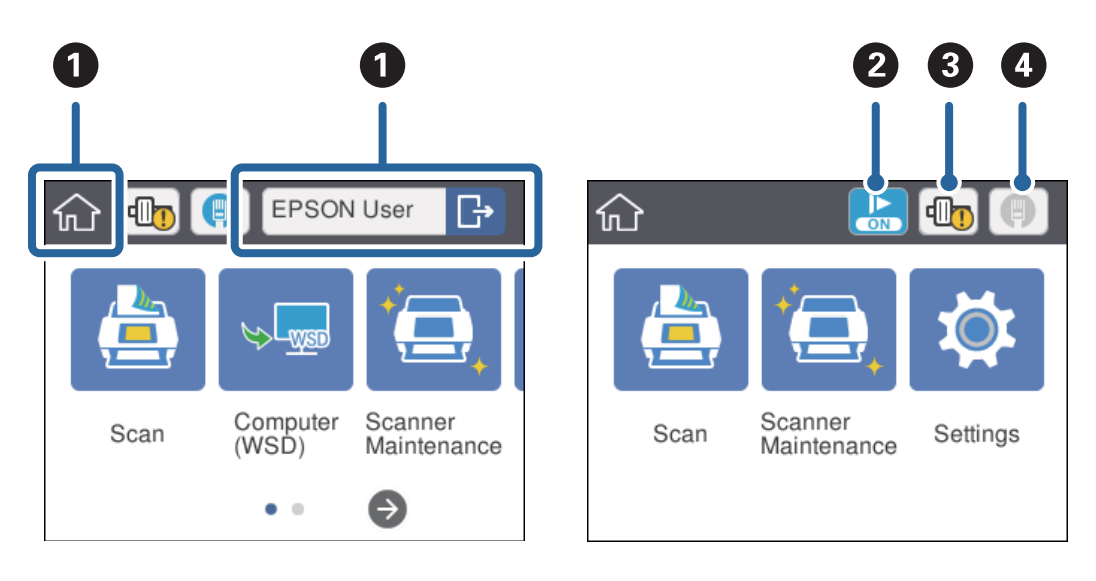

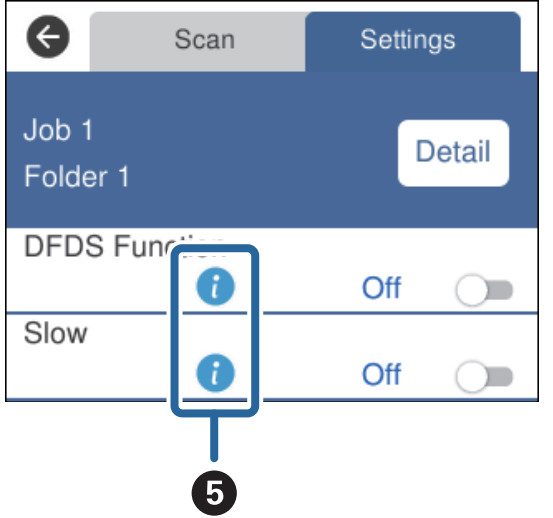

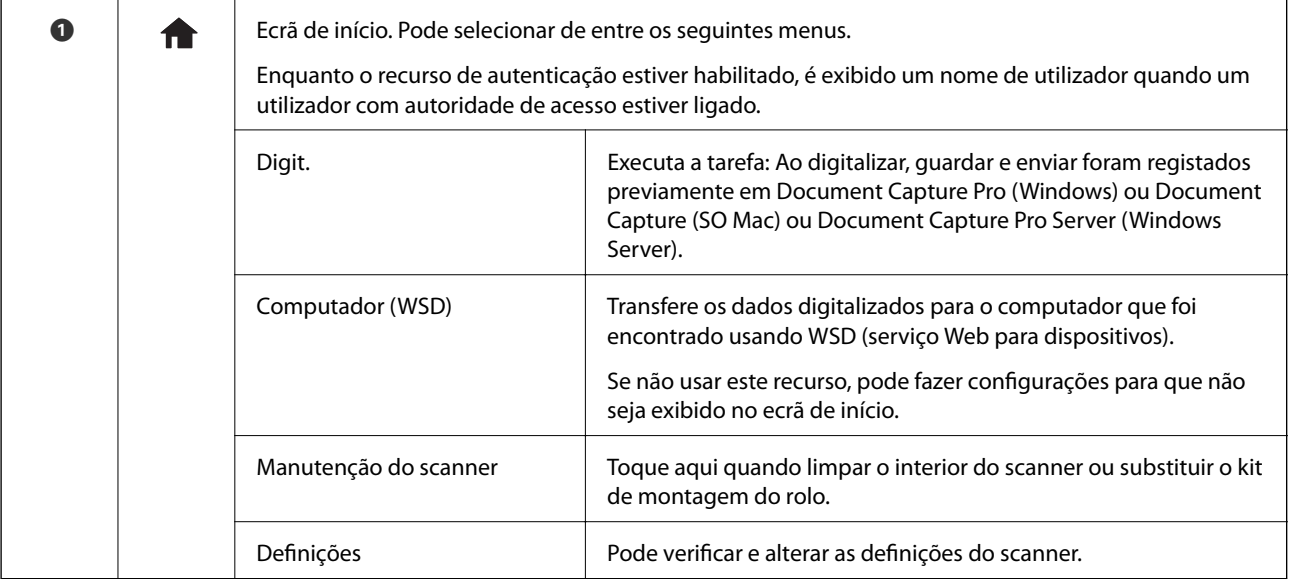

<span id="page-15-0"></span>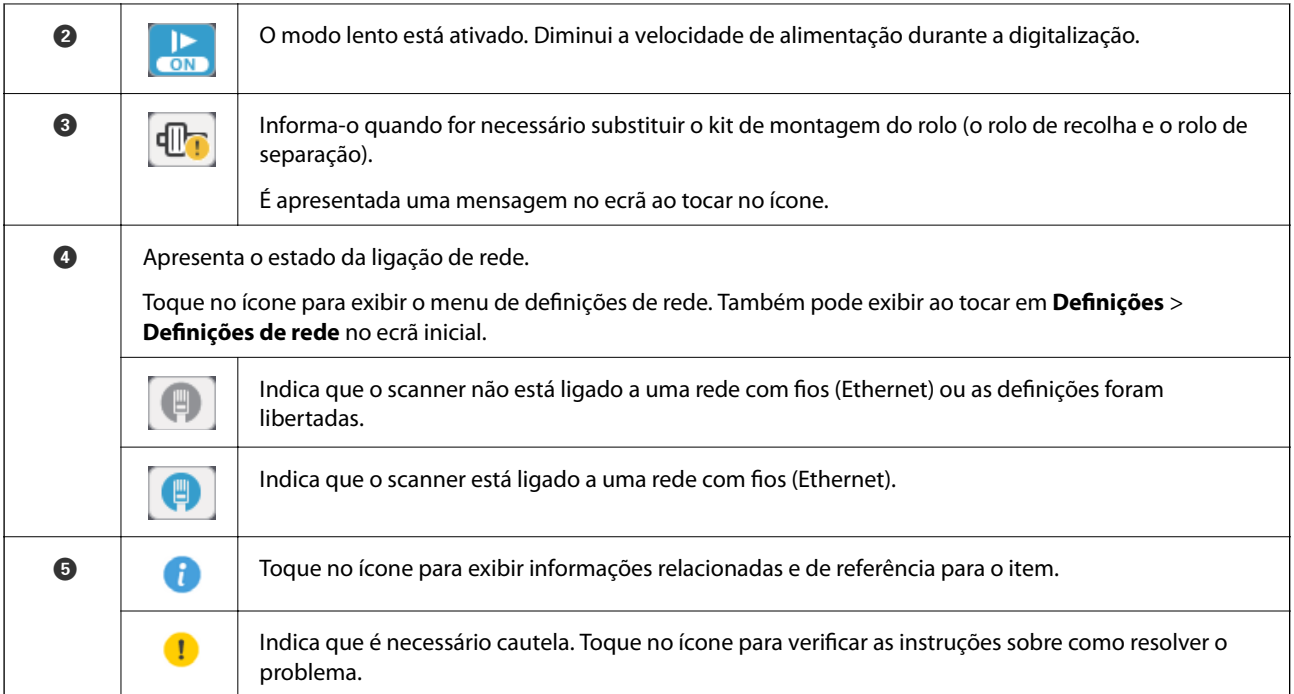

#### **Informações relacionadas**

- & ["Digitalizar usando Tarefas no Painel de Controlo" na página 56](#page-55-0)
- & ["Opções de menu para as definições" na página 98](#page-97-0)
- & ["Substituir o Kit de Montagem do Rolo" na página 107](#page-106-0)

## **Operações do ecrã tátil**

O ecrã tátil é compatível com as seguintes operações.

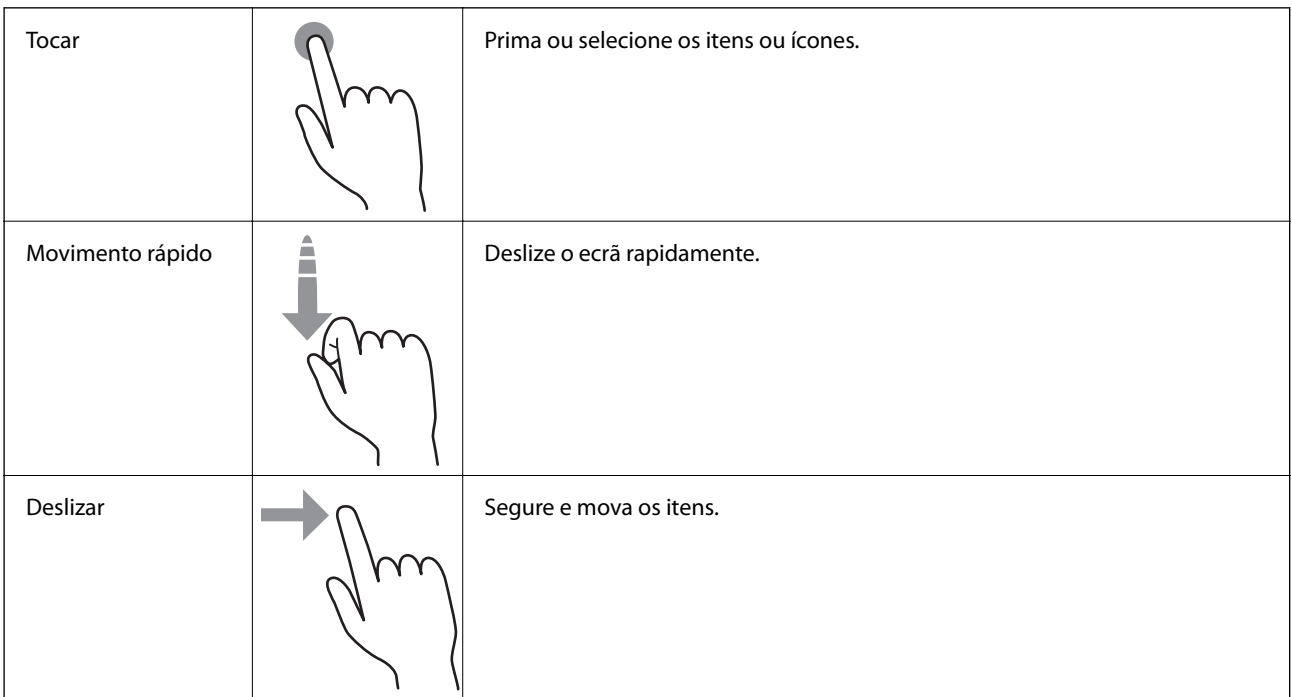

### <span id="page-16-0"></span>**Introduzir caracteres**

Introduza caracteres tais como palavras-passe usando a janela do teclado.

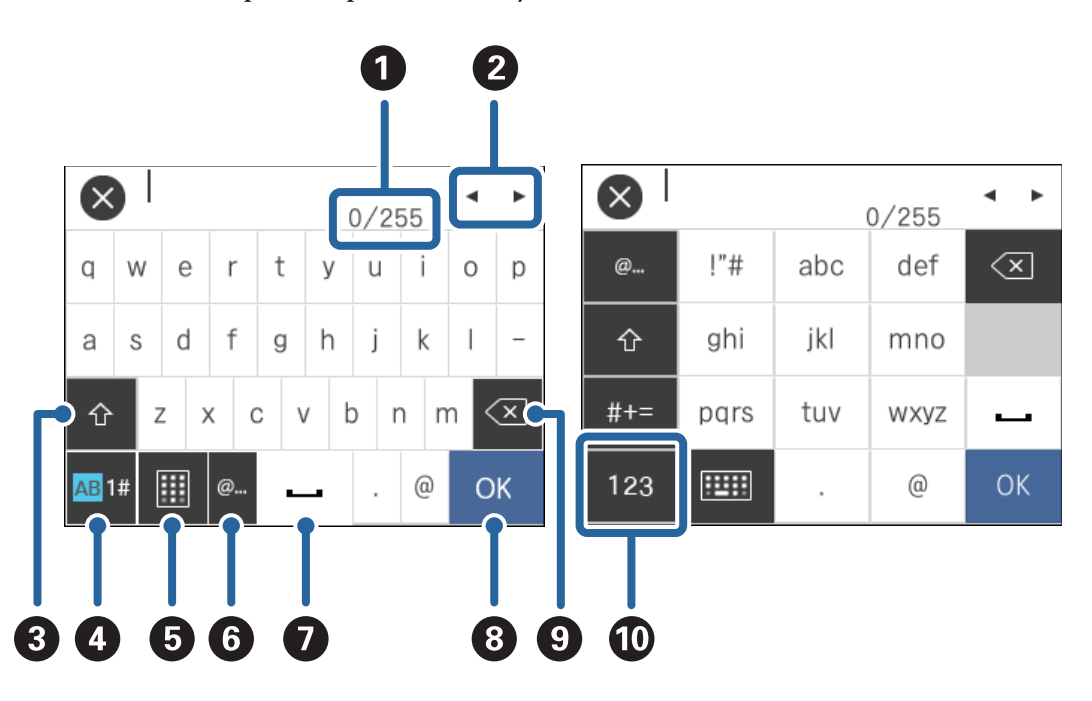

#### *Nota:*

Os ícones disponíveis variam consoante o item da definição.

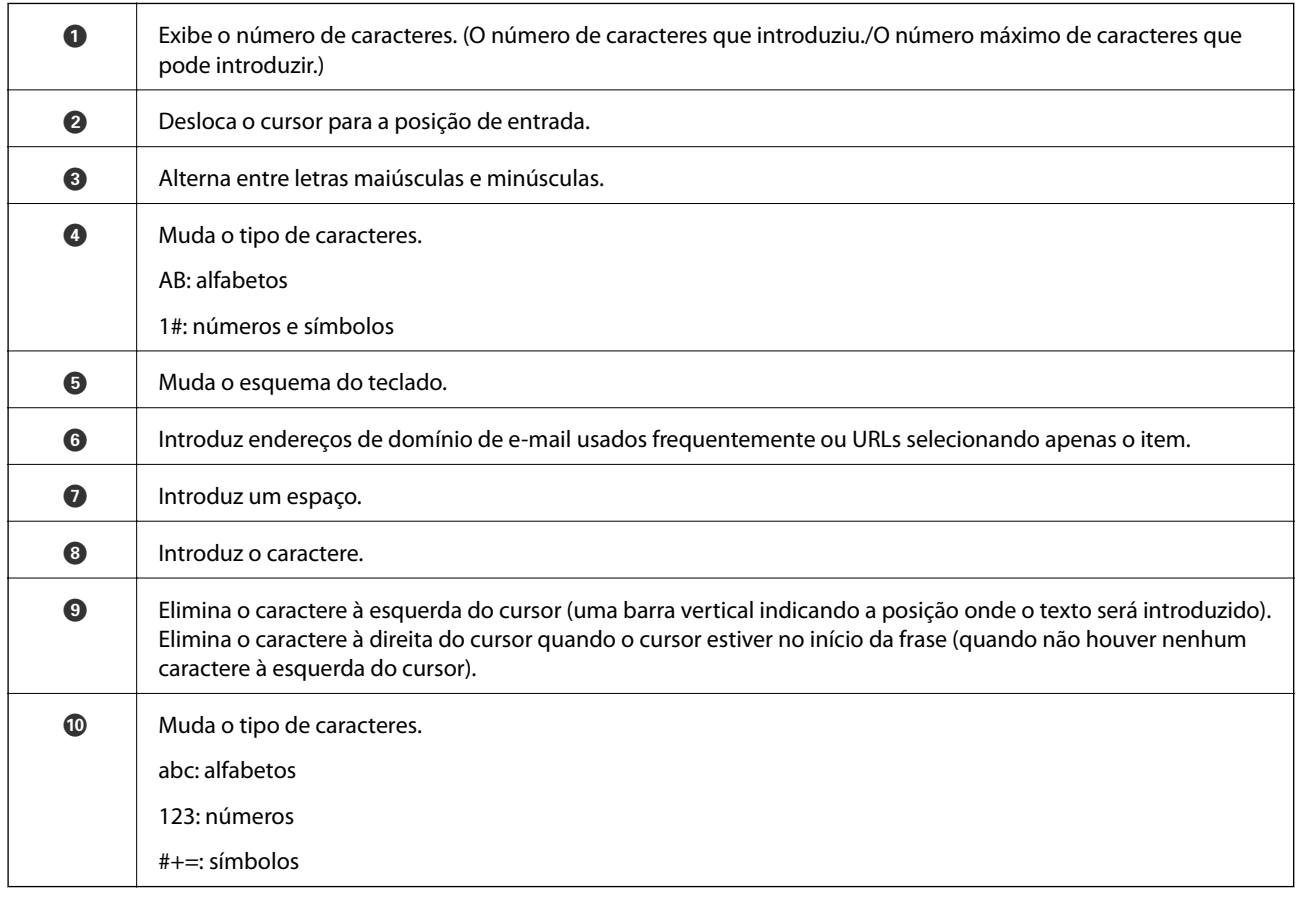

## <span id="page-17-0"></span>**Ver animações guia**

Pode carregar vários tipos de originais vendo as animações guia no painel de controle.

- ❏ Toque em no painel de controlo: exibe o ecrã de ajuda. Toque em **Como** para exibir as animações e a seguir selecione os itens que pretende substituir.
- ❏ Toque em **Como** na parte inferior do ecrã de funcionamento: exibe animações sensíveis a contexto.

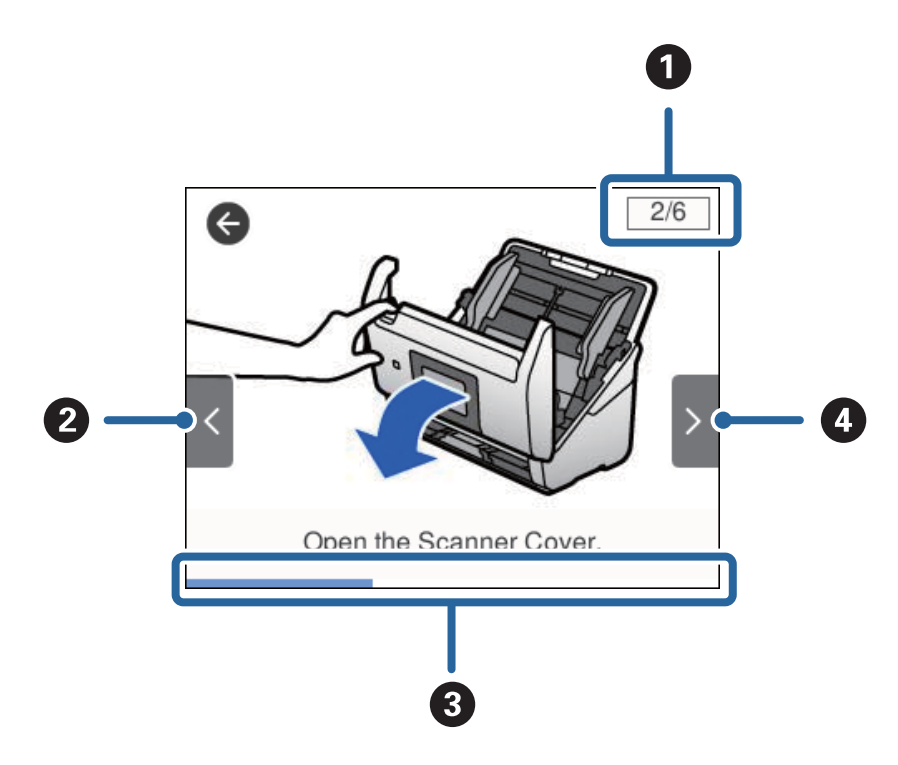

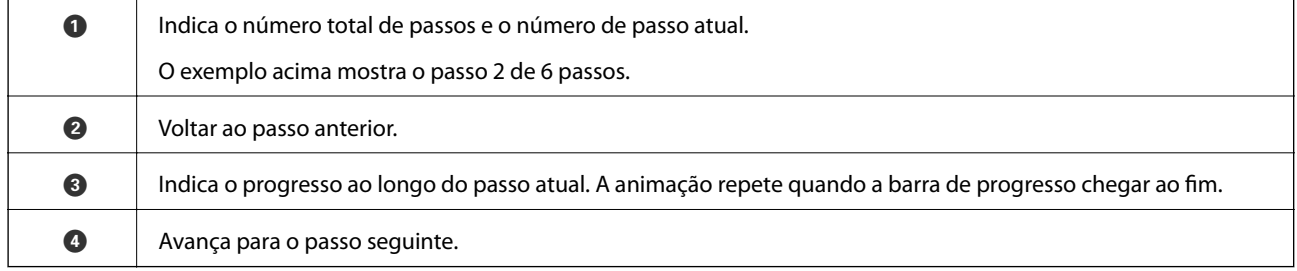

## **Informações sobre aplicações**

Esta seção apresenta os produtos de software disponíveis para o scanner. O software mais recente pode ser instalado através do sítio Web da Epson.

## **Epson Scan 2**

Epson Scan 2 é um controlador que controla o seu scanner, permite realizar várias definições de digitalização. Também permite iniciar como uma aplicação independente ou usando software de aplicação compatível com o TWAIN.

Consulte a ajuda do Epson Scan 2 para obter detalhes sobre a utilização da aplicação.

### <span id="page-18-0"></span>**Document Capture Pro / Document Capture**

Document Capture Pro é uma aplicação que permite digitalizar facilmente originais como documentos e formulários.

Pode guardar as imagens digitalizadas numa pasta específica, enviar por e-mail e realizar funções de cópia ligando a uma impressora. Também pode dividir documentos usando informações de separação, tais como códigos de barras e processar automaticamente novos ficheiros. Isto permite simplificar a forma como os documentos eletrónicos são manipulados, tais como ler documentos grandes e utilizar de forma mais eficiente os recursos de rede.

Document Capture Pro apenas para o Windows. Para SO Mac, usar Document Capture, e para Windows Server, use Document Capture Pro Server.

Consulte a ajuda do Document Capture Pro (Windows) ou Document Capture (SO Mac) para mais informações sobre como usar a aplicação.

#### *Nota:*

Document Capture Pro não é compatível com Windows Vista/Windows XP.

#### **Tarefa:**

Ao realizar por ordem, as operações que se seguem são conhecidas como uma tarefa: **1. Digitalizar** > **2. Gravar** > **3. Enviar**.

Ao registar uma série de operações previamente como uma tarefa, pode executar todas as operações, selecionando simplesmente o trabalho. Atribuindo uma tarefa ao painel de controlo do scanner, pode iniciar uma tarefa no painel de controlo (Atribuição de botões).

#### **Função de separação:**

Pode processar automaticamente ordens complicadas ou organizar usando uma variedade de métodos de deteção como páginas em branco, com ou sem códigos de barras, que são inseridas entre os originais, ou códigos de barras nos originais.

Também pode classificar várias imagens digitalizadas como ficheiros separados e salvar cada ficheiro em pastas específicas, usando estes métodos, ou definindo páginas específicas.

### **Document Capture Pro Server**

Document Capture Pro Server é uma aplicação para Windows Server que lhe permite gerir até 100 scanners na rede através de servidores.

Usando um navegador web, pode registrar e monitorar scanners ou registar tarefas: **1. Digitalizar** > **2. Gravar** > **3. Enviar** e atribui-los a scanners individuais. Pode digitalizar selecionando apenas uma tarefa num scanner gerido por Document Capture Pro Server.

Para mais informações, contacte o seu o escritório Epson local.

### **Document Capture Pro Server Authentication Edition**

Uma aplicação para Windows Server que adiciona um recurso de autenticação para o Document Capture Pro Server.

Isto permite-lhe evitar a utilização indevida e aumentar a eficiência ao restringir os recursos a que os utilizadores individuais podem aceder. É necessária autenticação ao utilizar o scanner.

Para mais informações, contacte o seu o escritório Epson local.

### <span id="page-19-0"></span>**Presto! BizCard**

Presto! BizCard por NewSoft fornece uma vasta gama de funções de gestão de contactos para adicionar cartões de visita sem ter que escrever. Use o sistema de reconhecimento BizCard para digitalizar cartões de visita, editar e sincronizar as informações com o software de gestão de banco de dados pessoal usado com mais frequência. Pode guardar facilmente e gerir as suas informações de contacto.

### **EPSON Software Updater**

O EPSON Software Updater é uma aplicação que procura e instala novas atualizações da aplicação a partir da Internet.

É possível também atualizar o manual digital do scanner.

*Nota:*

Os sistema operativos Windows Server não são suportados.

## **Componentes opcionais e informações de consumíveis**

## **Folha de Transporte Códigos**

Usar a Folha de Transporte permite-lhe digitalizar originais de forma irregular ou fotografias que podem ser facilmente danificados ao processar o papel. Pode digitalizar originais maiores que o formato A4 com uma folha de transporte, dobrando-o ao meio.

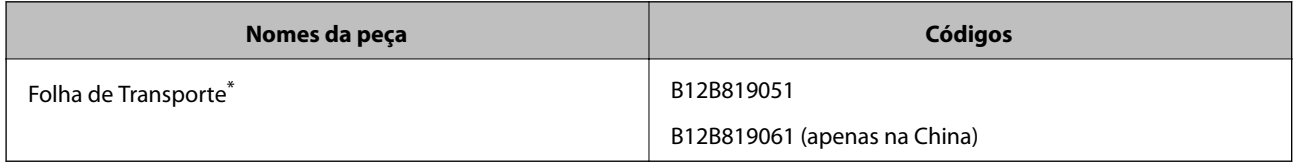

\* A folha de transporte só pode ser usada com o respetivo código.

#### **Informações relacionadas**

- $\blacktriangleright$  ["Especificações gerais para originais digitalizados" na página 23](#page-22-0)
- & ["Colocar originais de tamanho grande" na página 41](#page-40-0)
- & ["Colocar Originais com Forma Irregular" na página 44](#page-43-0)
- $\blacktriangleright$  ["Colocar fotografias" na página 47](#page-46-0)

## <span id="page-20-0"></span>**Códigos do conjunto de montagem do rolo**

As peças (o cilindro de recolha e o rolo de separação) devem ser substituídas quando o número de digitalizações exceder o número de serviço. Pode verificar o número de digitalizações mais recente no painel de controlo ou em Epson Scan 2 Utility.

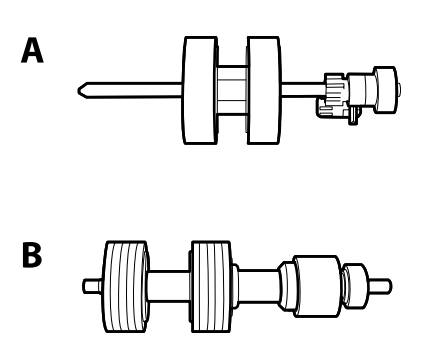

A: rolo de recolha, B: rolo de separação

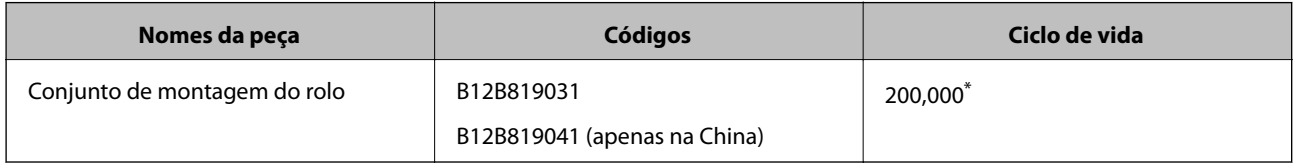

Este número foi alcançado pela digitalização consecutiva usando papel original de teste da Epson e funciona como referência para o ciclo de substituição. O ciclo de substituição pode variar dependendo dos diferentes tipos de papel, como papel que produz um elevado nível de pó de papel ou papel com uma superfície áspera que pode encurtar o ciclo de vida.

#### **Informações relacionadas**

- & ["Substituir o Kit de Montagem do Rolo" na página 107](#page-106-0)
- & ["Repor o número de digitalizações" na página 111](#page-110-0)

### **Códigos do conjunto de limpeza**

Utilize quando limpar o interior do scanner.

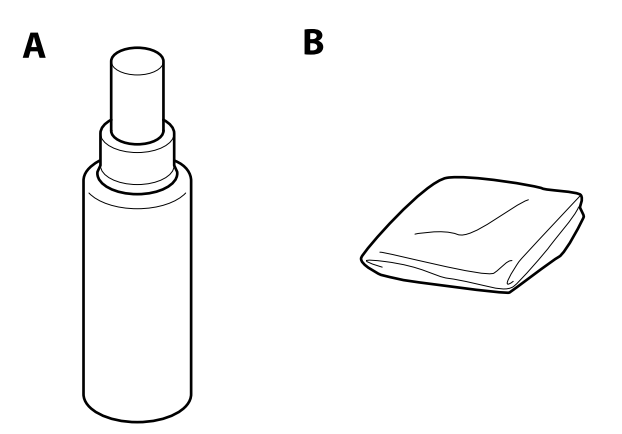

A: produto de limpeza, B: tecido de limpeza

#### **Noções básicas do scanner**

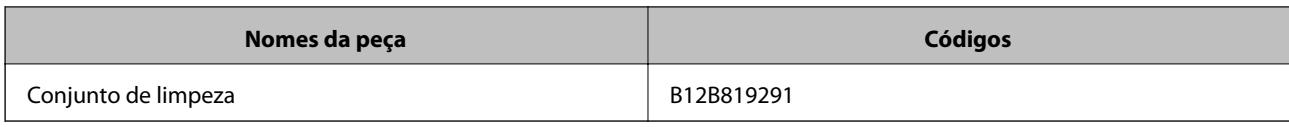

#### **Informações relacionadas**

 $\blacktriangleright$  ["Limpar o interior do scanner" na página 102](#page-101-0)

## <span id="page-22-0"></span>**Especificações dos originais e colocação de originais**

## **Especificações dos originais**

Esta seção explica as especificações e condições de originais que podem ser carregados no ADF.

## **Especificações gerais para originais digitalizados**

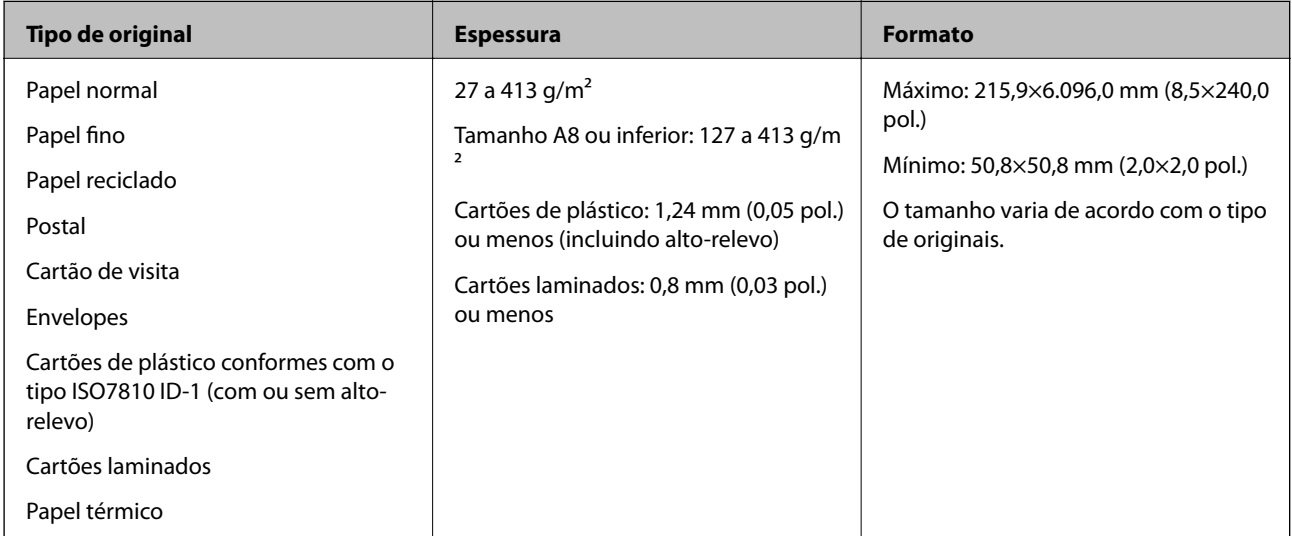

*Nota:*

❏ Todos os originais devem ser planos na margem principal.

❏ Certifique-se que o papel enrolado na margem principal dos originais é mantido dentro do intervalo.

**1** 3 mm ou menos.

2 deve ter 1 mm ou menos enquanto 2 é igual ou inferior a 3. Quando 3 for igual ou superior a 10 vezes o tamanho de  $\bigcirc$ ,  $\bigcirc$  pode ser superior a 1 mm.

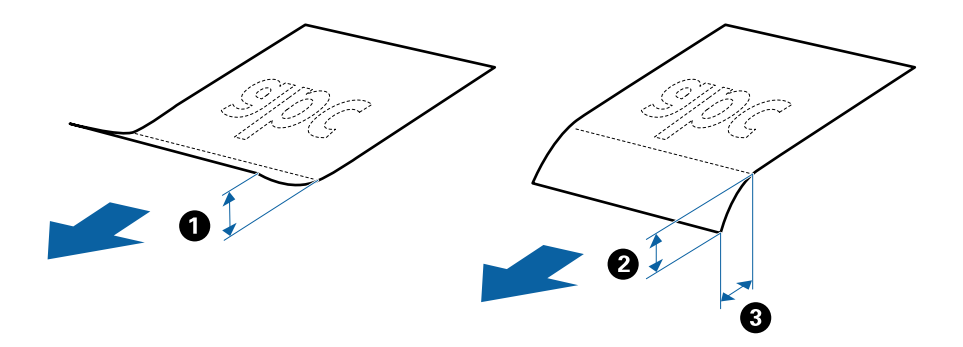

❏ Mesmo quando o original cumprir as especificações para originais que podem ser colocados no ADF, pode não ser possível fazer a alimentação a partir do ADF ou a qualidade da digitalização pode ser afetada nas propriedades ou qualidade do papel.

### **Especificações de originais de tamanho normal**

A lista dos originais de tamanho normal que pode carregar no scanner.

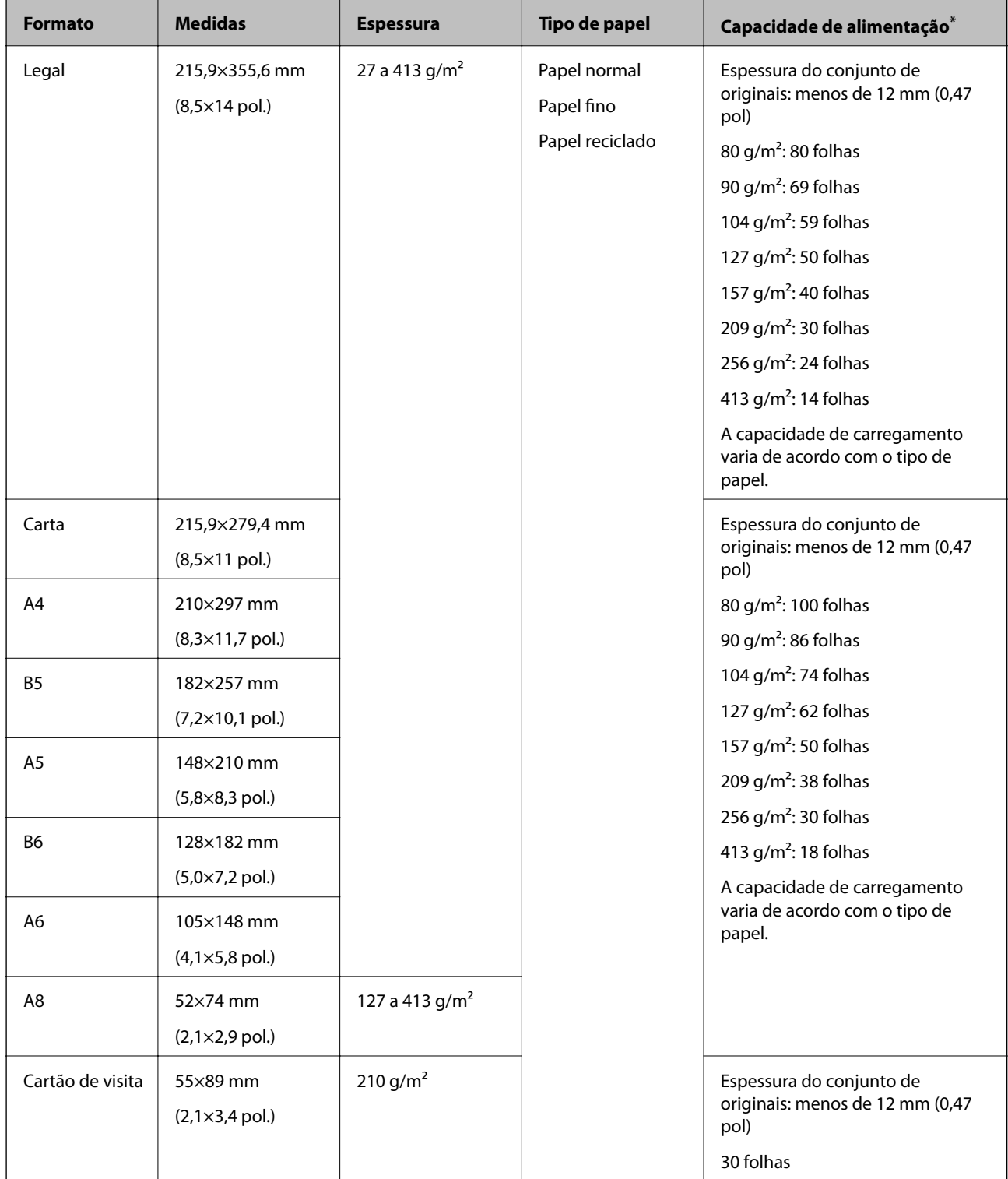

\* Pode recarregar os originais até à capacidade máxima durante a digitalização.

#### **Especificações de papel longo**

As especificações de papel longo que pode carregar no scanner.

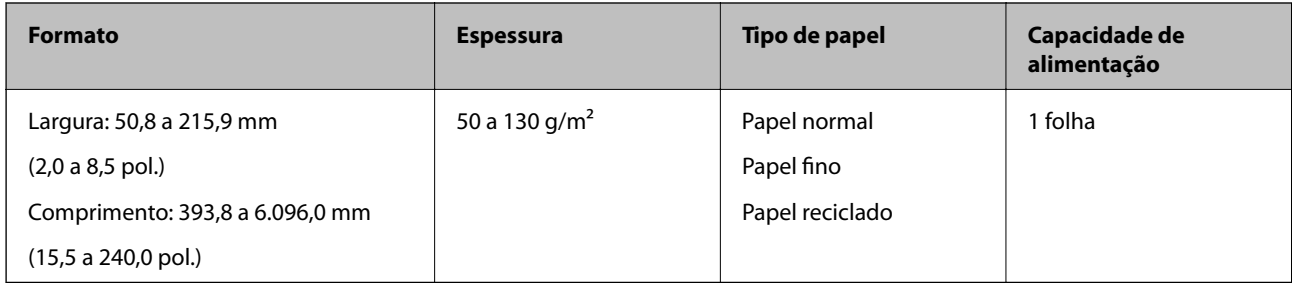

#### **Especificações de Cartões de Plástico**

As especificações de cartões de plástico que pode carregar no scanner.

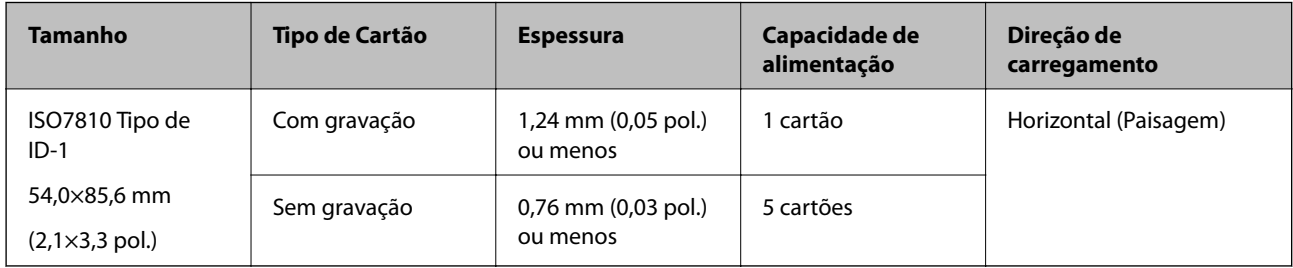

#### **Especificações de cartões laminados**

As especificações de cartões laminados que pode carregar no scanner.

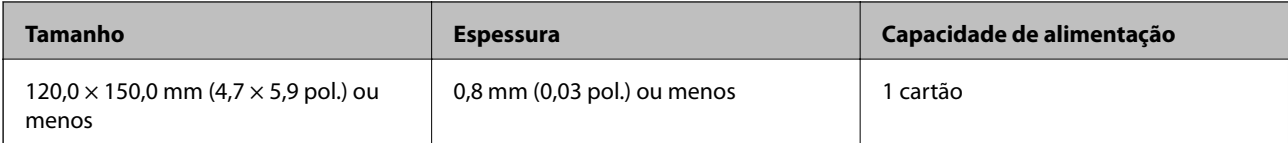

#### **Especificações para Originais Usando o Folha de Transporte**

O Folha de Transporte opcional é uma folha designada para transportar originais no scanner. Pode digitalizar originais maiores que A4/Carta, documentos importantes ou fotografias que devem não podem ser danificados, papel fino, originais de formato irregular e etc.

A tabela que se segue fornece as condições para usar o Folha de Transporte.

#### **Especificações dos originais e colocação de originais**

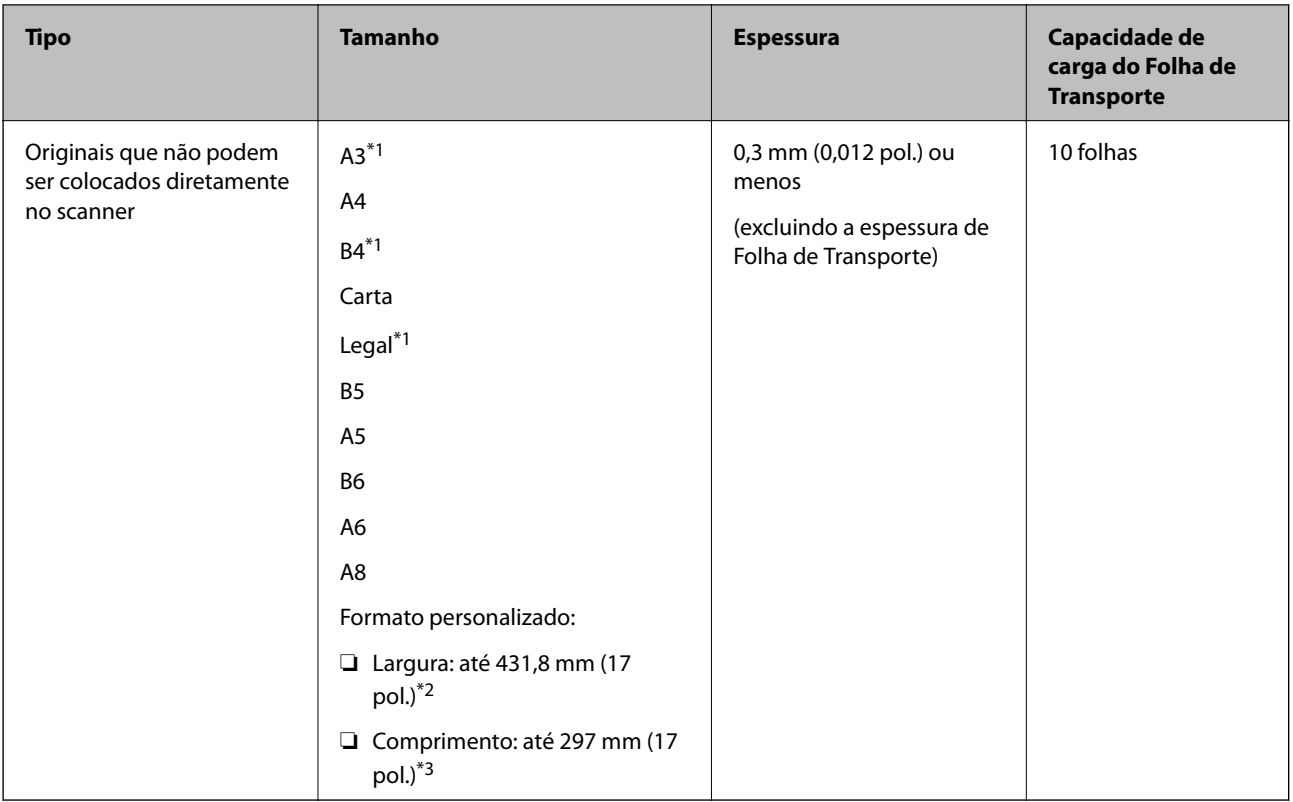

- \*1 Dobrar ao meio para definir.
- \*2 Originais mais largos que 215,9 mm (8,5 pol.) devem ser dobrados ao meio.
- \*3 A margem principal do original deve ser colocado na parte inicial da Folha de Transporte ao digitalizar um original com aproximadamente 297 mm (11,7 pol.) de comprimento. Caso contrário, o comprimento da imagem digitalizada pode ser mais longo que o pretendido à medida que o scanner digitaliza o final da Folha de Transporte ao selecionar **Detecção Automática** como definição de **Tamanho do Documento** em Epson Scan 2.

#### **Informações relacionadas**

& ["Folha de Transporte Códigos" na página 20](#page-19-0)

#### **Especificações para envelopes**

As especificações para envelopes que pode colocar no scanner.

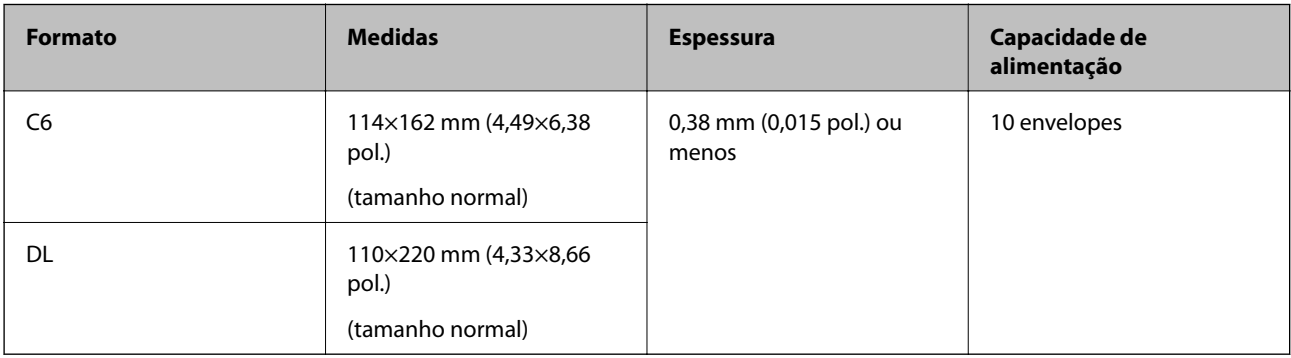

### <span id="page-26-0"></span>**Tipo de originais que requerem atenção**

Os seguintes tipos de originais podem não ser devidamente digitalizados.

- ❏ Originais com uma superfície irregular como cabeçalho de carta.
- ❏ Originais com rugas ou linhas de dobra
- ❏ Originais perfurados
- ❏ Original com etiquetas ou adesivos
- ❏ Papel sem químico
- ❏ Originais enrolados
- ❏ Papel revestido

#### *Nota:*

- ❏ Uma vez que o papel sem carbono contém substâncias químicas que podem prejudicar os rolos, em caso de obstruções frequentes, limpar o rolo de recolha e o rolo de separação.
- ❏ Os originais enrugados podem ser digitalizados de forma mais eficaz se diminuir a velocidade de alimentação durante a digitalização ou se alisar as rugas antes de colocar o papel.
- ❏ Para digitalizar originais delicados ou originais que ficam facilmente enrugados, usar a Folha de Transporte (vendida separadamente).
- ❏ Para digitalizar originais que são detetados incorretamente como alimentação dupla, defina o *Função DFDS* como *Ativ.* no painel de controlo antes de retomar a digitalização ou selecione *Não* em *Detectar Alimentação Dupla* no separador *Definições Principais* em Epson Scan 2.
- ❏ As etiquetas ou autocolantes devem estar firmemente presos aos originais sem cola saliente.
- ❏ Tente alisar os originais enrolados antes da digitalização.

#### **Informações relacionadas**

- & ["Noções básicas do scanner" na página 12](#page-11-0)
- & ["Manutenção" na página 102](#page-101-0)

### **Tipos de originais que não devem ser digitalizados**

Os seguintes tipos de originais não devem ser digitalizados.

- ❏ Fotografias
- ❏ Folhetos
- ❏ Originais cujo suporte não seja papel (tais como arquivos claros, tecido e folha de metal)
- ❏ Originais com agrafos ou clipes
- ❏ Originais com cola
- ❏ Originais rasgados
- ❏ Originais muito enrugadas ou enroladas
- ❏ Originais transparentes como película OHP
- ❏ Originais com papel carbono na parte de trás
- ❏ Originais com tinta fresca
- ❏ Originais com notas adesivas

#### **Especificações dos originais e colocação de originais**

#### <span id="page-27-0"></span>*Nota:*

- ❏ Não colocar fotografias, obras de arte originais valiosas, documentos importantes que não quer ver danificados ou desfigurados diretamente no scanner. A colocação indevida pode amarrotar ou danificar o original. Ao digitalizar este tipo de originais, use a Folha de Transporte (vendida separadamente).
- ❏ Os originais rasgados, enrolados ou enrugados também podem ser digitalizados se usar a Folha de Transporte (vendida separadamente).

#### **Informações relacionadas**

◆ ["Fotografias" na página 47](#page-46-0)

## **Colocar documentos originais**

### **Originais de Tamanho Normal**

#### **Especificações de originais de tamanho normal**

A lista dos originais de tamanho normal que pode carregar no scanner.

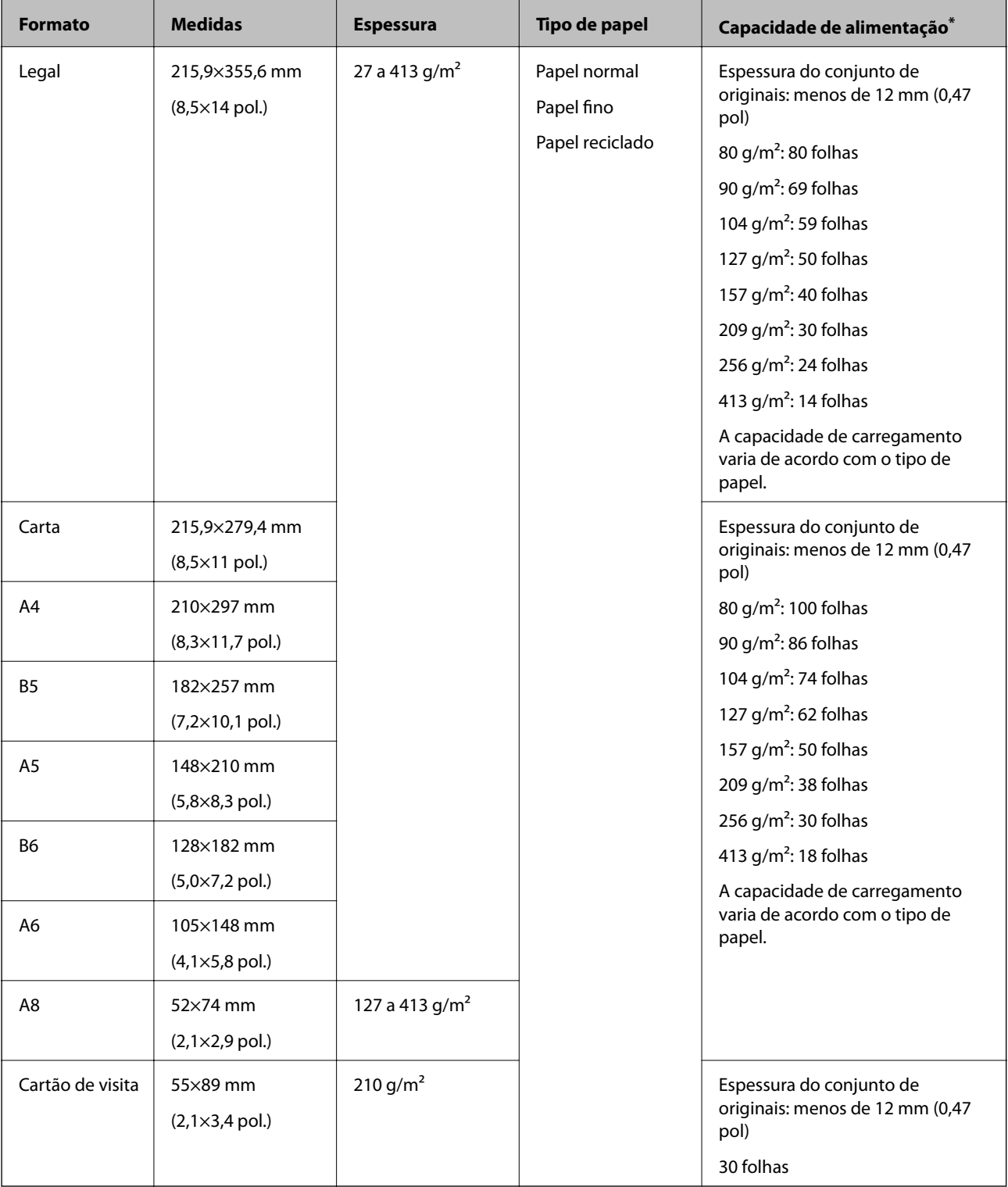

#### **Especificações dos originais e colocação de originais**

\* Pode recarregar os originais até à capacidade máxima durante a digitalização.

#### **Colocar originais de tamanho normal**

1. Alargar a extensão do tabuleiro de entrada. Faça deslizar para fora o tabuleiro de saída, esticar a extensão do tabuleiro de saída e a seguir, levantar o fixador.

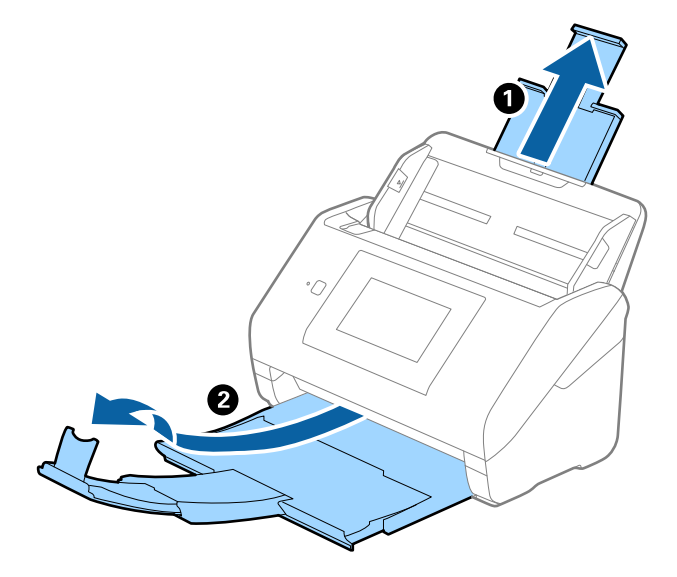

*Nota:*

- ❏ No caso de originais de tamanho A4 ou maiores, não se esqueça de puxar e esticar a extensão do tabuleiro de entrada.
- ❏ Não se esqueça de puxar e esticar as extensões do tabuleiro de saída para que possam ficar um pouco mais extensas que o comprimento do original e elevar o fixador para que os originais possam ser devidamente empilhados no tabuleiro de saída.
- ❏ O fixador pode ser movido para a frente e para trás na extensão do tabuleiro de saída para ajustar facilmente a posição do fixador na melhor posição dos originais que estão a ser digitalizados.
- ❏ Se os originais mais espessos chocarem com a bandeja de saída e caírem do mesmo, guarde o tabuleiro de saída e não use o mesmo para empilhar os originais ejetados.
- ❏ Se as imagens digitalizadas continuarem a ser afetadas pelos originais ejetados que atingem a superfície por baixo do scanner, recomendamos colocar o scanner na margem de uma mesa onde os originais ejetados podem cair livremente e possam ser apanhados.
- 2. Deslize os guias da margem no tabuleiro de entrada em toda a sua extensão.

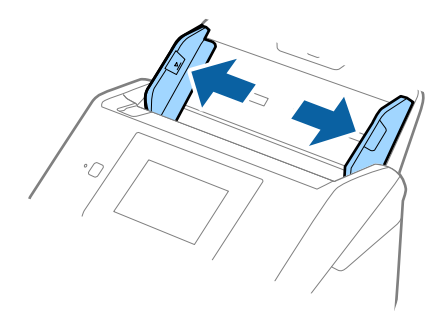

#### **Especificações dos originais e colocação de originais**

3. Agitar os originais.

Segure ambas as extremidades dos originais e agite-os algumas vezes.

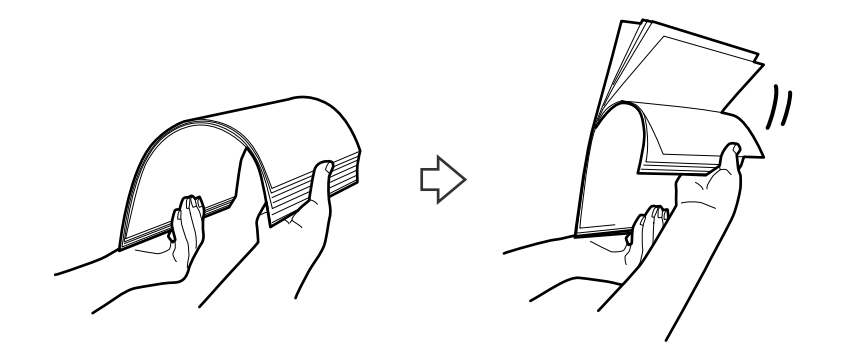

4. Alinhe as margens dos originais com o lado impresso voltado para baixo e deslize a margem em forma de cunha.

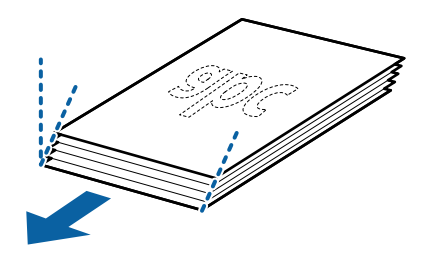

5. Colocar os originais no tabuleiro de entrada voltados para baixo com a margem superior voltados para o ADF. Deslizar os originais para o ADF até que encontrem resistência.

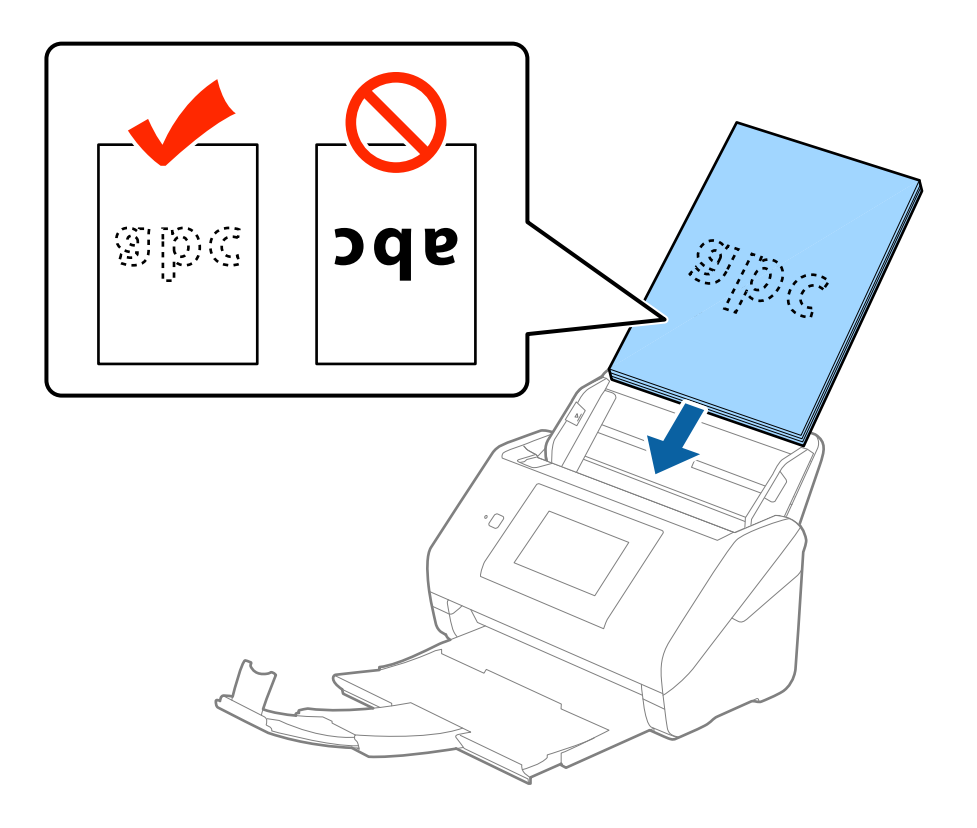

#### **Especificações dos originais e colocação de originais**

6. Deslizar as guias de extremidades para ajustarem a margem dos originais, certificando-se que não existem folgas entre os originais e as guias de margem. Caso contrário, os originais podem ser alimentados enviesados.

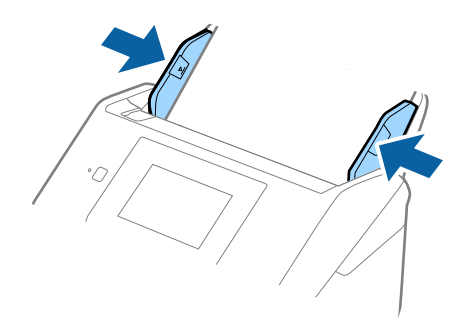

#### *Nota:*

❏ Ao digitalizar originais com furos de furador, tais como papel de folhas soltas, colocar os originais com os furos voltada para o lado ou para baixo. Não devem existir quaisquer furos numa faixa de 30 mm (1,2 polegadas) no centro dos originais. No entanto, pode haver furos a 30 mm (1,2 polegadas) da extremidade principal dos originais. Certifique-se que as margens dos furos de furador não têm rebarbas ou papel enrolado.

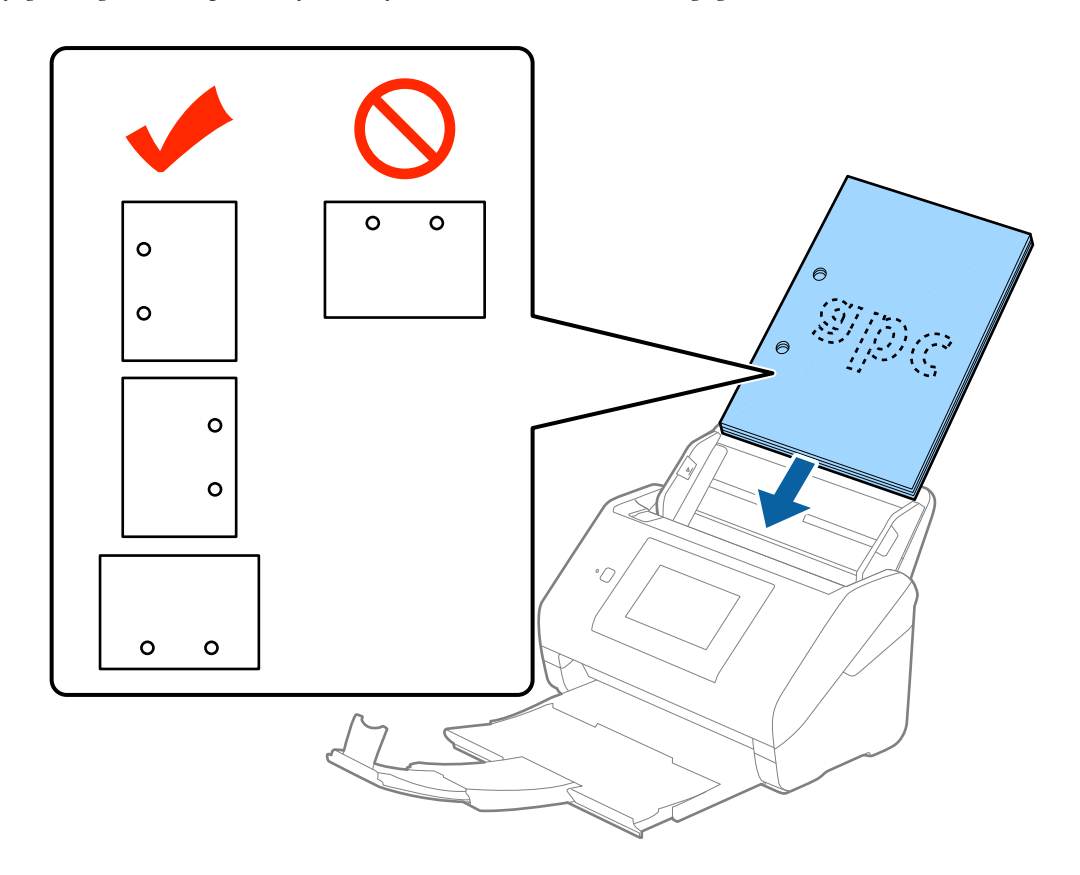

❏ Ao digitalizar papel fino com rugas que provocam obstrução de papel ou alimentação dupla, poderá melhorar a situação, pressionando o botão *Lenta*. Para isso, no painel de controlo, toque em *Definições* > *Definições de Digitalização externas* > *Lenta* e selecione *Ativ.* para diminuir a velocidade de alimentação.

## <span id="page-32-0"></span>**Papel longo**

### **Especificações de papel longo**

As especificações de papel longo que pode carregar no scanner.

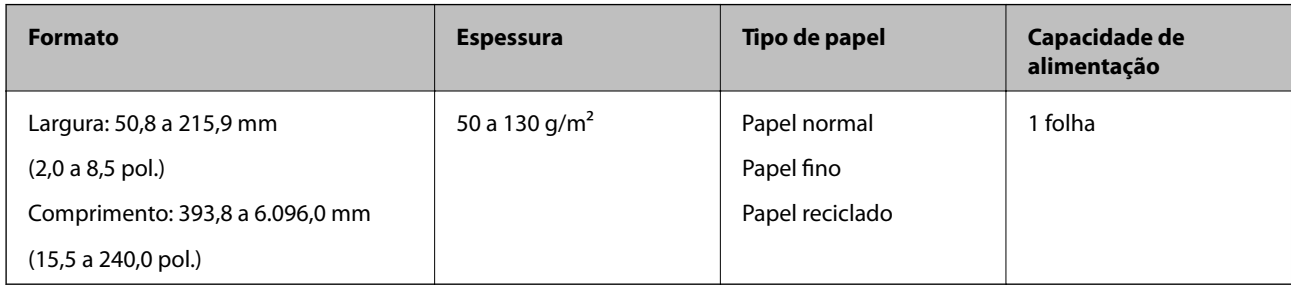

#### **Colocar papel longo**

1. Deslize o tabuleiro de saída para fora.

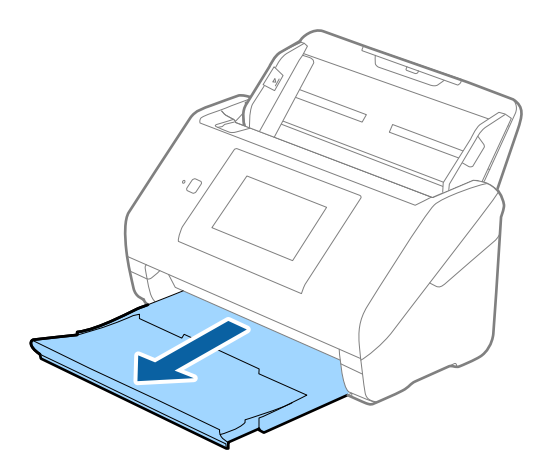

*Nota:*

Não puxe a extensão do tabuleiro de saída e extensões do tabuleiro de entrada e não levante o fixador.

2. Deslize os guias da margem no tabuleiro de entrada em toda a sua extensão.

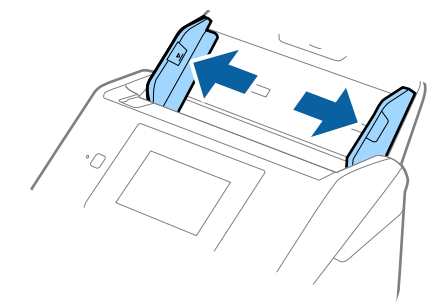

3. Colocar o original diretamente no tabuleiro de entrada voltado para baixo com a margem superior voltada para o ADF.

Deslizar o original para o ADF até encontrar resistência.

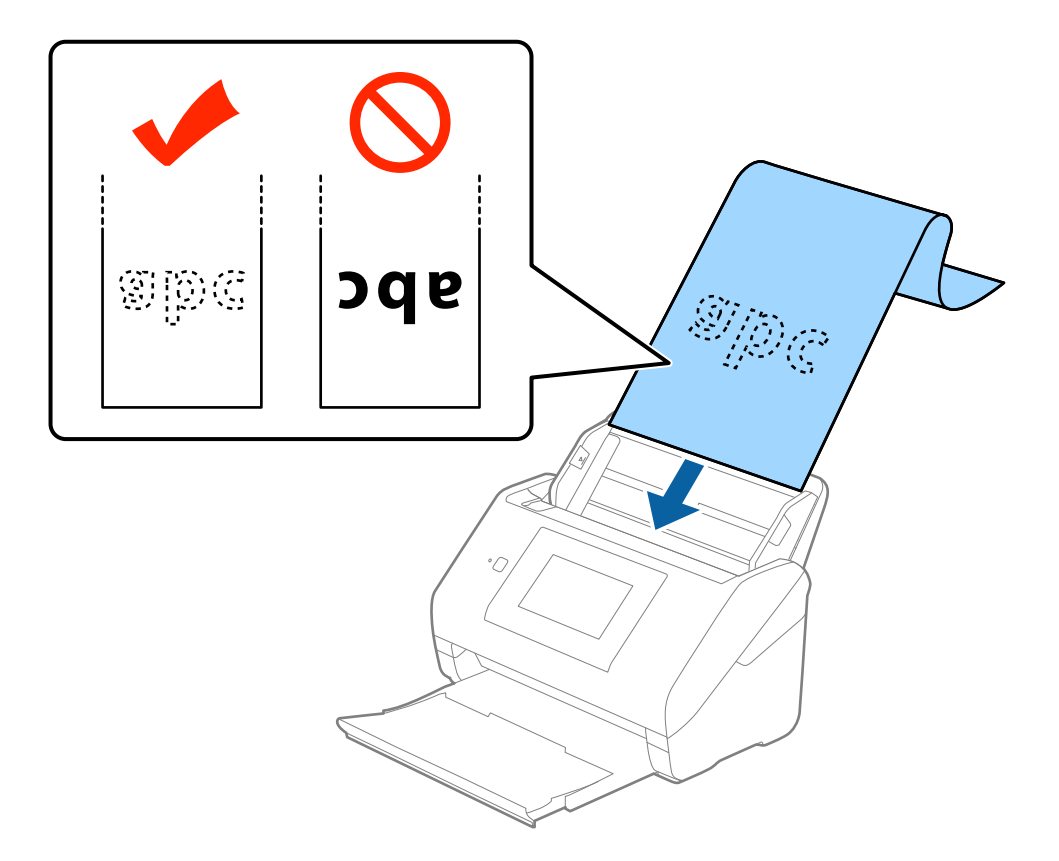

4. Ajustar os guias de margem para se ajustarem à margem do papel comprido, certificando-se que não existem folgas entre o papel e os guias de margem. Caso contrário, os originais podem ser alimentados enviesados.

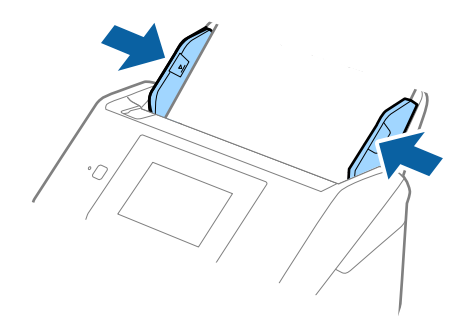

#### **Especificações dos originais e colocação de originais**

<span id="page-34-0"></span>*Nota:*

- ❏ Pode digitalizar papel comprido até 5.461 mm (215 polegadas) de comprimento, com uma resolução de 300 dpi ou menos, e mais de 5.461 mm (215 polegadas) até 6.096 mm (240 polegadas) com uma resolução de 200 dpi ou menos.
- ❏ É necessário especificar o tamanho do papel em Epson Scan 2. Existem três formas para especificar o tamanho de papel em Epson Scan 2, se o comprimento do papel é de 3.048 mm (120 polegadas) ou menos, pode selecionar *Det. Autom.(Papel longo)* para detetar o tamanho automaticamente.

Se o comprimento do papel for superior a 3,048 mm (120 polegadas), é necessário selecionar *Personalizar* e introduza o tamanho do papel. Se o comprimento do papel for de 5.461 mm (215 polegadas) ou menos, pode usar *Detectar comprimento do papel* em vez de introduzir a altura do papel. Se o papel tiver um comprimento superior a 5,461 mm (215 polegadas), é necessário introduzir a largura e a altura do papel.

❏ Colocar o papel longo no lado de entrada para que não caia para fora do ADF, e o lado de saída para que o papel ejetado não caia do tabuleiro de saída.

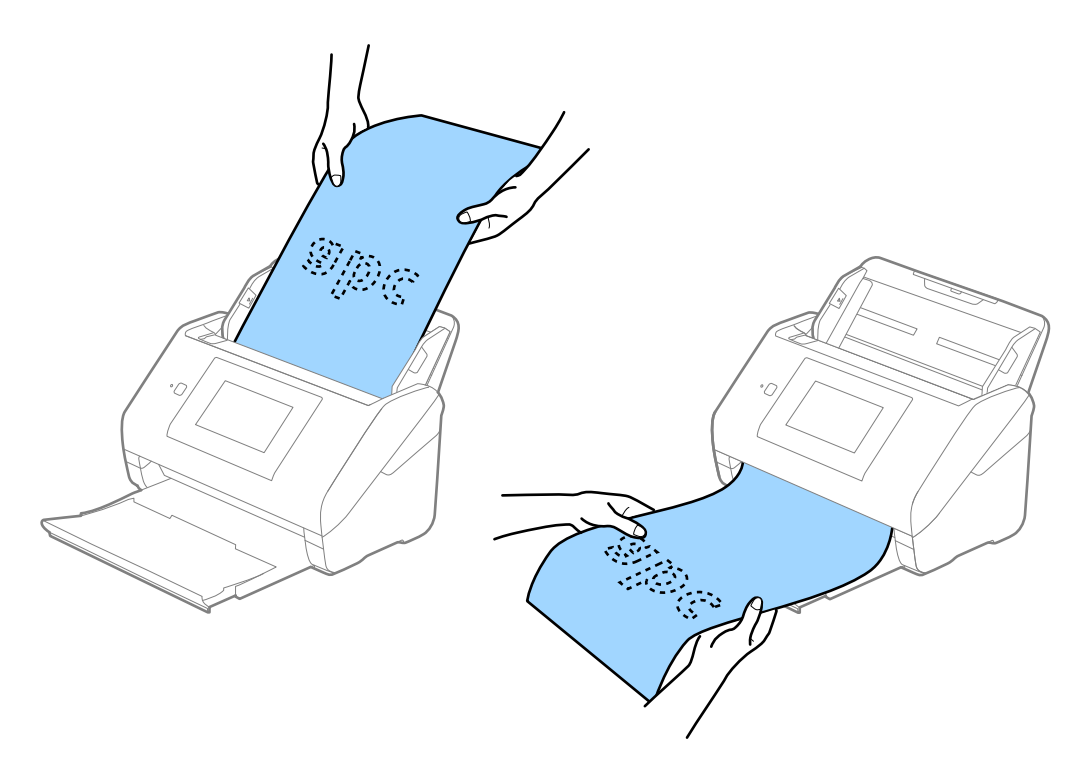

#### **Informações relacionadas**

 $\blacktriangleright$  ["Definições necessárias para originais especiais em Epson Scan 2" na página 63](#page-62-0)

## **Cartões de plástico**

#### **Especificações de Cartões de Plástico**

As especificações de cartões de plástico que pode carregar no scanner.

#### **Especificações dos originais e colocação de originais**

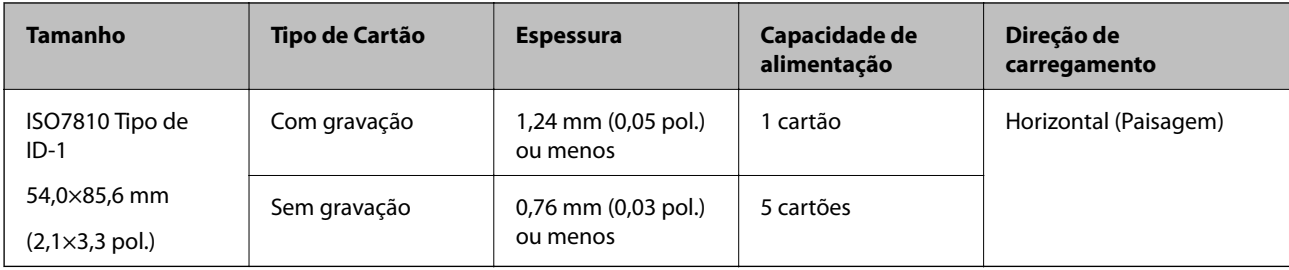

### **Colocar Cartões Plásticos**

1. Deslize o receptor e levante o fixador.

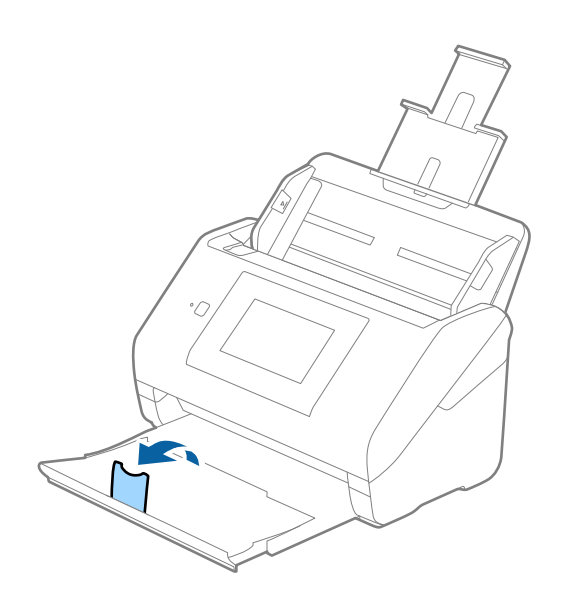

2. Deslize os guias da margem no tabuleiro de entrada em toda a sua extensão.

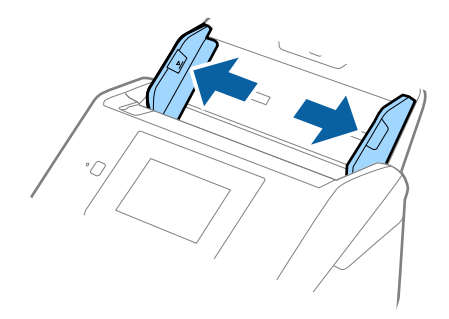
3. Colocar os cartões de plástico no tabuleiro de entrada voltados para baixo com a margem superior voltada para o ADF.

Deslizar os cartões de plástico para o ADF até que encontrem resistência.

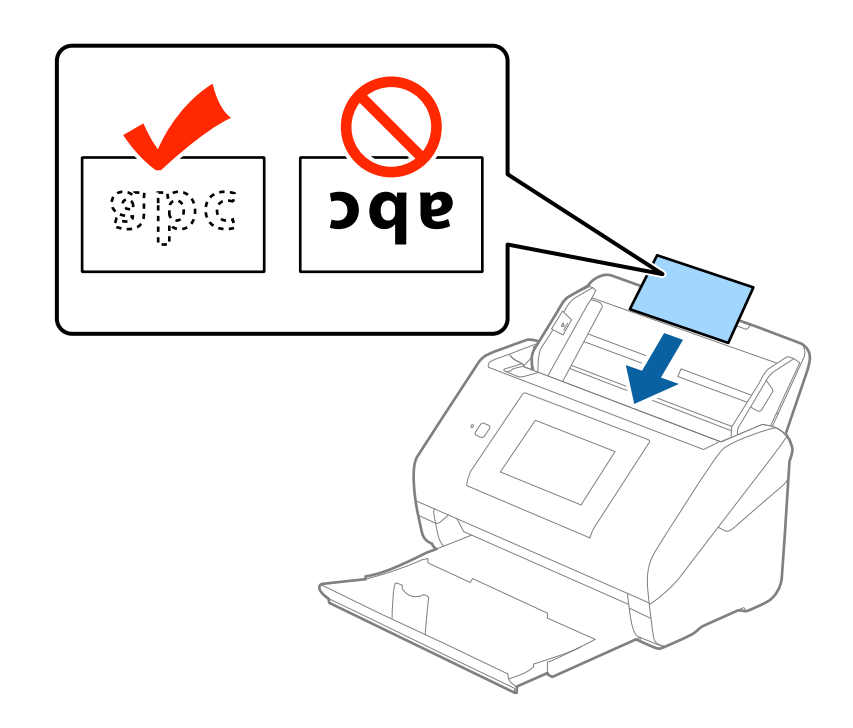

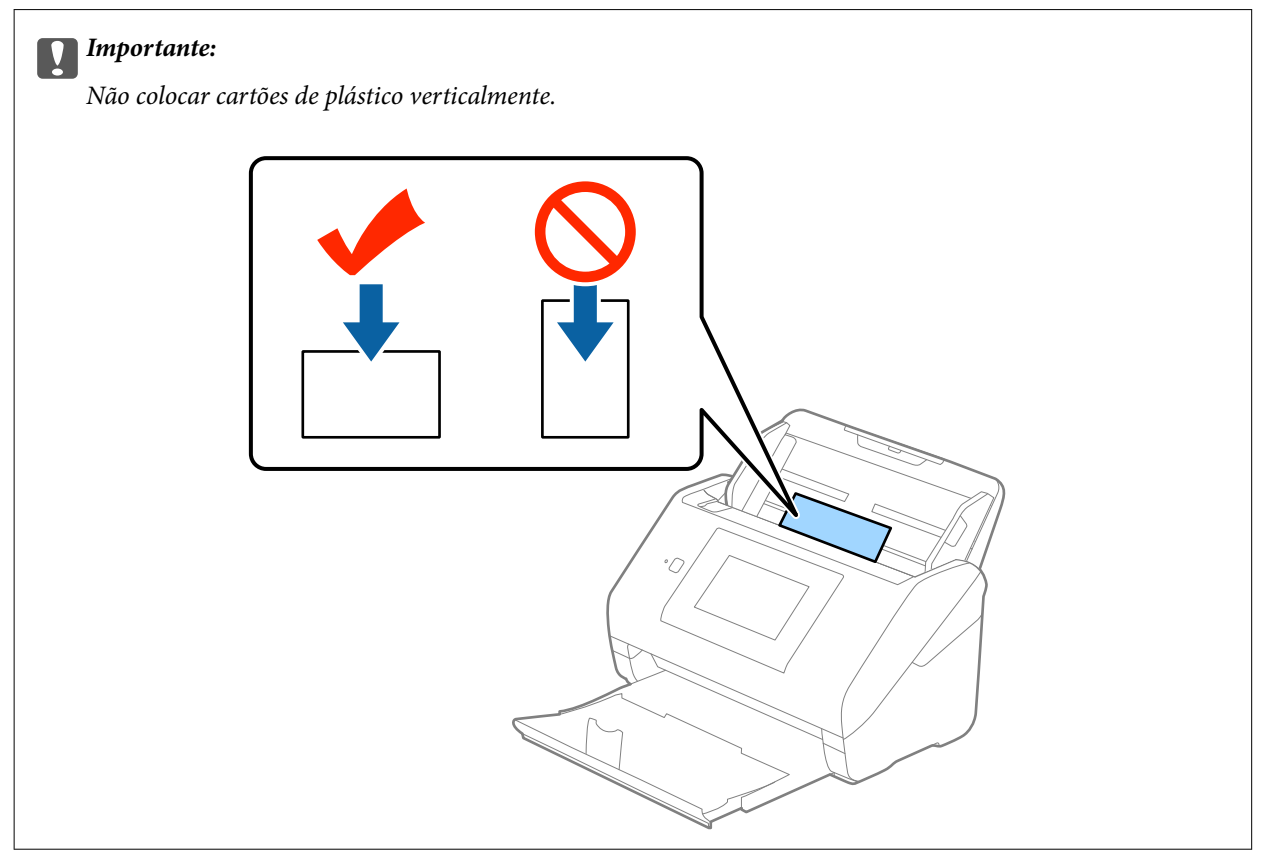

4. Deslize as guias de margem até às margens dos cartões de plástico.

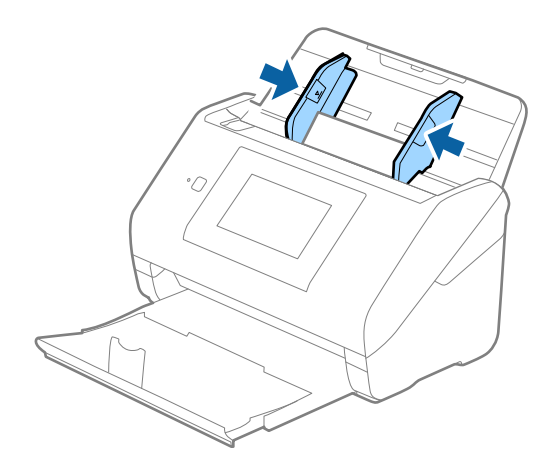

#### *Nota:*

Para digitalizar cartões de plástico, selecione *Cartão de Plástico (Horizontal)* em *Tamanho do Documento* ou selecione *Não* em *Detectar Alimentação Dupla* no separador *Definições Principais* em Epson Scan 2. Para mais informações, consulte a ajuda Epson Scan 2.

Se não desativar *Detectar Alimentação Dupla* em Epson Scan 2 e se for exibido um erro de alimentação dupla, retire o envelope do ADF e volte a colocar, toque em *Função DFDS* no ecrã do painel de controlo para o definir como *Ativ.* para desativar *Detectar Alimentação Dupla* na próxima digitalização, e a seguir volte a digitalizar. O botão *Função DFDS* (Ignorar Deteção de Alimentação Dupla) desativa apenas *Detectar Alimentação Dupla* para uma folha.

#### **Informações relacionadas**

 $\rightarrow$  ["Definições necessárias para originais especiais em Epson Scan 2" na página 63](#page-62-0)

### **Cartões laminados**

### **Especificações de cartões laminados**

As especificações de cartões laminados que pode carregar no scanner.

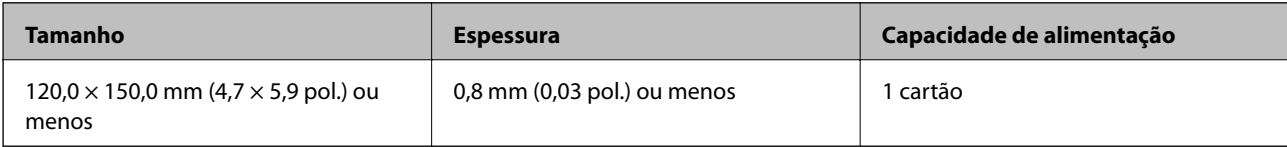

Guia do Utilizador

### **Colocar Cartões Laminados**

1. Deslize o receptor e levante o fixador.

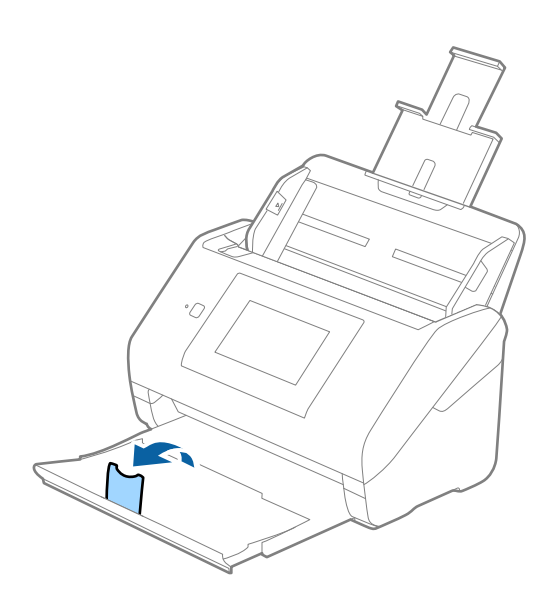

2. Deslize os guias da margem no tabuleiro de entrada em toda a sua extensão.

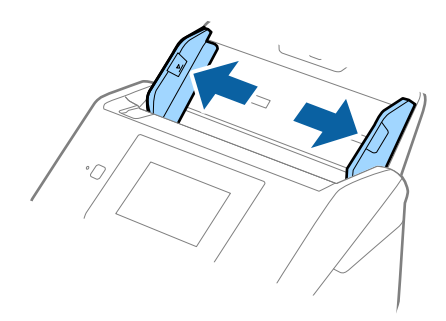

3. Colocar os cartões laminados no tabuleiro de entrada voltados para baixo com a margem superior voltada para o ADF.

Deslizar os cartões laminados para o ADF até que encontrem resistência.

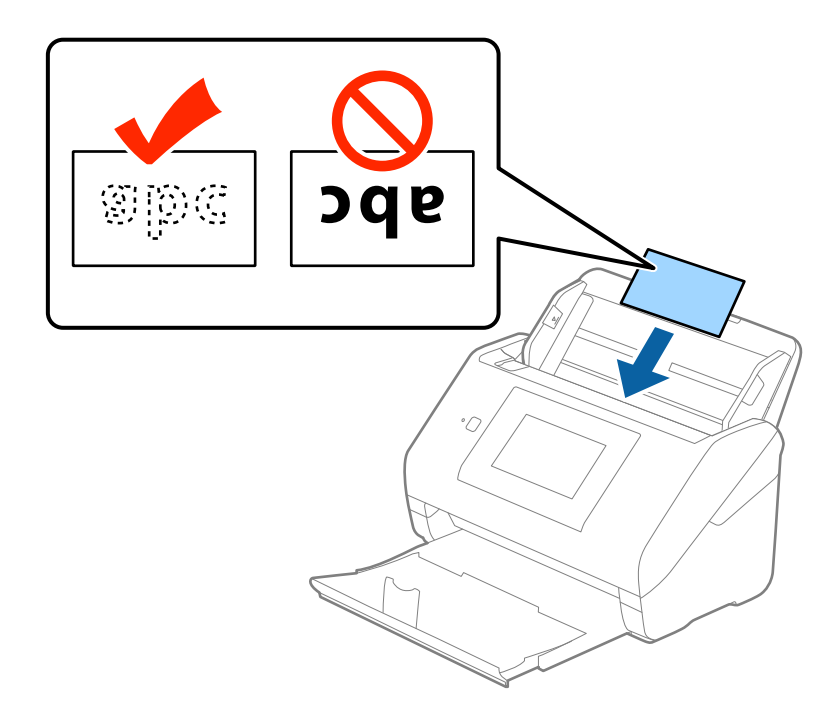

4. Deslize as guias de margem até aos cartões laminados.

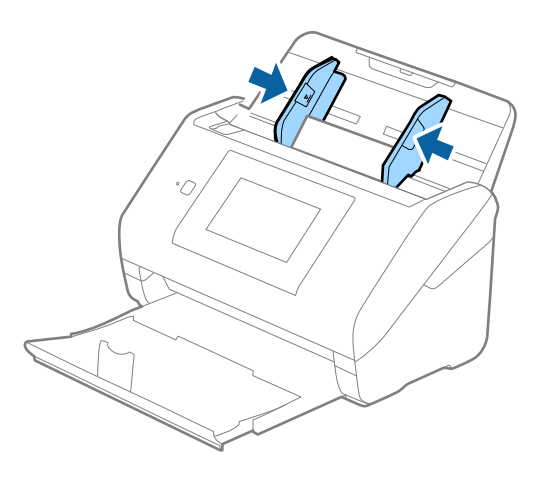

*Nota:*

- ❏ Para digitalizar os cartões laminados, selecione *Digitalizar cartão laminado* na janela *Definições* no separador *Definições Principais* em Epson Scan 2 para aumentar a exatidão da deteção automática de tamanho. Para mais informações, consulte a ajuda Epson Scan 2.
- ❏ Para digitalizar cartões laminados, selecione *Não* em *Detectar Alimentação Dupla* no separador *Definições Principais* em Epson Scan 2. Para mais informações, consulte a ajuda Epson Scan 2.

Se não desativar *Detectar Alimentação Dupla* em Epson Scan 2 e se for exibido um erro de alimentação dupla, retire o envelope do ADF e volte a colocar, toque em *Função DFDS* no ecrã do painel de controlo para o definir como *Ativ.* para desativar *Detectar Alimentação Dupla* na próxima digitalização, e a seguir volte a digitalizar. O botão *Função DFDS* (Ignorar Deteção de Alimentação Dupla) desativa apenas *Detectar Alimentação Dupla* para uma folha.

#### **Informações relacionadas**

& ["Definições necessárias para originais especiais em Epson Scan 2" na página 63](#page-62-0)

### **Originais de tamanho grande**

### **Especificações de originais de tamanho grande**

Ao usar Folha de Transporte vendido separadamente e dobrando os originais ao meio, pode digitalizar originais maiores que o tamanho A4, tais como tamanhos A3 ou B4.

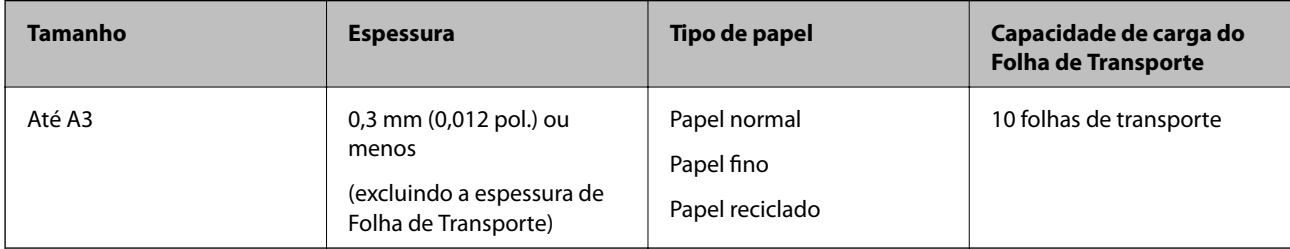

### **Colocar originais de tamanho grande**

1. Alargar a extensão do tabuleiro de entrada. Faça deslizar para fora o tabuleiro de saída, esticar a extensão do tabuleiro de saída e a seguir, levantar o fixador.

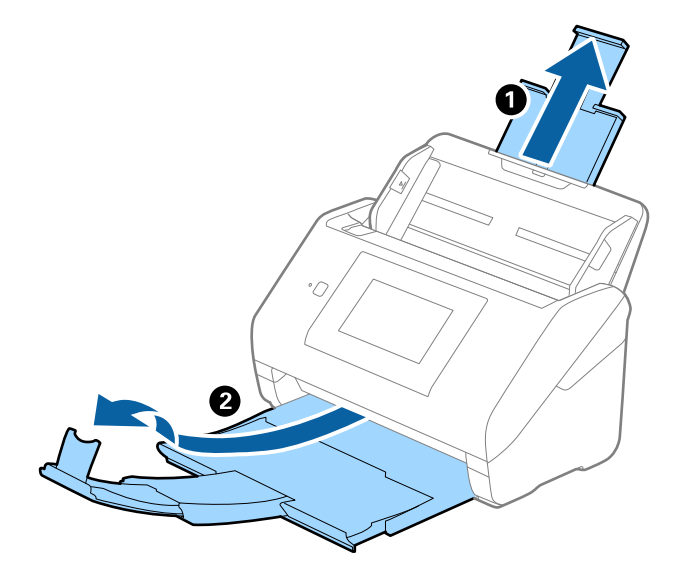

2. Deslize os guias da margem no tabuleiro de entrada em toda a sua extensão.

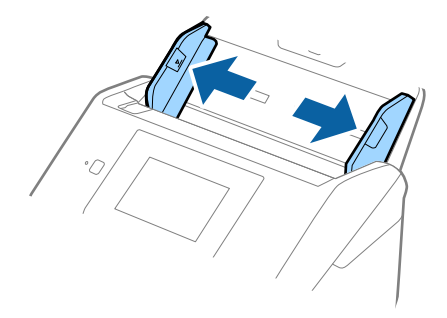

3. Colocar a Folha de Transporte com a ilustração na margem frontal voltada para cima e coloque o original na folha de suporte, dobrando-o ao meio de forma que o lado a ser digitalizado fique voltado para fora, com o lado direito à frente.

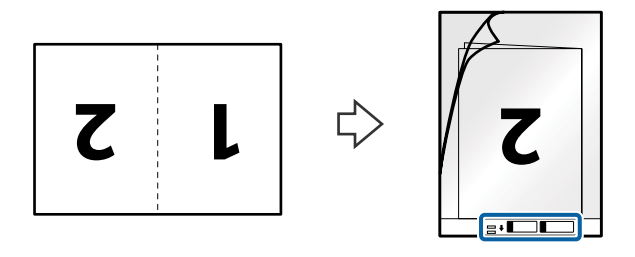

4. Colocar a Folha de Transporte no tabuleiro de entrada com a margem superior voltada para o ADF. Deslizar a Folha de Transporte para o ADF até encontrar resistência.

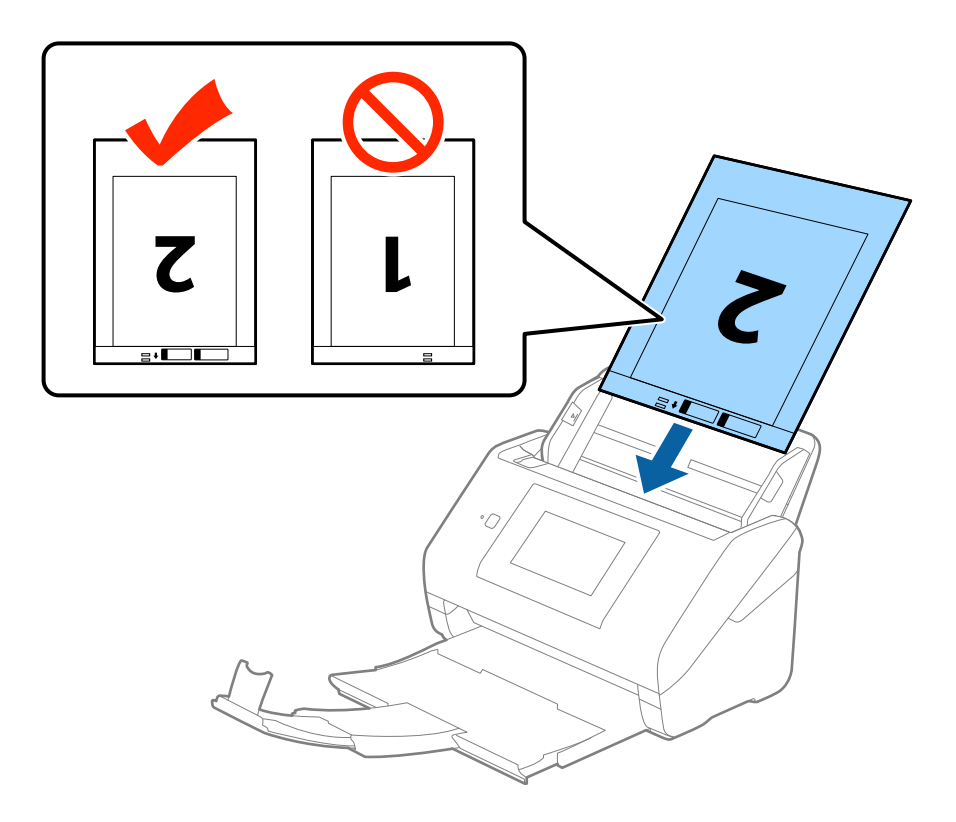

5. Deslizar os guias de extremidades para se ajustarem à Folha de Transporte certificando-se que não existem folgas entre a Folha de Transporte e as guias de margem. Caso contrário, a folha de transporte pode ser alimentada enviesada.

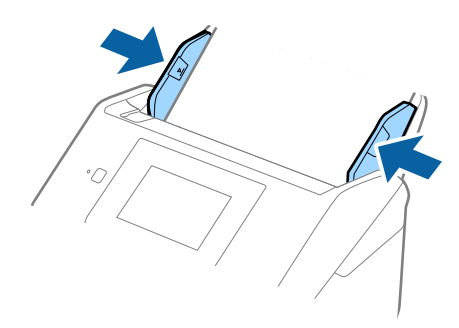

#### *Nota:*

- ❏ Poderá ser necessário deixar de usar uma Folha de Transporte que esteja riscada ou tenha sido digitalizada mais de 3.000 vezes.
- ❏ Para digitalizar ambos os lados e juntá-los, selecione *2 Faces* em *Face de Digitalização* e selecione *Esquerda e Direita* em *Juntar imagens* no Epson Scan 2. Para mais informações, consulte a ajuda Epson Scan 2.
- ❏ Ao digitalizar uma Folha de Transporte selecionando *Detecção Automática* como definição *Tamanho do Documento*, a imagem é digitalizada automaticamente aplicando *Papel inclinado* na definição *Corrigir Desvio Documento*.
- ❏ A margem principal do original deve ser colocado na parte inicial da Folha de Transporte ao digitalizar um original com aproximadamente 297 mm de comprimento. Caso contrário, o comprimento da imagem digitalizada pode ser mais longo que o pretendido à medida que o scanner digitaliza o final da Folha de Transporte ao selecionar *Detecção Automática* como definição de *Tamanho do Documento* em Epson Scan 2.
- ❏ Usar apenas a Folha de Transporte designada para o seu scanner. A Folha de Transporte é reconhecida automaticamente pelo scanner, detetando dois pequenos furos retangulares na margem frontal. Mantenha os orifícios limpos e descobertos.

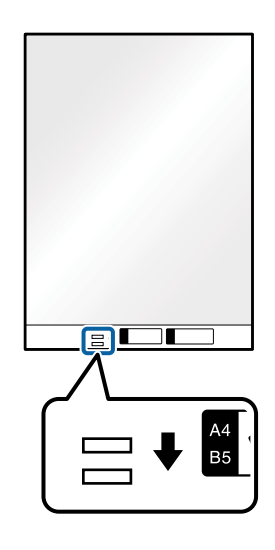

#### **Informações relacionadas**

- & ["Folha de Transporte Códigos" na página 20](#page-19-0)
- $\blacktriangleright$  ["Definições necessárias para originais especiais em Epson Scan 2" na página 63](#page-62-0)

### **Originais com Forma Irregular**

### **Especificações de originais com forma irregular**

Ao usar Folha de Transporte vendido separadamente, você pode digitalizar originais enrugados, enrolados, muito finos ou de forma irregular.

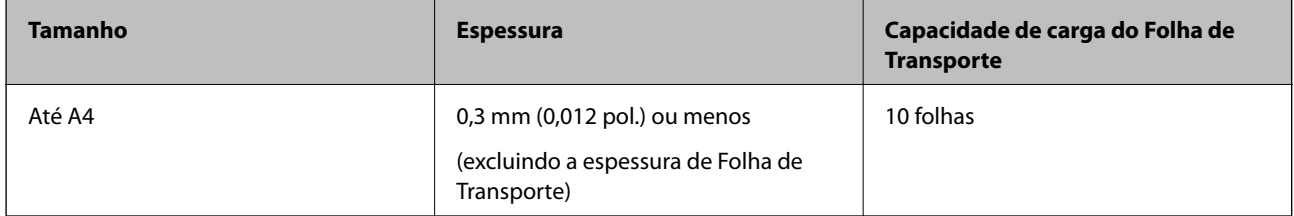

### **Colocar Originais com Forma Irregular**

1. Alargar a extensão do tabuleiro de entrada. Faça deslizar para fora o tabuleiro de saída, esticar a extensão do tabuleiro de saída e a seguir, levantar o fixador.

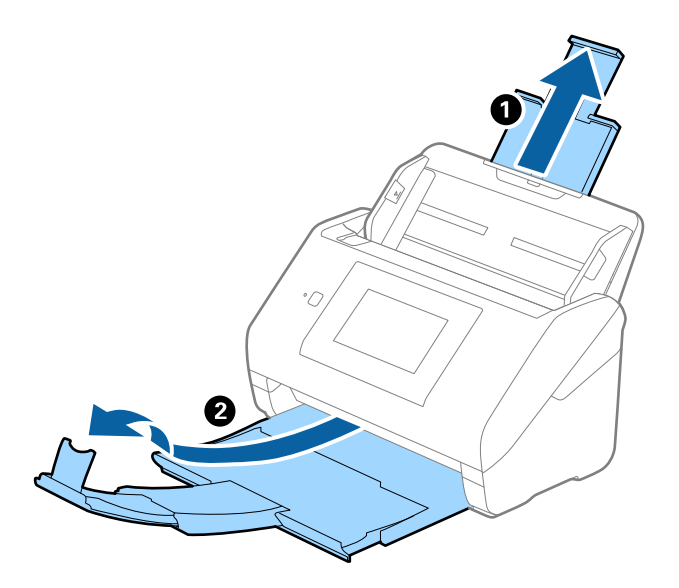

2. Deslize os guias da margem no tabuleiro de entrada em toda a sua extensão.

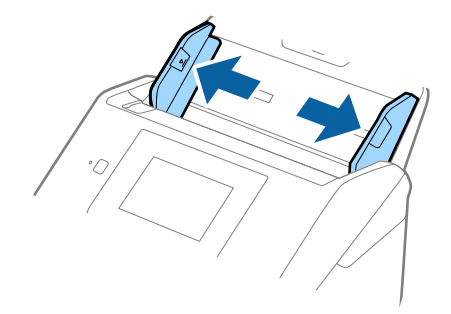

3. Coloque a Folha de Transporte com a ilustração na margem frontal voltada para cima e coloque o original no centro da Folha de Transporte com o lado a ser digitalizado voltado para baixo.

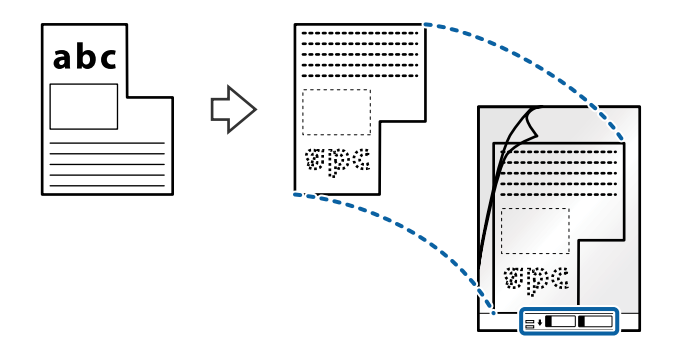

4. Colocar a Folha de Transporte no tabuleiro de entrada com a margem superior voltada para o ADF. Deslizar a Folha de Transporte para o ADF até encontrar resistência.

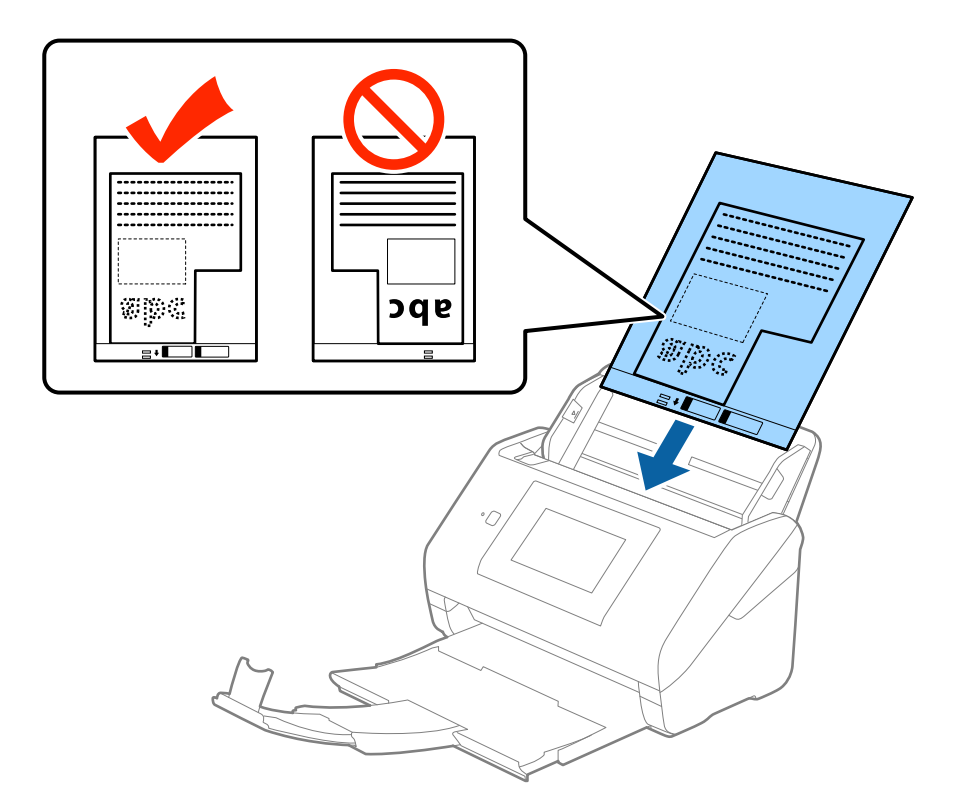

5. Deslizar os guias de extremidades para se ajustarem à Folha de Transporte certificando-se que não existem folgas entre a Folha de Transporte e as guias de margem. Caso contrário, a folha de transporte pode ser alimentada enviesada.

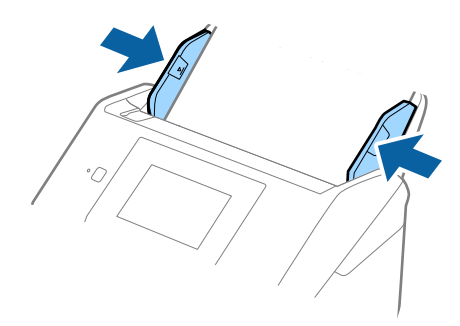

#### *Nota:*

- ❏ Poderá ser necessário deixar de usar uma Folha de Transporte que esteja riscada ou tenha sido digitalizada mais de 3.000 vezes.
- ❏ Se não conseguir encontrar um tamanho adequado para o original que pretende digitalizar na lista *Tamanho do Documento* em Epson Scan 2, selecione *Detecção Automática* ou selecione *Personalizar* para criar um tamanho de documento personalizado.

Ao digitalizar uma Folha de Transporte selecionando *Detecção Automática* como definição *Tamanho do Documento*, a imagem é digitalizada automaticamente aplicando *Papel inclinado* na definição *Corrigir Desvio Documento*.

❏ Usar apenas a Folha de Transporte designada para o seu scanner. A Folha de Transporte é reconhecida automaticamente pelo scanner, detetando dois pequenos furos retangulares na margem frontal. Mantenha os orifícios limpos e descobertos.

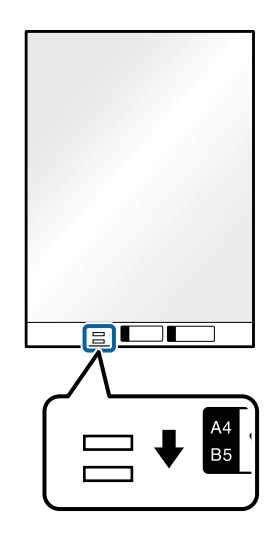

#### **Informações relacionadas**

- & ["Folha de Transporte Códigos" na página 20](#page-19-0)
- & ["Definições necessárias para originais especiais em Epson Scan 2" na página 63](#page-62-0)

### **Fotografias**

### **Especificações de fotografias**

Usando o Folha de Transporte vendido separadamente, você pode digitalizar fotografias sem se preocupar com danificá-las.

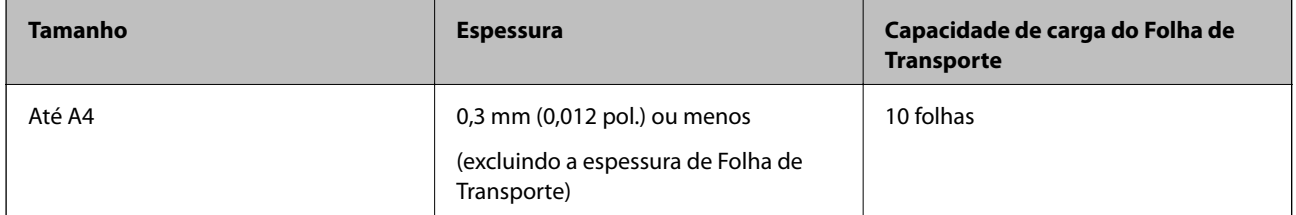

### **Colocar fotografias**

1. Alargar a extensão do tabuleiro de entrada. Faça deslizar para fora o tabuleiro de saída, esticar a extensão do tabuleiro de saída e a seguir, levantar o fixador.

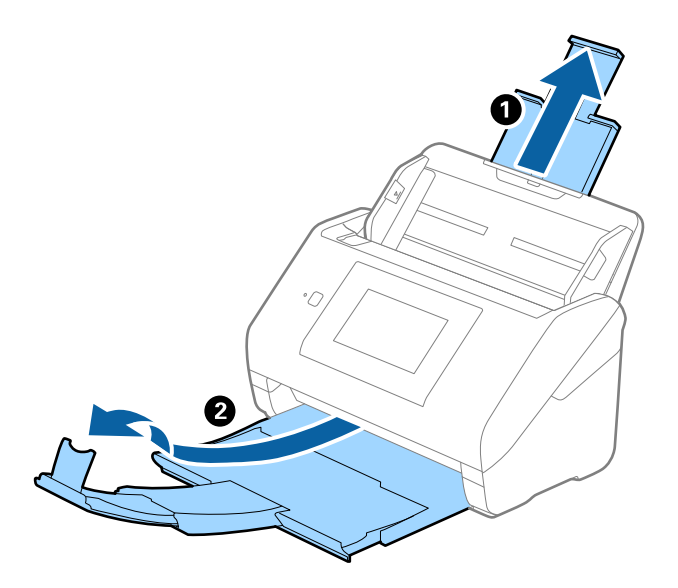

2. Deslize os guias da margem no tabuleiro de entrada em toda a sua extensão.

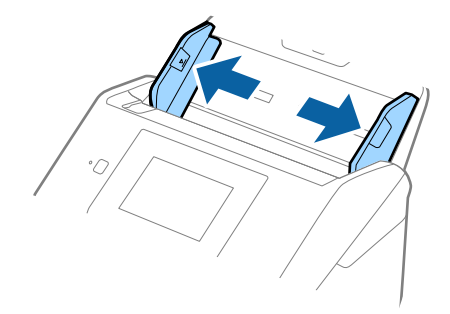

3. Coloque a Folha de Transporte com a ilustração na margem frontal voltada para cima e coloque a foto no centro da Folha de Transporte com o lado a ser digitalizado voltado para baixo.

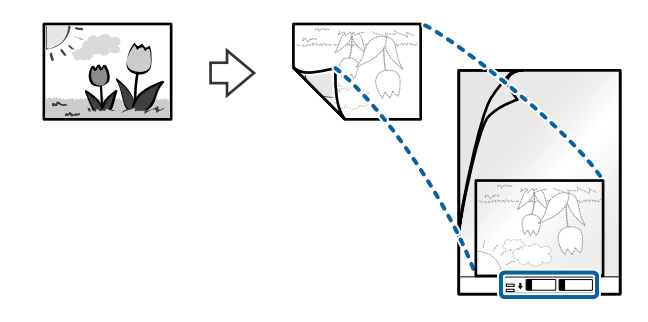

4. Colocar a Folha de Transporte no tabuleiro de entrada com a margem superior voltada para o ADF. Deslizar a Folha de Transporte para o ADF até encontrar resistência.

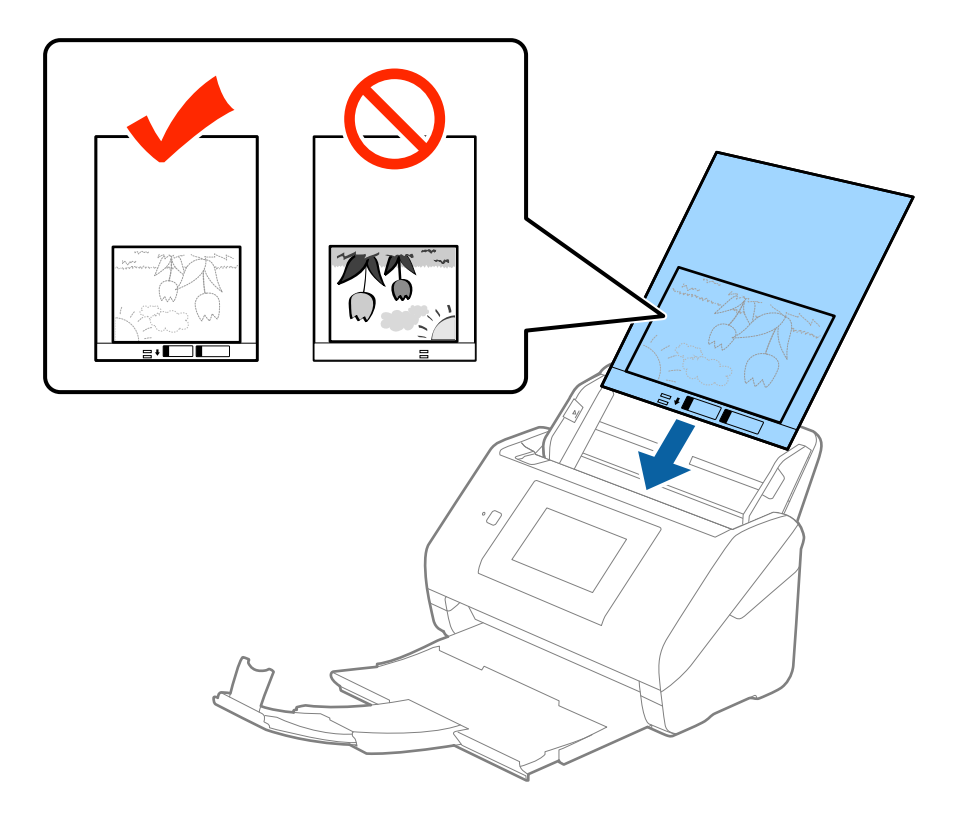

5. Deslizar os guias de extremidades para se ajustarem à Folha de Transporte certificando-se que não existem folgas entre a Folha de Transporte e as guias de margem. Caso contrário, a folha de transporte pode ser alimentada enviesada.

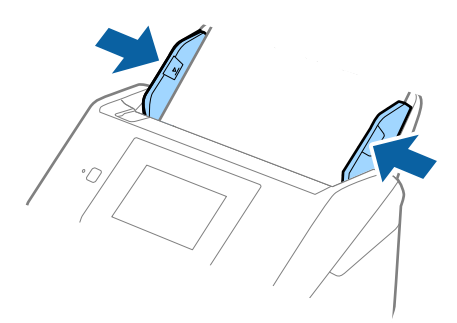

#### *Nota:*

- ❏ Poderá ser necessário deixar de usar uma Folha de Transporte que esteja riscada ou tenha sido digitalizada mais de 3.000 vezes.
- ❏ Se não conseguir encontrar um tamanho adequado para o original que pretende digitalizar na lista *Tamanho do Documento* em Epson Scan 2, selecione *Detecção Automática* ou selecione *Personalizar* para criar um tamanho de documento personalizado.

Ao digitalizar uma Folha de Transporte selecionando *Detecção Automática* como definição *Tamanho do Documento*, a imagem é digitalizada automaticamente aplicando *Papel inclinado* na definição *Corrigir Desvio Documento*.

- ❏ Não deixe fotografias no interior da Folha de Transporte durante muito tempo.
- ❏ Usar apenas a Folha de Transporte designada para o seu scanner. A Folha de Transporte é reconhecida automaticamente pelo scanner, detetando dois pequenos furos retangulares na margem frontal. Mantenha os orifícios limpos e descobertos.

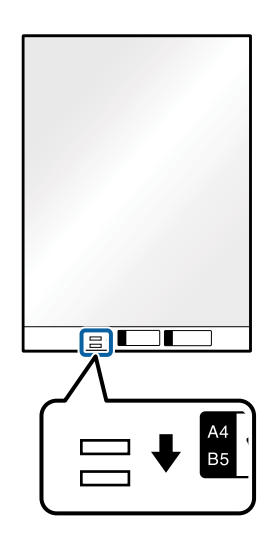

#### **Informações relacionadas**

- & ["Folha de Transporte Códigos" na página 20](#page-19-0)
- & ["Definições necessárias para originais especiais em Epson Scan 2" na página 63](#page-62-0)

### **Envelopes**

### **Especificações para envelopes**

As especificações para envelopes que pode colocar no scanner.

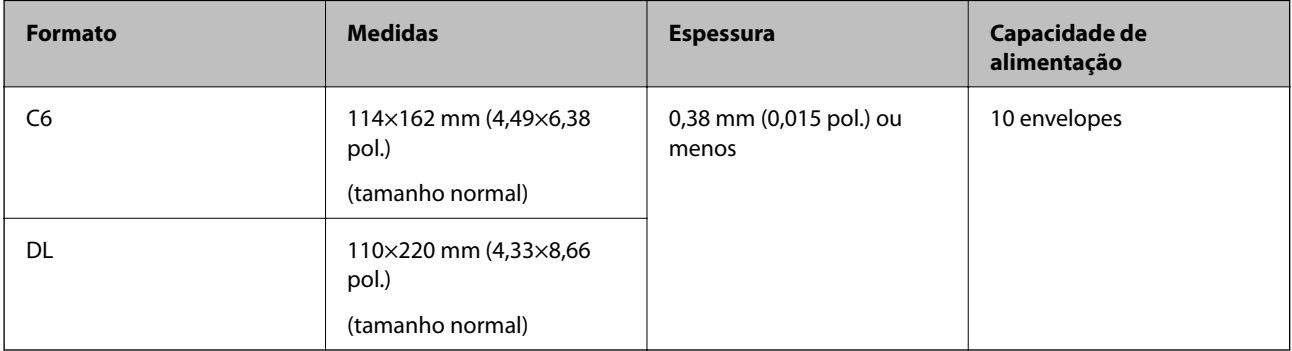

### **Colocar Envelopes**

1. Alargar a extensão do tabuleiro de entrada. Faça deslizar para fora o tabuleiro de saída, esticar a extensão do tabuleiro de saída e a seguir, levantar o fixador.

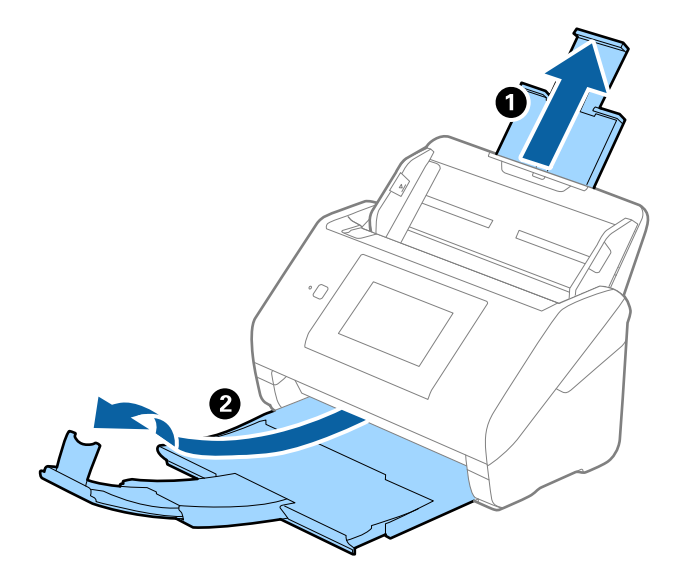

2. Deslize os guias da margem no tabuleiro de entrada em toda a sua extensão.

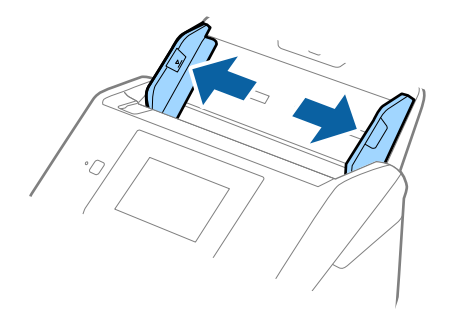

3. Coloque os envelopes no tabuleiro de entrada voltados para baixo certificando-se que a margem aberta (mais curta) do envelope voltada para o lado. No caso dos envelopes com a margem aberta (mais curta) no lado mais curto, pode colocar o envelope com a margem aberta (mais curta) voltado para cima.

Deslizar os envelopes para o ADF até que encontrem resistência.

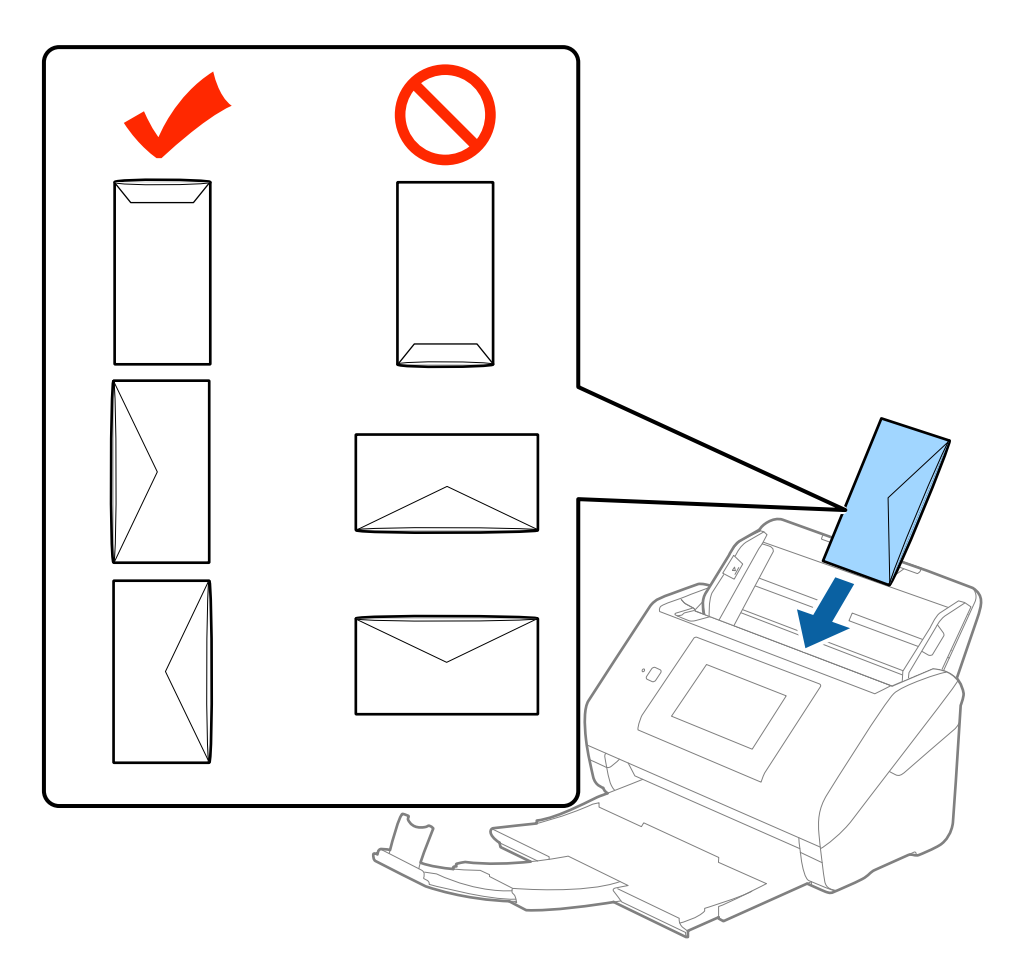

#### c*Importante:*

Não colocar envelopes com autocolantes colados nos mesmos.

#### *Nota:*

- ❏ Os envelopes que não estejam abertos, cortados na margem da aba, podem não ser digitalizadas corretamente.
- ❏ Envelopes que ainda não foram selados podem ser colocados com a aba aberta e voltada para cima.

4. Deslizar as guias de extremidades para ajustarem à margem dos envelopes para que não existem folgas entre os envelopes e as guias de margem. Caso contrário, os envelopes podem ser alimentados enviesados.

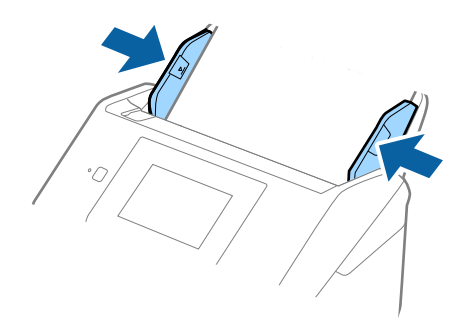

#### *Nota:*

- ❏ Para digitalizar envelopes, recomendamos selecionar o ângulo de rotação adequado ou *Auto* em *Rodar* no separador *Definições Principais* em Epson Scan 2 antes de digitalizar. Para mais informações, consulte a ajuda Epson Scan 2.
- ❏ Para digitalizar envelopes, selecione *Não* em *Detectar Alimentação Dupla* no separador *Definições Principais* em Epson Scan 2. Para mais informações, consulte a ajuda Epson Scan 2.

Se não desativar *Detectar Alimentação Dupla* em Epson Scan 2 e se for exibido um erro de alimentação dupla, retire o envelope do ADF e volte a colocar, toque em *Função DFDS* no ecrã do painel de controlo para o definir como *Ativ.* para desativar *Detectar Alimentação Dupla* na próxima digitalização, e a seguir volte a digitalizar. O botão *Função DFDS* (Ignorar Deteção de Alimentação Dupla) desativa apenas *Detectar Alimentação Dupla* para uma folha.

#### **Informações relacionadas**

 $\blacktriangleright$  ["Definições necessárias para originais especiais em Epson Scan 2" na página 63](#page-62-0)

### **Mistura de originais**

### **Especificações dos originais que são uma mistura de diferentes tamanhos**

Pode carregar uma mistura de originais de 50,8 mm×50,8 mm (2,0×2,0 pol.) até ao tamanho A4 (ou carta). Também pode carregar uma mistura de tipos de papel ou espessura.

#### *Nota:*

- ❏ Dependendo da combinação de tamanhos ou tipos de papel, os originais podem não ser alimentados corretamente e podem ser torcidos ou encravados. Recomendamos verificar a imagem digitalizada se o original for torcido.
- ❏ Alternativamente, pode digitalizar os originais de diferentes tamanhos e tipos de papel carregando os mesmos individualmente usando o *Modo de Alimentação Automática*.

### **Colocar uma mistura de originais de tamanhos diferentes**

1. Alargar a extensão do tabuleiro de entrada. Faça deslizar para fora o tabuleiro de saída, esticar a extensão do tabuleiro de saída e a seguir, levantar o fixador.

#### *Nota:*

Se houver originais espessos, para impedir que choquem com o tabuleiro de saída e caírem, guarde o tabuleiro de saída e não o use para empilhar os originais ejetados.

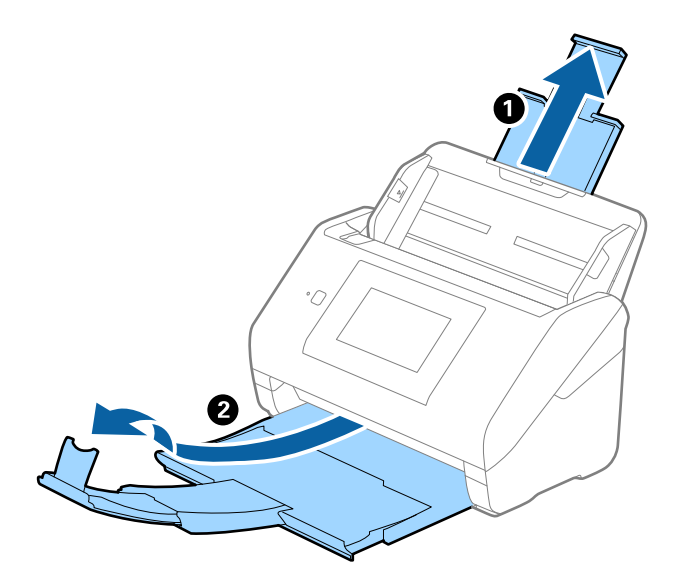

2. Deslize os guias da margem no tabuleiro de entrada em toda a sua extensão.

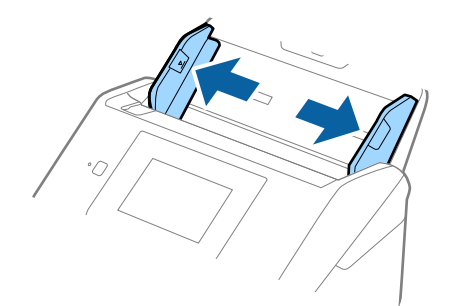

3. Coloque os originais no centro do tabuleiro de entrada em ordem decrescente de tamanho de papel com o mais amplo na parte de trás e o mais estreito na parte dianteira.

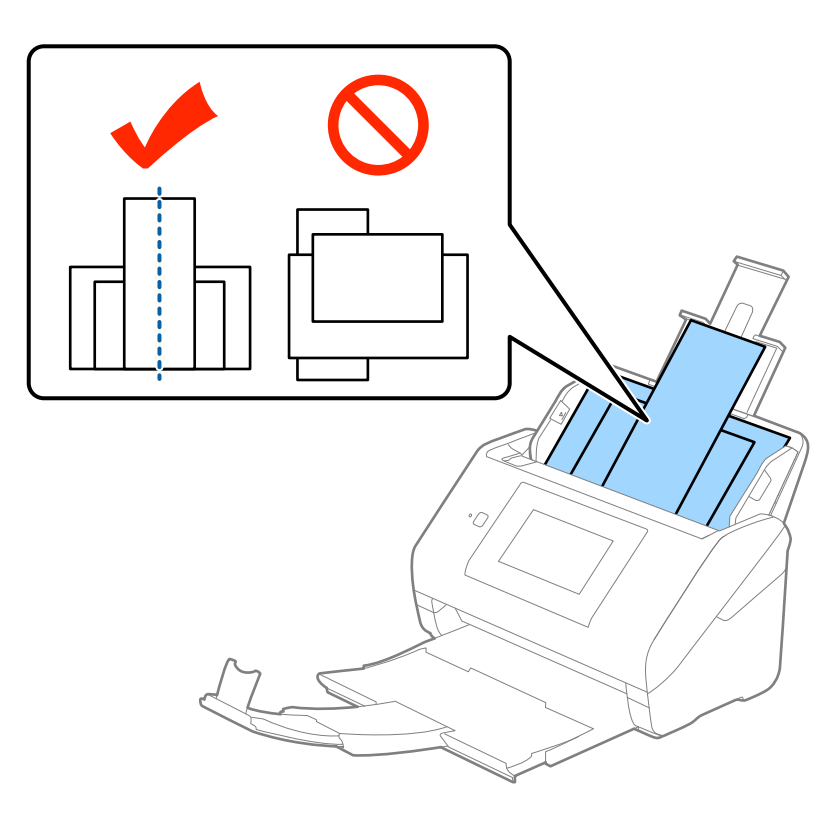

#### *Nota:*

- ❏ Colocar os originais no tabuleiro de entrada voltados para baixo e desloque ligeiramente a margem superior em ângulo voltada para o ADF.
- ❏ Deslizar os originais para o ADF até que encontrem resistência.
- 4. Deslize as guias de margem para se ajustar às extremidades do original mais largo.

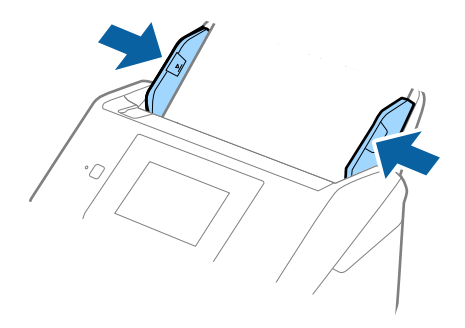

#### **Informações relacionadas**

& ["Digitalizar Tamanhos Diferentes ou Tipos de Originais Individualmente \(Modo de Alimentação Automática\)"](#page-75-0) [na página 76](#page-75-0)

# **Digitalização básica**

# **Digitalizar com o painel de controlo**

Pode digitalizar o original a partir do painel de controlo, usando as tarefas criadas em Document Capture Pro (Windows)/Document Capture (SO Mac)/Document Capture Pro Server (Windows Server).

Configure o modo de funcionamento no painel de controlo antes de digitalizar.

#### *Nota:*

Document Capture Pro não é compatível com Windows Vista/Windows XP.

### **Definir o modo de funcionamento**

Antes de digitalizar, configure o modo de funcionamento para coincidir com o computador no qual o Document Capture Pro/Document Capture/Document Capture Pro Server está instalado.

- 1. Selecione **Definições** no ecrã inicial.
- 2. Selecione **Document Capture Pro**.
- 3. Verifique as definições. Se pretende alterar as definições, selecione **Alterar definições** e siga as instruções exibidas no ecrã.
	- ❏ **Modo Funcionam.**:

Selecione **Modo de Cliente** se estiver a usar o computador onde o Document Capture Pro (Windows) ou Document Capture (SO Mac) está instalado.

Selecione **Modo de Servidor** se estiver a usar o servidor onde o Document Capture Pro Server (Windows Server) está instalado. É necessário definir o endereço do servidor ao selecionar **Modo de Servidor**.

- ❏ **Definições de grupo**: Ativar ao usar o scanner num grupo. Se ativar as configurações de grupo, só pode encontrar computadores que estão no mesmo grupo. Este recurso só pode ser aplicado ao usar o scanner numa rede.
- ❏ **grupo**: Defina o número do grupo ao ativar **Definições de grupo**.

Para Document Capture Pro/Document Capture, pode definir os grupos em **Opção** > **Definições de Digitalização da Rede**. O menu **Opção** é exibido apenas no modo de vista normal ao usar Document Capture Pro.

4. Quando terminar a verificação, toque em **Fechar**.

### **Digitalizar usando Tarefas no Painel de Controlo**

#### *Nota:*

- ❏ Antes de digitalizar, instale Document Capture Pro/Document Capture/Document Capture Pro Server no computador (servidor) e crie o trabalho. Está disponível uma tarefa predefinida que lhe permite salvar imagens digitalizadas em formato PDF.
- ❏ Ao usar o scanner através de uma rede, ligue o scanner e o computador (servidor) à rede.
- ❏ Ao usar o scanner com um cabo USB, certifique-se que o scanner e o computador estão ligados corretamente.
- ❏ Antes de digitalizar, configure o modo de funcionamento no painel de controlo.
- 1. Coloque os originais.
- 2. Selecione **Digit.** no ecrã inicial.

O scanner procura computadores ou servidores em que Document Capture Pro/Document Capture/ Document Capture Pro Server está instalado.

3. Toque no ecrã **Seleccionar o computador**, selecione o computador onde criou o tarefa em Document Capture Pro/Document Capture.

#### *Nota:*

- ❏ Selecione *Ligação USB* ao usar o scanner com um cabo USB.
- ❏ O painel de controlo exibe até 100 computadores.
- ❏ Se tiver selecionado *Opção* > *Definições de Digitalização da Rede*, e a seguir ativar *Proteger com palavra-passe* em Document Capture Pro/Document Capture, introduza a palavra-passe.
- ❏ Se estiver a usar Document Capture Pro Server e definir o modo de funcionamento como *Modo de Servidor*, não será necessário executar este passo.
- ❏ Toque em *Atualizar* (*Procurar Novamente*) para atualizar os resultados de pesquisa.
- 4. No ecrã **Seleccionar tarefa**, selecione a tarefa.

#### *Nota:*

Caso tenha selecionado *Proteger com palavra-passe* na configuração em Document Capture Pro Server, introduza a palavra-passe.

5. Se pretende alterar as definições de digitalização, pressione **Definições** e mude as definições.

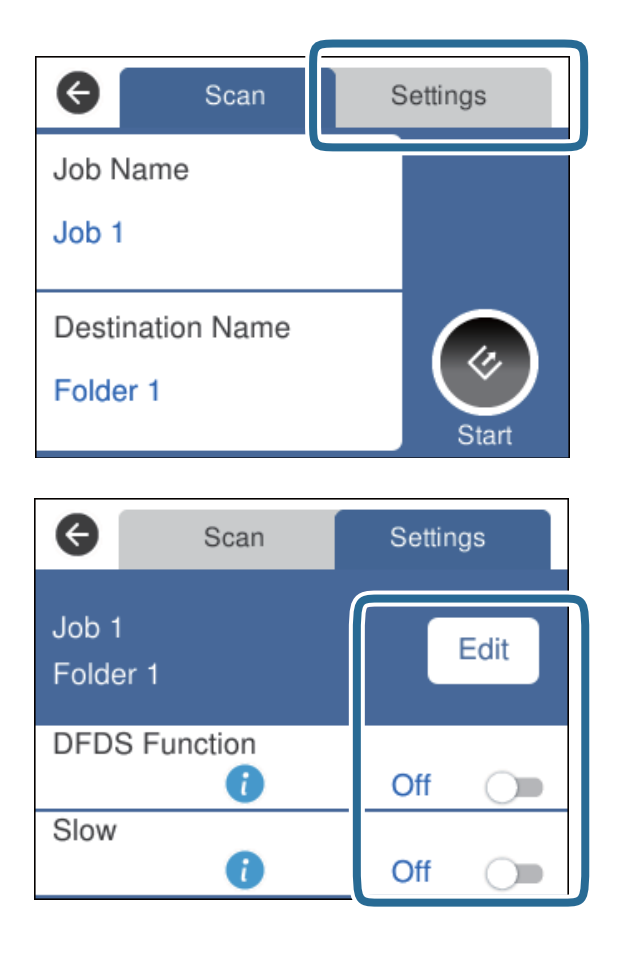

- ❏ Para alterar as definições da tarefa, toque em **Editar**. Se definiu **Desativar alterações da configuração da tarefa no painel de controlo** em Document Capture Pro/Document Capture/Document Capture Pro Server, não pode alterar as definições.
- ❏ Para digitalizar originais detetados como alimentações duplas, por exemplo cartões de plástico ou envelopes, toque em **Função DFDS** para ignorar a deteção de alimentação dupla.
- ❏ Para digitalizar originais com grande probabilidade de encravar, por exemplo papel muito fino, toque em **Lenta** para diminuir a velocidade de digitalização.
- 6. Toque em  $\Diamond$ .

#### **Informações relacionadas**

- & ["Colocar documentos originais" na página 28](#page-27-0)
- & ["Definir uma tarefa \(digitalização, guardar e enviar\)" na página 86](#page-85-0)

## **Digitalizar para um computador usando WSD**

Pode digitalizar os originais para um computador a partir do painel de controlo usando WSD (serviços Web para dispositivos).

*Nota:*

- ❏ Esta função está apenas disponível para computadores com Windows 10/Windows 8.1/Windows 8/Windows 7/Windows Vista.
- ❏ Se estiver a utilizar o Windows 7/Windows Vista, terá de configurar previamente o computador utilizando esta função.
- 1. Coloque os originais.
- 2. Selecione **Computador (WSD)** no ecrã inicial.
- 3. Selecione um computador.
- 4. Toque em  $\Diamond$ .

*Nota:*

- ❏ Para digitalizar originais detetados como alimentações duplas, por exemplo cartões de plástico ou envelopes, toque em *Definições* > *Função DFDS* para ignorar a deteção de alimentação dupla.
- ❏ Para digitalizar originais com grande probabilidade de encravar, por exemplo papel muito fino, toque em *Definições* > *Lenta* para diminuir a velocidade de digitalização.

#### **Informações relacionadas**

& ["Colocar documentos originais" na página 28](#page-27-0)

### **Configuração de uma porta WSD**

Esta secção explica como configurar uma porta WSD no Windows 7/Windows Vista.

*Nota:*

No Windows 10/Windows 8.1/Windows 8, a porta WSD é configurada automaticamente.

É necessário cumprir estes requisitos para configurar uma porta WSD.

- ❏ O scanner e o computador estão ligados à rede.
- ❏ O controlador da impressora está instalado no computador.
- 1. Ligue o scanner.
- 2. Clique no botão iniciar no computador e em seguida, clique em **Rede**.
- 3. Clique com o botão direito no scanner e clique em **Instalar**.

Clique em **Continuar** quando for apresentado o ecrã **Controlo de Conta de Utilizador**.

Clique em **Desinstalar** e comece novamente se for apresentado o ecrã **Desinstalar**.

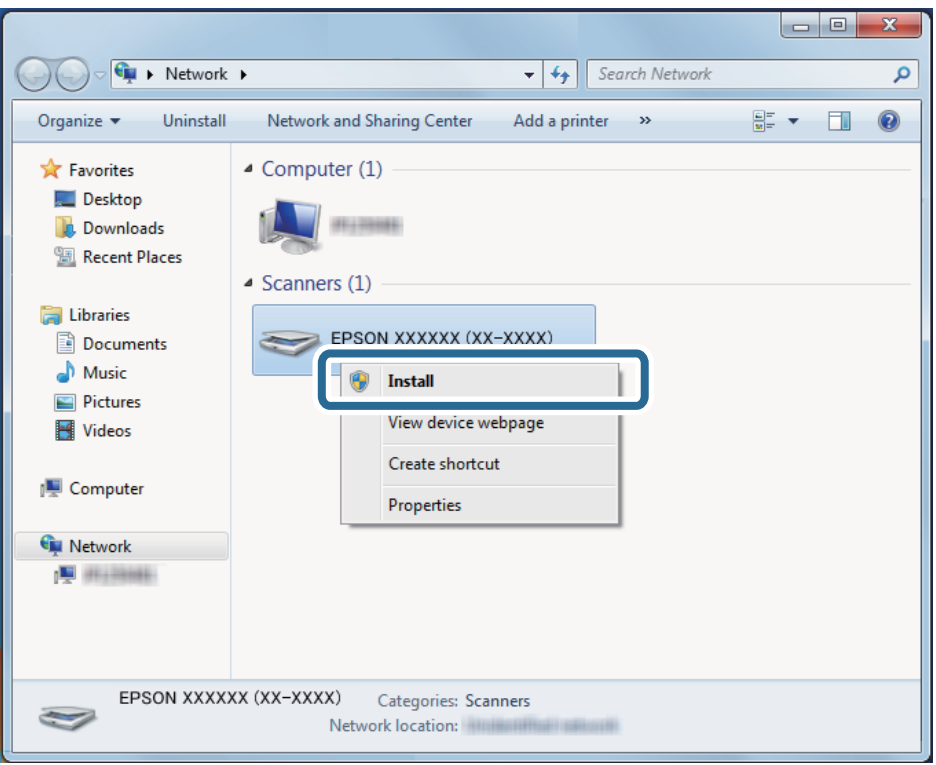

#### *Nota:*

O nome do scanner que definiu no nome da rede e o nome do modelo (EPSON XXXXXX (XX-XXXX)) são exibidos na janela de rede. Pode verificar o nome de um scanner definido na rede do painel de controlo do scanner.

4. Clique na mensagem exibida no computador que diz que o dispositivo está pronto para ser usado.

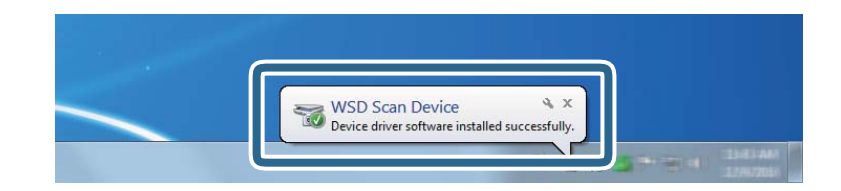

5. Verifique a mensagem no ecrã e depois clique em **Fechar**.

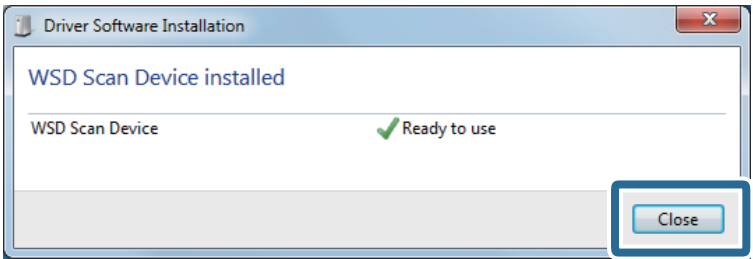

6. Abrir a janela **Dispositivos e Impressoras**.

#### ❏ Windows 7

Clique em Iniciar **Painel de Controlo** > **Hardware e Som** ou **Hardware**> **Dispositivos e Impressoras**.

❏ Windows Vista

Clique em Iniciar > **Painel de Controlo** > **Hardware e Som** > **Impressoras**.

7. Verifique que um ícone com o nome do scanner é exibido na rede.

Selecione o nome do scanner ao usar o WSD.

# **Digitalizar utilizando o Epson Scan 2**

Pode digitalizar os originais usando configurações detalhadas adequados para documentos de texto.

- 1. Colocar o original.
- 2. Inicie o Epson Scan 2.
	- ❏ Windows 10/Windows Server 2016

Clique no botão iniciar e selecione **EPSON** > **Epson Scan 2**.

❏ Windows 8.1/Windows 8/Windows Server 2012 R2/Windows Server 2012

Introduza o nome da aplicação no atalho de pesquisa e, de seguida, selecione o ícone de apresentação.

❏ Windows 7/Windows Vista/Windows XP/Windows Server 2008 R2/Windows Server 2008/Windows Server 2003 R2/Windows Server 2003

Clique no botão iniciar, e a seguir selecione **Todos os programas** ou **Programas** > **EPSON** > **Epson Scan 2** > **Epson Scan 2**.

❏ SO Mac

Selecione **Ir** > **Aplicações** > **Epson Software** > **Epson Scan 2**.

3. Efetue as seguintes definições no separador **Definições Principais**.

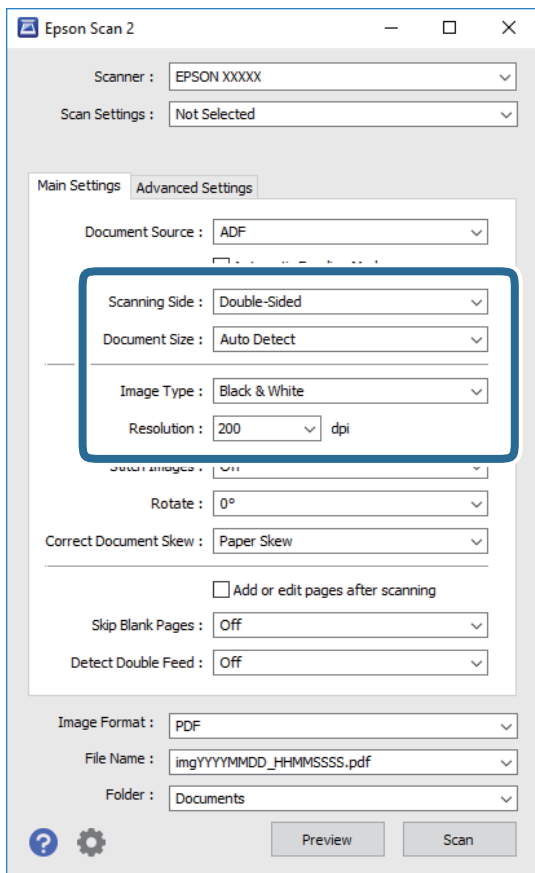

- ❏ **Face de Digitalização**: Escolha o lado do original que pretende digitalizar. Selecione **2 Faces** para digitaliza ambos os lados do original.
- ❏ **Tamanho do Documento**: Selecione o tamanho do original colocado.
- ❏ **Tipo de Imagem**: Selecione a cor para guardar a imagem digitalizada.
- ❏ **Resolução**: Selecione a resolução.

#### *Nota:*

- ❏ *AAD* é definido como *Origem do Documento* automaticamente.
- ❏ No separador *Definições Principais*, também pode fazer as seguintes definições.
	- ❏ *Juntar imagens*: Selecione para colar as imagens posteriores e anteriores ao digitalizar ambos os lados do original.
	- ❏ *Rodar*: Selecione para rodar o original no sentido dos ponteiros do relógio e digitalizar.
	- ❏ *Corrigir Desvio Documento*: Selecione para corrigir a inclinação do original.
	- ❏ *Adic. editar pág. após dig.*: Selecione para adicionar originais diferentes ou editar (rodar, mover e eliminar) as páginas digitalizadas após a digitalização.
	- ❏ *Saltar Páginas em Branco*: Selecione para pular páginas em branco se as houver nos originais.
	- ❏ *Detectar Alimentação Dupla*: Selecione para exibir um aviso quando forem alimentados vários originais simultaneamente.
- 4. Faça outras definições de digitalização, se necessário.
	- ❏ Pode visualizar a imagem digitalizada do primeiro lado da primeira página dos originais. Colocar apenas a primeira página dos originais no tabuleiro de entrada e clique no botão **Antever**. A janela de prévisualização é exibida, a imagem pré-visualizada é exibida e a página é ejetada do ADF.

Substitua a página ejetada juntamente com os restantes originais.

- ❏ No separador **Definições Avançadas** pode fazer ajustes de imagem usando as definições detalhadas adequados para documentos de texto, como as seguintes.
	- ❏ **Remover fundo**: Selecione para remover o fundo dos originais.
	- ❏ **Melhoramento de Texto**: Selecione para tornar as letras desfocadas do original mais nítidas.
	- ❏ **Segmentação de Área Auto**: Selecione para tornar as letras mais nítidas e as imagens mais definidas ao digitalizar a preto e branco um documento que contém imagens.
	- ❏ **Exclusão**: Selecione para remover a cor especificada da imagem digitalizada e, a seguir, guardar em tons de cinza ou preto e branco. Por exemplo, pode eliminar marcas ou notas que escreveu nas margens com caneta de cor ao digitalizar.
	- ❏ **Melhoria de Cor**: Selecione para realçar a cor especificada da imagem digitalizada e, a seguir, guardar em tons de cinza ou preto e branco. Por exemplo, você relçar melhorar letras ou linhas que estão em cores claras.

#### *Nota:*

Alguns itens podem não estar disponíveis, dependendo de outras configurações realizadas.

5. Definir as configurações para guardar o ficheiro.

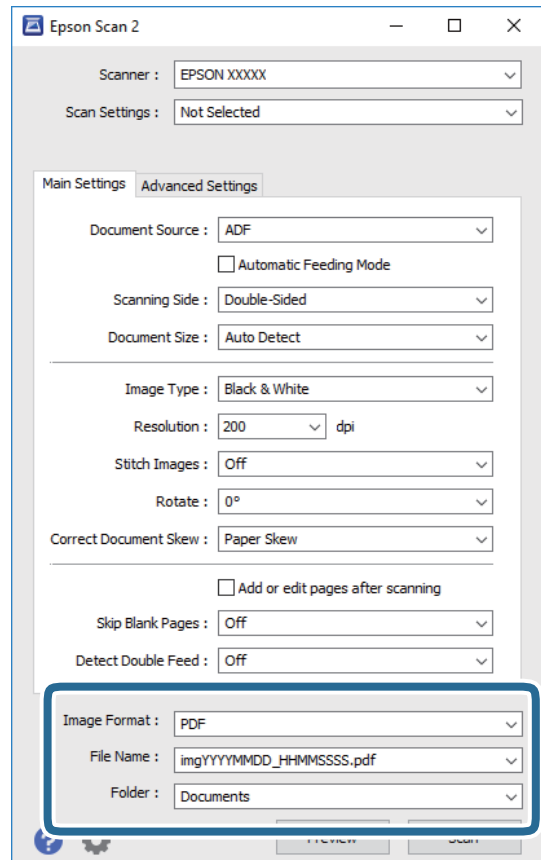

<span id="page-62-0"></span>❏ **Formato de Imagem**: Selecione o formato para guardar da lista.

Pode fazer ajustes detalhados para cada formato de guardar exceto BITMAP e PNG. Depois de selecionar o formato de guardar, selecione **Opções** na lista.

❏ **Nome do Ficheiro**: Verifique o nome do arquivo a guardar exibido.

Pode alterar as configurações de nome do arquivo selecionando **Definições** na lista.

❏ **Pasta**: Selecione a pasta para salvar a imagem digitalizada na lista.

Pode selecionar outra pasta ou criar uma nova pasta, selecionando **Seleccionar** a partir da lista.

#### 6. Clique em **Digitalizar**.

#### *Nota:*

Também pode iniciar a digitalização pressionando  $\Diamond$  no painel de controle do scanner.

- ❏ Para digitalizar originais detetados como alimentações duplas, por exemplo cartões de plástico ou envelopes, toque em *Definições* > *Função DFDS* para ignorar a deteção de alimentação dupla.
- ❏ Para digitalizar originais com grande probabilidade de encravar, por exemplo papel muito fino, toque em *Definições* > *Lenta* para diminuir a velocidade de digitalização.

A imagem digitalizada é guardada na pasta escolhida.

#### **Informações relacionadas**

- & ["Colocar documentos originais" na página 28](#page-27-0)
- $\blacktriangleright$  ["Epson Scan 2" na página 18](#page-17-0)
- & ["Definir uma resolução que corresponda à finalidade de digitalização" na página 64](#page-63-0)
- & ["Funções de ajuste de imagem" na página 77](#page-76-0)

### **Definições necessárias para originais especiais em Epson Scan 2**

São necessários determinados itens do separador **Definições Principais** em Epson Scan 2 ao digitalizar originais especiais.

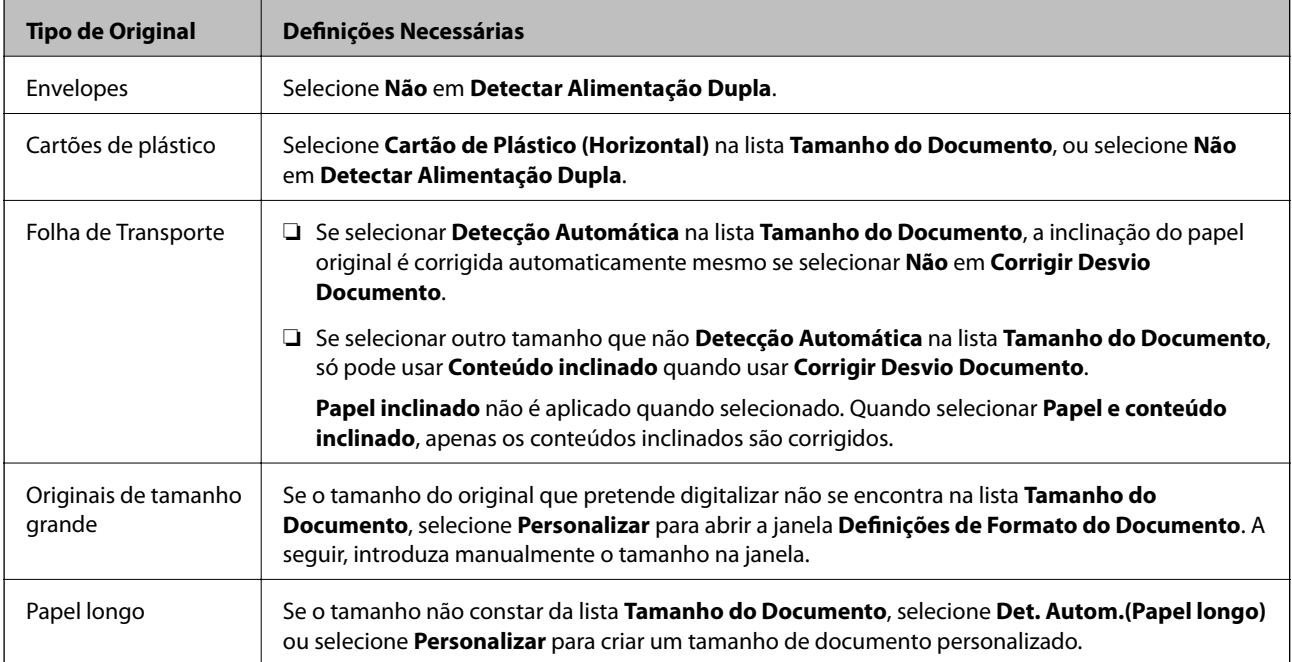

<span id="page-63-0"></span>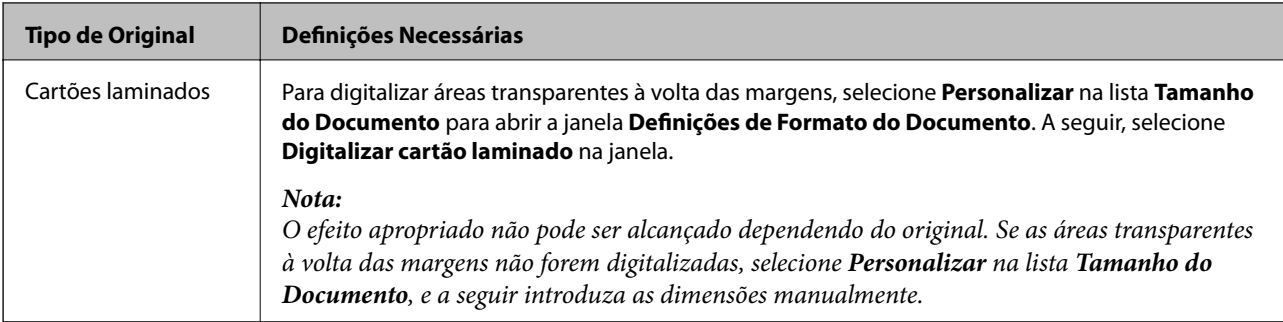

#### **Informações relacionadas**

 $\rightarrow$  ["Colocar documentos originais" na página 28](#page-27-0)

### **Definir uma resolução que corresponda à finalidade de digitalização**

### **Vantagens e desvantagens do aumento da resolução**

A resolução significa o número de pixéis (a área mais pequena de uma imagem) por cada polegada (25,4 mm) e é medida em ppp (pontos por polegada). A vantagem do aumento da resolução é que a imagem fica mais nítida. A desvantagem é que o tamanho do ficheiro aumenta.

❏ O ficheiro fica maior

(Quando duplica a resolução, o tamanho do ficheiro fica cerca de quatro vezes maior.)

- ❏ Digitalizar, guardar ou ler a imagem é significativamente demorado
- ❏ Enviar e receber e-mails ou faxes é significativamente demorado
- ❏ A imagem fica demasiado grande para caber no ecrã ou ser impressa em papel

### **Lista de Resoluções Recomendadas adequadas à sua finalidade**

Consulte a tabela e defina a resolução adequada à finalidade da sua imagem digitalizada.

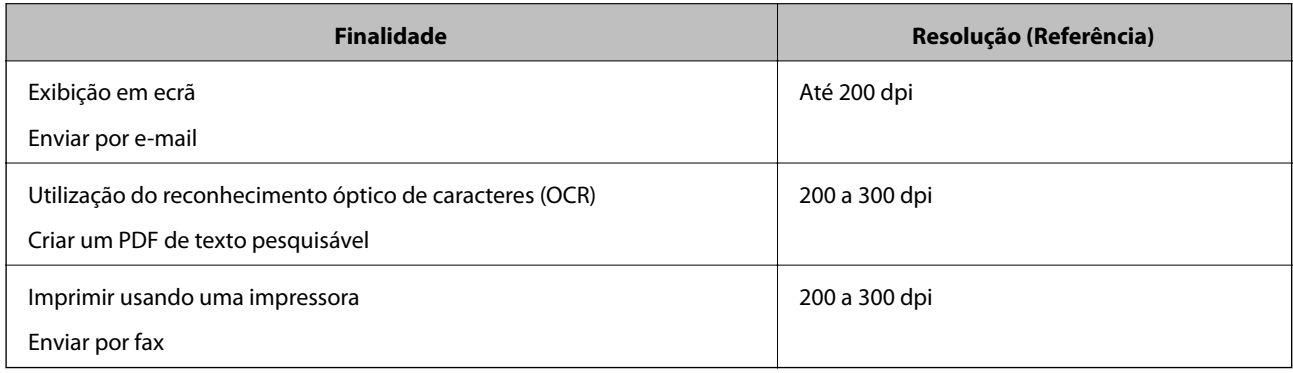

# **Digitalizar utilizando o Document Capture Pro (Windows)**

Esta aplicação permite-lhe executar várias tarefas como, por exemplo, guardar a imagem no computador, enviá-la por e-mail, imprimir, enviar para um servidor ou um serviço de armazenamento na nuvem. Pode também utilizar diversos métodos para ordenar os documentos em ficheiros separados como, por exemplo, a deteção de códigos de barras ou caracteres nas páginas. Pode também registar definições de digitalização para uma tarefa para simplificar as operações de digitalização.

Consulte a ajuda do Document Capture Pro para obter detalhes sobre os recursos.

#### *Nota:*

Document Capture Pro não é compatível com Windows Vista/Windows XP.

- 1. Inicie o Document Capture Pro.
	- ❏ Windows 10

Clique no botão iniciar e selecione **Epson Software** > **Document Capture Pro**.

❏ Windows 8.1/Windows 8

Introduza o nome da aplicação no atalho de pesquisa e, de seguida, selecione o ícone de apresentação.

❏ Windows 7

Clique no botão iniciar e selecione **Todos os programas** > **Epson Software** > **Document Capture Pro**.

#### *Nota:*

Poderá ser necessário selecionar o scanner que deseja utilizar na lista de scanners.

2. Clique em **Definições do Trabalho**.

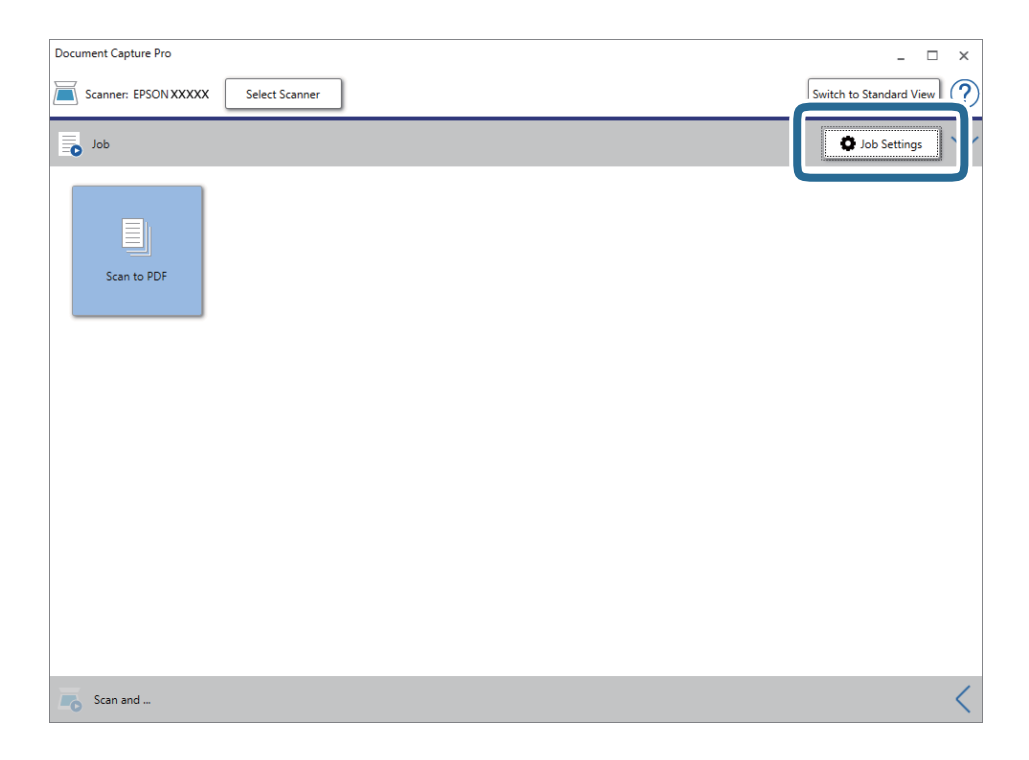

O ecrã da lista de tarefas é exibido.

#### *Nota:*

Está disponível uma tarefa predefinida que lhe permite salvar imagens digitalizadas em formato PDF. Ao usar esta tarefa, ignore este procedimento e avance para o procedimento 10.

3. Clique em **Novo**.

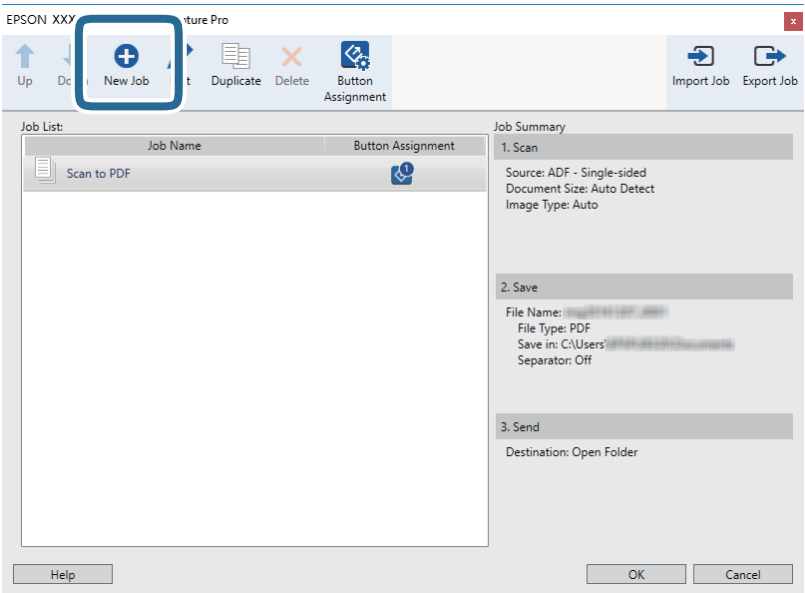

A janela **Definições do Trabalho** é exibida.

4. Definir **Nome do trabalho**.

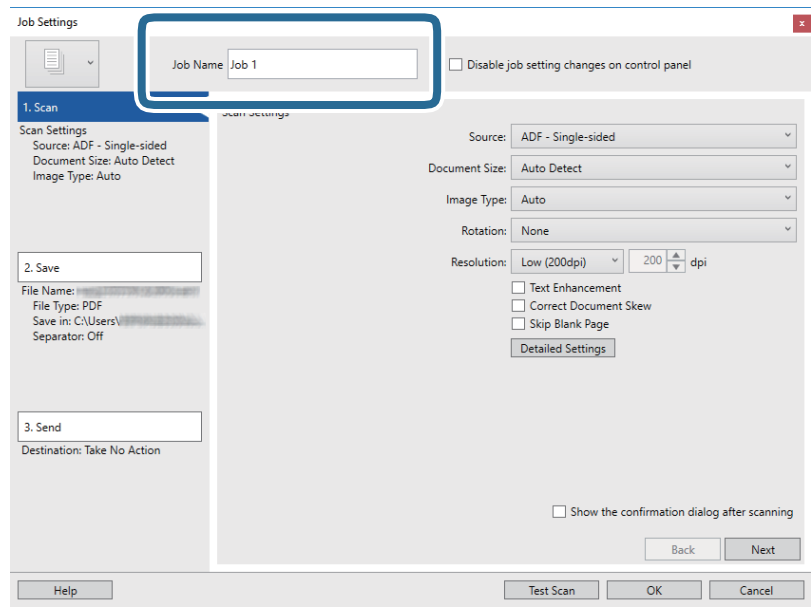

5. Efetue as definições de digitalização no separador **1. Digitalizar**.

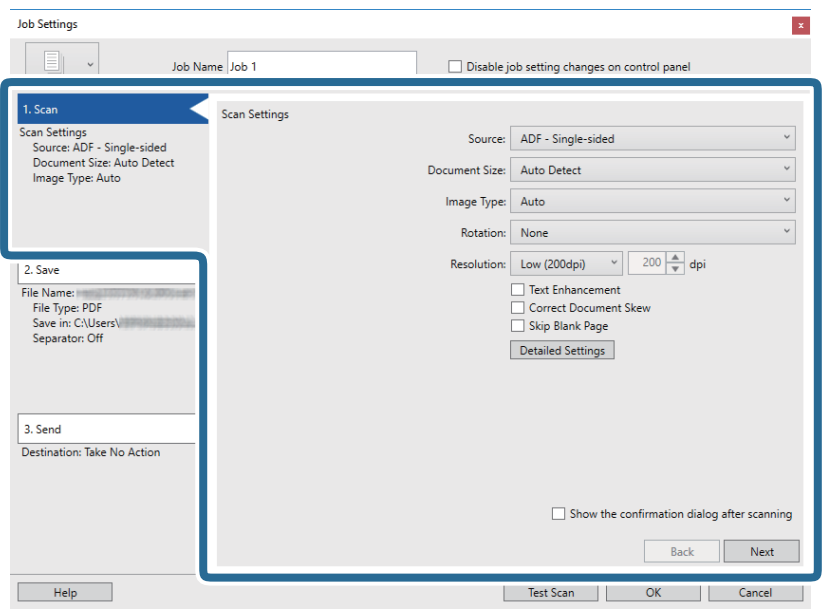

- ❏ **Fonte**: Selecione a fonte onde o original é colocado. Selecione os dois lados para digitaliza ambos os lados do original.
- ❏ **Tamanho do Documento**: Selecione o tamanho do original colocado.
- ❏ **Tipo de Imagem**: Selecione a cor que pretende utilizar para digitalizar a imagem digitalizada.
- ❏ **Rotação**: Escolha o ângulo de rotação de acordo com o original que pretende digitalizar.
- ❏ **Resolução**: Selecione a resolução.

#### *Nota:*

Também pode ajustar a imagem utilizando os seguintes itens.

- ❏ *Melhoramento de Texto*: Selecione para tornar as letras desfocadas do original mais nítidas.
- ❏ *Corrigir Esboço do Documento*: Selecione para corrigir a inclinação do original.
- ❏ *Saltar Página em Branco*: Selecione para pular páginas em branco se as houver nos originais.
- ❏ *Definições Detalhadas* botão: Selecione para usar os recursos Epson Scan 2 para ajustar imagens digitalizadas.

6. Clique em **2. Gravar**, e realize as definições para guardar.

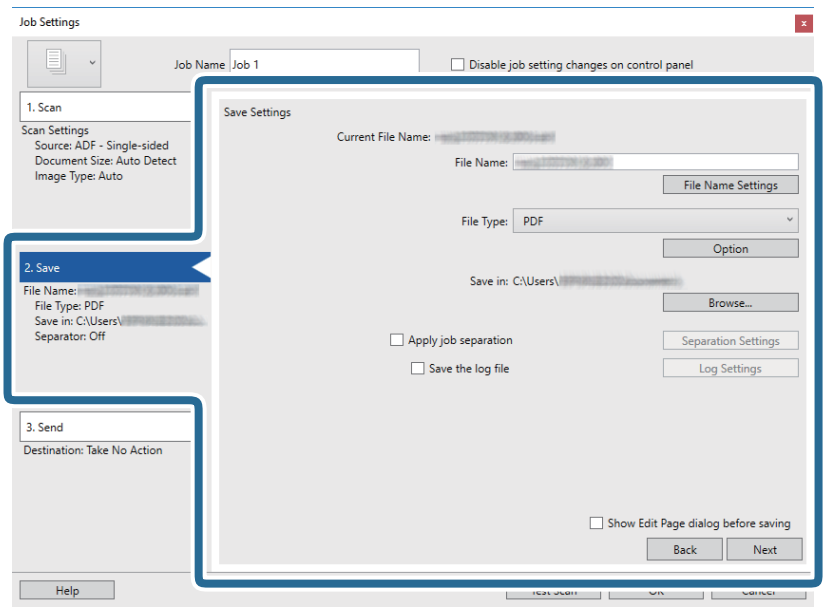

- ❏ **Nome do Ficheiro**: Selecione o nome de ficheiro para guardar a imagem digitalizada. Clique em **Definições do Nome do Ficheiro** para adicionar uma marca de hora ou número de ficheiro ao nome do ficheiro.
- ❏ **Tipo de Ficheiro**: Selecione o formato para guardar da lista. Clique em **Opções** para realizar definições detalhadas ao ficheiro.
- ❏ **Procurar**: Selecione a pasta guardar para a imagem digitalizada.
- ❏ **Aplicar separação de trabalhos**: Selecione para fazer definições de separação.
- 7. Clique em **3. Enviar**, e selecione **Destino**.

Os itens de configuração de destino são exibidos de acordo com o destino selecionado. Efetue definições detalhadas se necessário. Clique em **Ajuda** para obter as informações de cada item.

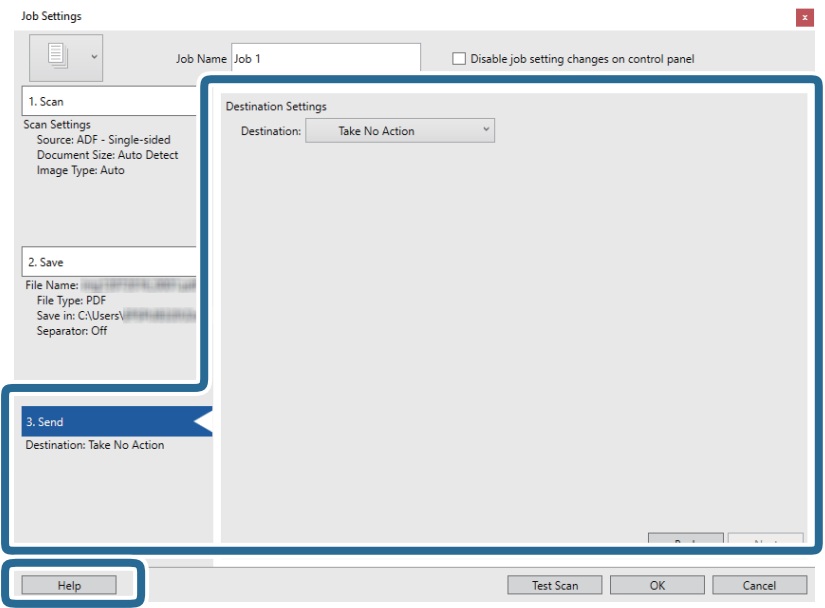

*Nota:*

- ❏ Se deseja enviar para um serviço de armazenamento na nuvem, deve configurar previamente a sua conta do serviço de armazenamento na nuvem.
- ❏ Se pretende usar o Evernote como destino, transfira a aplicação Evernote a partir do sítio Web da Evernote Corporation e instale-a antes de utilizar esta funcionalidade.
- 8. Clique em **OK** para fechar a janela **Definições do Trabalho**.
- 9. Clique em **OK** para fechar a janela da lista de tarefa.
- 10. Colocar o original.
- 11. Clique no ícone de tarefa.

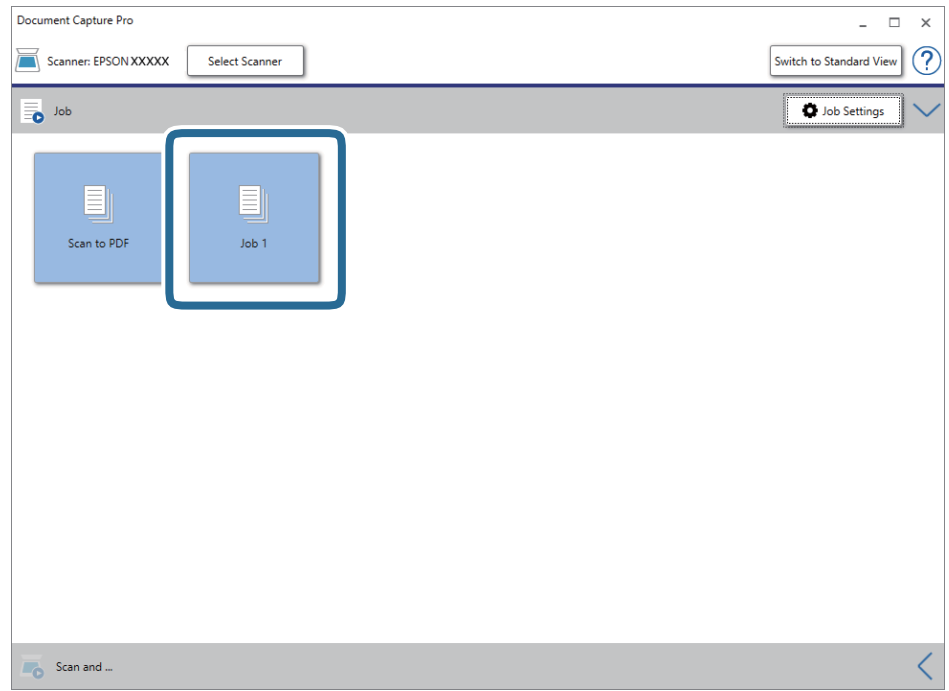

A tarefa selecionada é executada.

12. Siga as instruções no ecrã.

A imagem digitalizada é guardada usando as configurações feitas para a tarefa.

*Nota:*

Pode digitalizar os originais e enviar a imagem digitalizada sem usar a tarefa. Clique **K**na barra **Digitalizar e...**, e clique no destino para onde pretende enviar a imagem digitalizada.

#### **Informações relacionadas**

- & ["Colocar documentos originais" na página 28](#page-27-0)
- & ["Document Capture Pro / Document Capture" na página 19](#page-18-0)
- & ["Definir uma tarefa \(digitalização, guardar e enviar\)" na página 86](#page-85-0)
- & ["Definir uma resolução que corresponda à finalidade de digitalização" na página 64](#page-63-0)

# **Digitalizar utilizando o Document Capture (SO Mac X)**

Esta aplicação permite-lhe executar várias tarefas como, por exemplo, guardar a imagem no computador, enviá-la por e-mail, imprimir, enviar para um servidor ou um serviço de armazenamento na nuvem. Pode também registar definições de digitalização para uma tarefa para simplificar as operações de digitalização.

Consulte a ajuda do Document Capture para obter detalhes sobre os recursos.

#### *Nota:*

Não utilize a função Mudança Rápida de Utilizador quando utilizar o scanner.

1. Inicie o Document Capture.

Selecione **Localizador** > **Iniciar** > **Aplicações** > **Epson Software** > **Document Capture**.

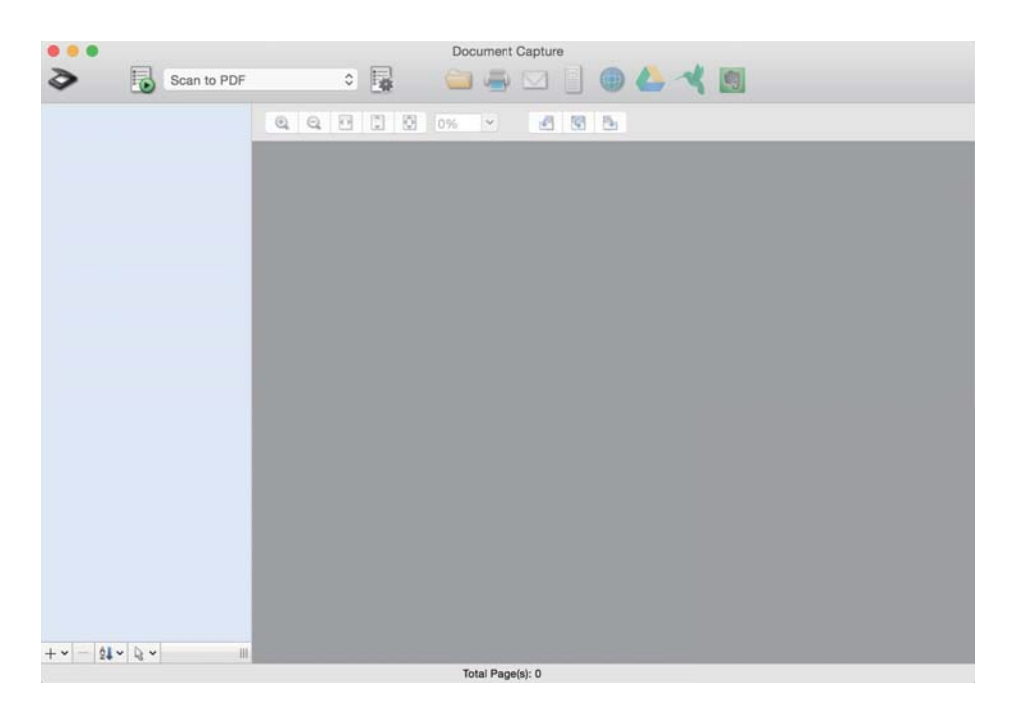

#### *Nota:*

Poderá ser necessário selecionar o scanner que deseja utilizar na lista de scanners.

2. Clique em  $\overline{\mathbb{R}}$ .

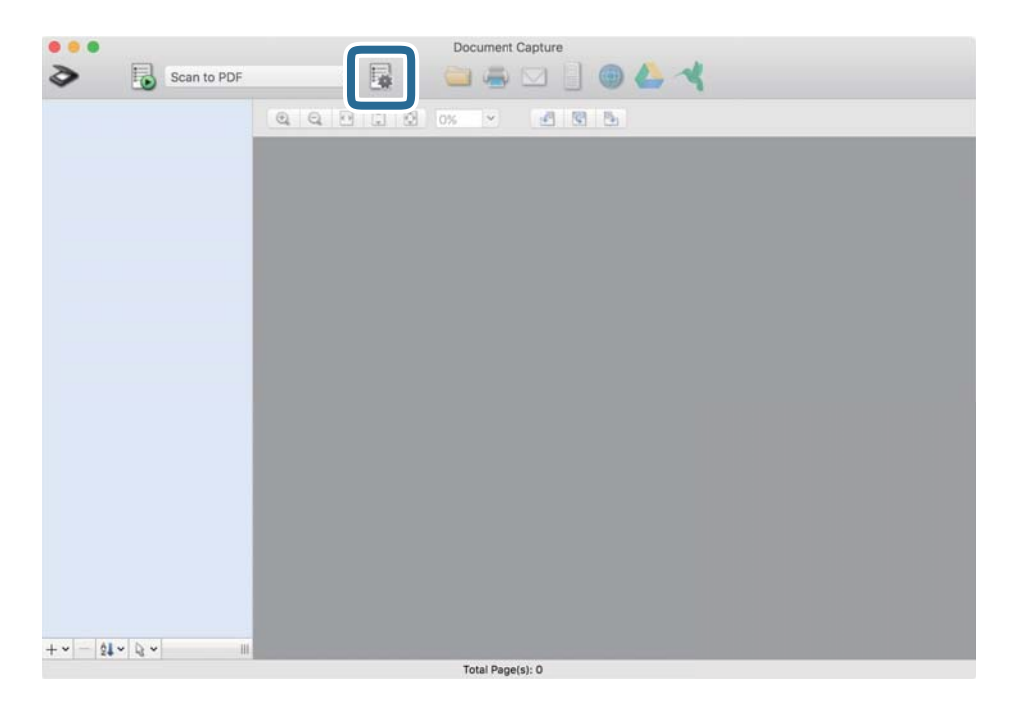

A janela **Lista de Trabalhos** é exibida.

#### *Nota:*

Está disponível uma tarefa predefinida que lhe permite salvar imagens digitalizadas em formato PDF. Ao usar esta tarefa, ignore este procedimento e avance para o procedimento 10.

3. Clique no ícone +.

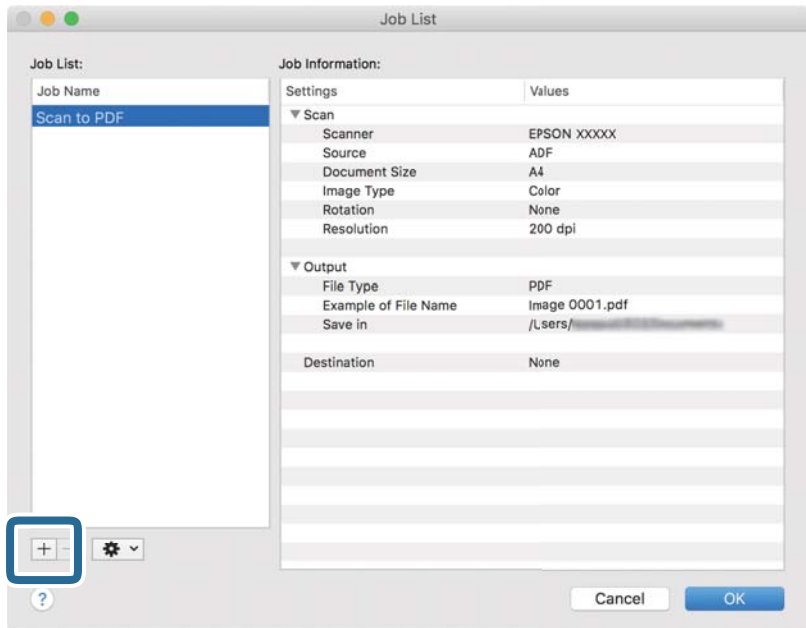

O ecrã das definições da tarefa é exibido.

4. Definir **Nome do trabalho**.

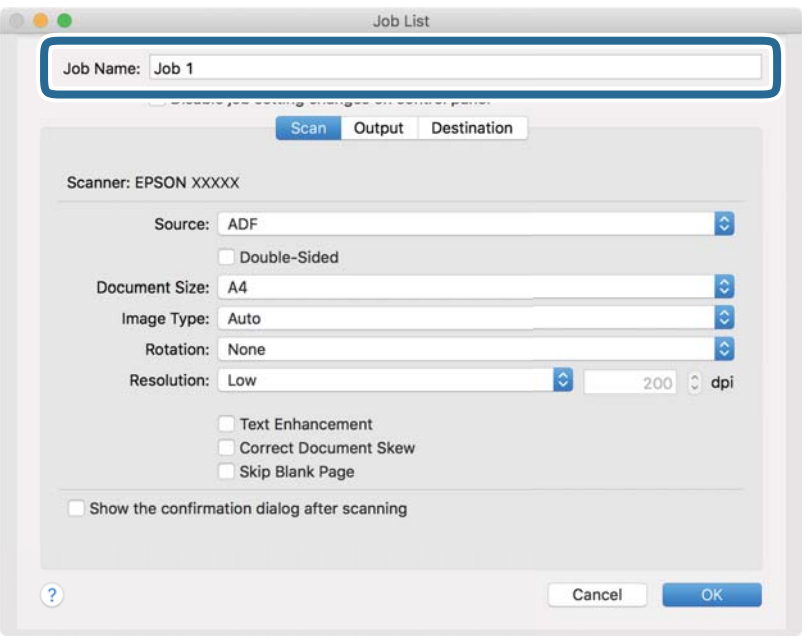

5. Efetue as definições de digitalização no separador **Digitalizar**.

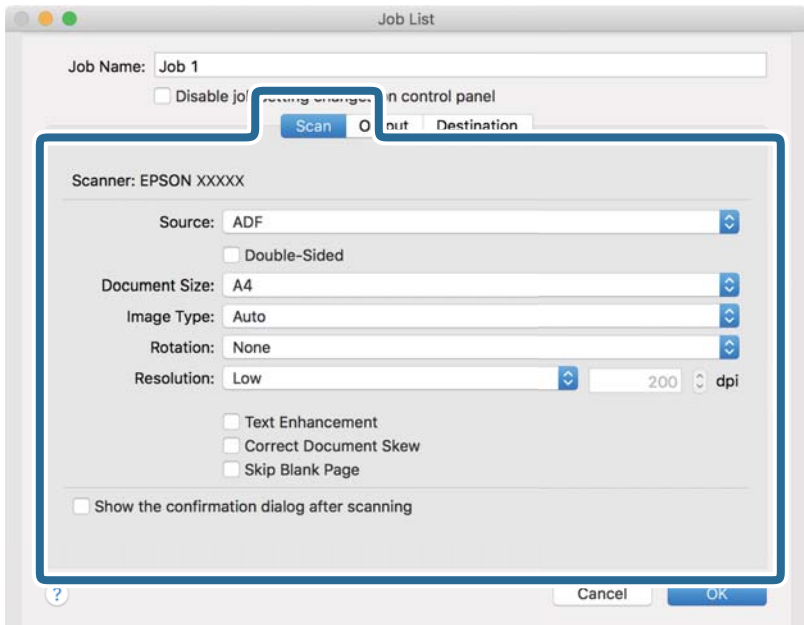

- ❏ **Fonte**: Selecione a fonte onde o original é colocado. Selecione os dois lados para digitaliza ambos os lados do original.
- ❏ **Tamanho do Documento**: Selecione o tamanho do original colocado.
- ❏ **Tipo de Imagem**: Selecione a cor que pretende utilizar para digitalizar a imagem digitalizada.
- ❏ **Rotação**: Escolha o ângulo de rotação de acordo com o original que pretende digitalizar.
- ❏ **Resolução**: Selecione a resolução.
#### **Digitalização básica**

#### *Nota:*

Também pode ajustar a imagem utilizando os seguintes itens.

- ❏ *Melhoramento de Texto*: Selecione para tornar as letras desfocadas do original mais nítidas.
- ❏ *Corrigir Esboço do Documento*: Selecione para corrigir a inclinação do original.
- ❏ *Saltar Página em Branco*: Selecione para pular páginas em branco se as houver nos originais.
- 6. Clique em **Saída**, e a seguir faça as definições de saída.

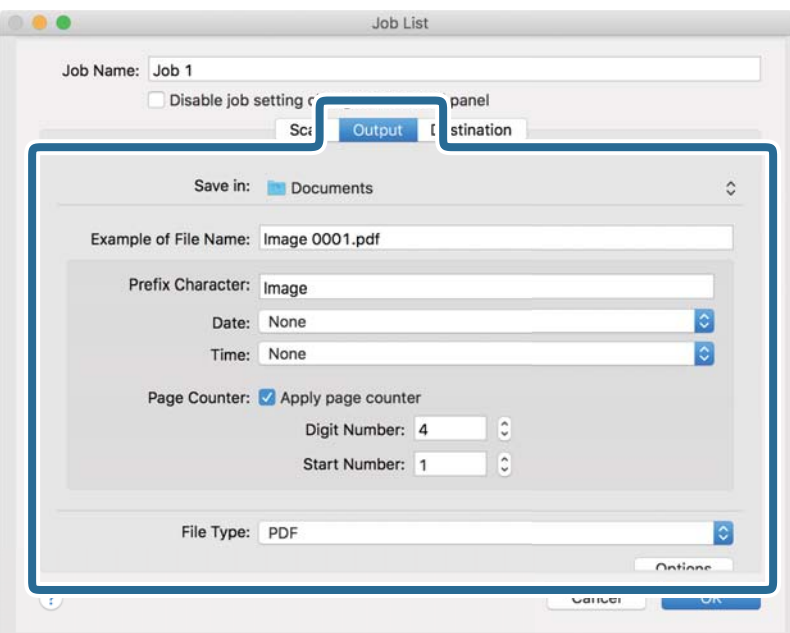

- ❏ **Guardar em**: Selecione a pasta guardar para a imagem digitalizada.
- ❏ **Exemplo de Nome do Ficheiro**: Exibe um exemplo do nome de ficheiro para as definições atuais.
- ❏ **Carácter de Prefixo**: Introduza o prefixo do nome do ficheiro.
- ❏ **Data**: Adiciona a data ao nome do ficheiro.
- ❏ **Tempo**: Adiciona a hora ao nome do ficheiro.
- ❏ **Contador de páginas**: Adiciona o número de páginas ao nome do ficheiro.
- ❏ **Tipo de Ficheiro**: Selecione o formato para guardar da lista. Clique em **Opções** para realizar definições detalhadas ao ficheiro.

7. Clique em **Destino**, e selecione **Destino**.

Os itens de configuração de destino são exibidos de acordo com o destino selecionado. Efetue definições detalhadas se necessário. Clique no ícone ? (Ajuda) para obter as informações de cada ítem.

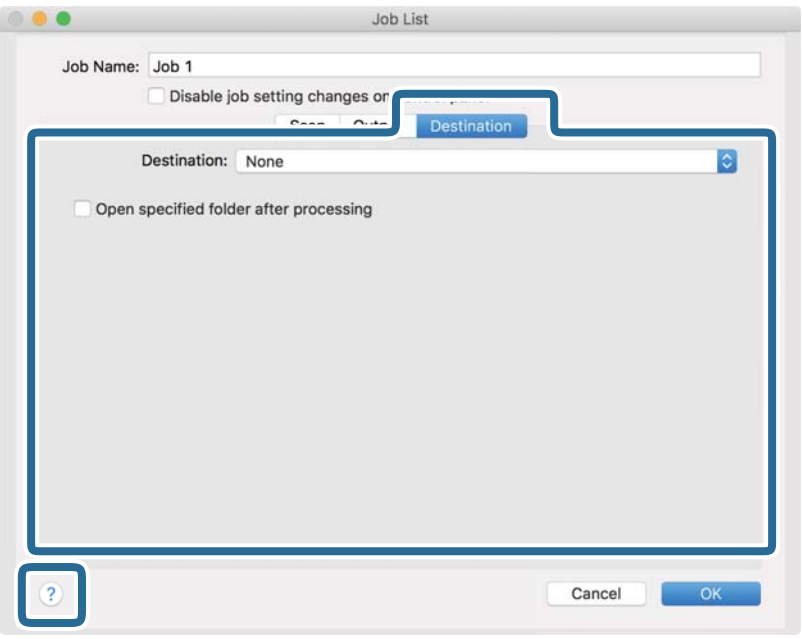

#### *Nota:*

- ❏ Se deseja enviar para um serviço de armazenamento na nuvem, deve configurar previamente a sua conta do serviço de armazenamento na nuvem.
- ❏ Se pretende usar o Evernote como destino, transfira a aplicação Evernote a partir do sítio Web da Evernote Corporation e instale-a antes de utilizar esta funcionalidade.
- 8. Clique em **OK** para fechar a janela das definições da tarefa.
- 9. Clique em **OK** para fechar a janela **Lista de Trabalhos**.
- 10. Colocar o original.

11. Selecione a tarefa no menu pendente e a seguir clique no ícone  $\overline{\mathbb{B}}$ .

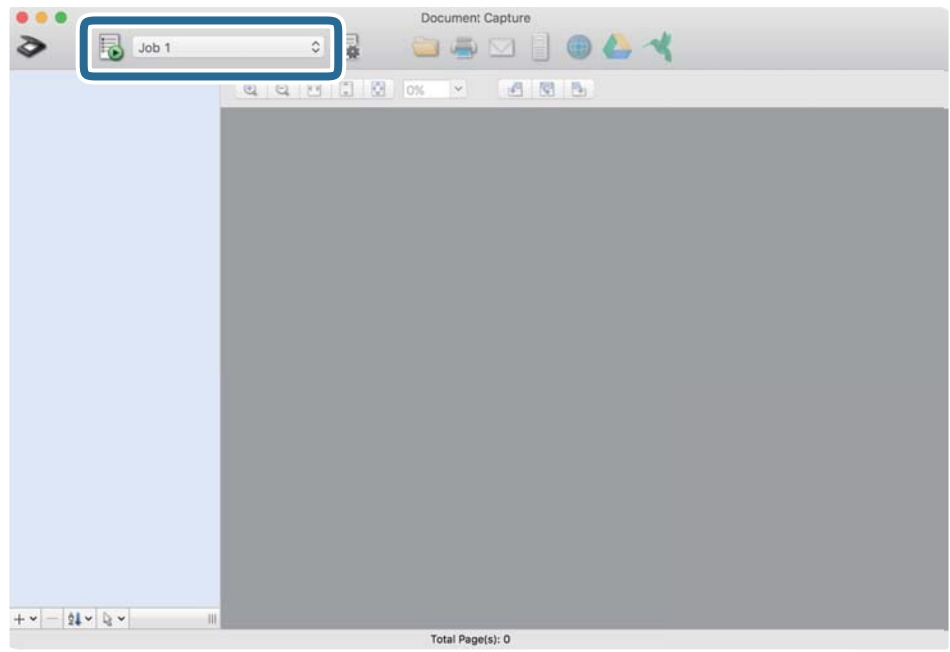

A tarefa selecionada é executada.

12. Siga as instruções no ecrã.

A imagem digitalizada é guardada usando as configurações feitas para a tarefa.

*Nota:*

Pode digitalizar os originais e enviar a imagem digitalizada sem usar a tarefa. Clique em  $\geq e$  faça as definições de digitalização, e a seguir clique em *Digitalizar*. A seguir, clique no destino para onde pretende enviar a imagem digitalizada.

#### **Informações relacionadas**

- & ["Colocar documentos originais" na página 28](#page-27-0)
- & ["Document Capture Pro / Document Capture" na página 19](#page-18-0)
- & ["Definir uma resolução que corresponda à finalidade de digitalização" na página 64](#page-63-0)

# **Digitalização avançada**

## **Digitalizar Tamanhos Diferentes ou Tipos de Originais Individualmente (Modo de Alimentação Automática)**

Pode digitalizar diferentes tamanhos ou tipos de originais individualmente usando Modo de Alimentação Automática. Neste modo, o scanner inicia a digitalização automática quando os originais são colocados no ADF.

1. Inicie o Epson Scan 2.

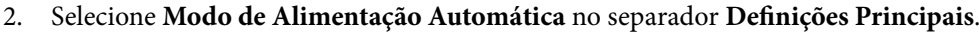

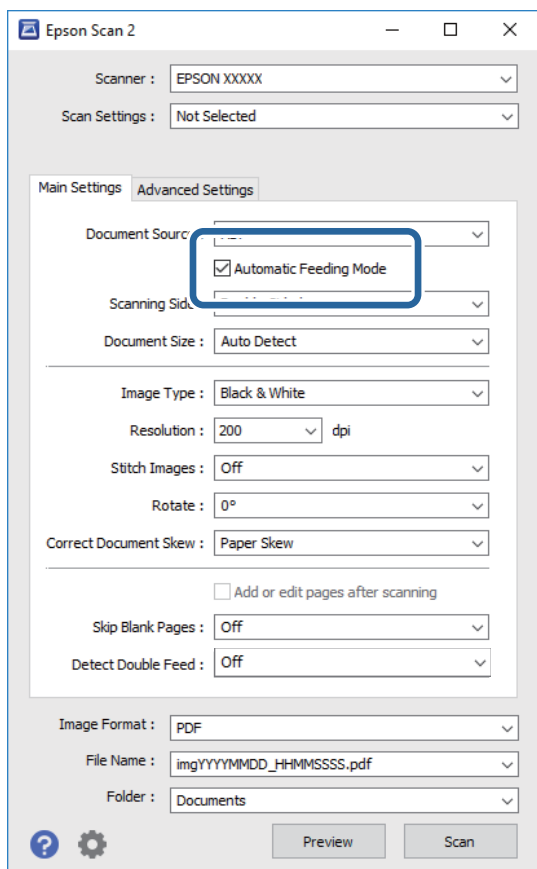

3. Defina outras configurações para digitalizar na janela principal Epson Scan 2.

#### 4. Clique em **Digitalizar**.

O Modo de Alimentação Automática inicia.

Guia do Utilizador

A janela **Modo de Alimentação Automática** é exibida no computador.

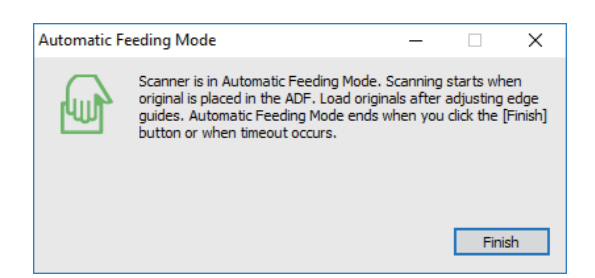

5. Ajuste os guias de margem, e a seguir, coloque o original no ADF.

A digitalização é iniciada automaticamente.

6. Depois de parar a digitalização, coloque o próximo original no ADF.

Repita este procedimento até ter digitalizado todos os originais.

*Nota:*

- ❏ Se quiser digitalizar os originais que são detetados como alimentações duplas, por exemplo, cartões de plástico ou envelopes, clique em *Função DFDS* no painel de controlo antes de colocar o original para ignorar a deteção de dupla alimentação.
- ❏ Se pretende digitalizar originais suscetíveis de obstrução, por exemplo, papel fino, pressione *Lenta* no painel de controlo antes de colocar o original para diminuir a velocidade de digitalização.
- 7. Depois de digitalizar todos os originais, feche Modo de Alimentação Automática.

Toque em **Guardar e concluir** no painel de controlo ou pressione **Terminar** na janela **Modo de Alimentação Automática** exibida no computador.

#### *Nota:*

Pode fazer configurações de tempo limite para concluir o *Modo de Alimentação Automática*.

Selecione *Definições* na lista *Origem do Documento* para abrir a janela *Definições da Origem do Documento*. Definir *Limite do Modo de Alimentação Automática (min)* na janela.

A imagem digitalizada é guardada na pasta escolhida.

#### **Informações relacionadas**

& ["Colocar documentos originais" na página 28](#page-27-0)

## **Criar imagens digitalizadas para responder às suas necessidades**

## **Funções de ajuste de imagem**

Pode editar as imagens digitalizadas com as funcionalidades do separador **Definições Avançadas** em Epson Scan 2.

Com a exceção de alguns recursos, pode verificar os resultados de ajuste na janela de pré-visualização.

#### *Nota:*

- ❏ Alguns itens podem não estar disponíveis, dependendo de outras configurações realizadas.
- ❏ De acordo com o original, a imagem digitalizada poderá não ser digitalizada corretamente.

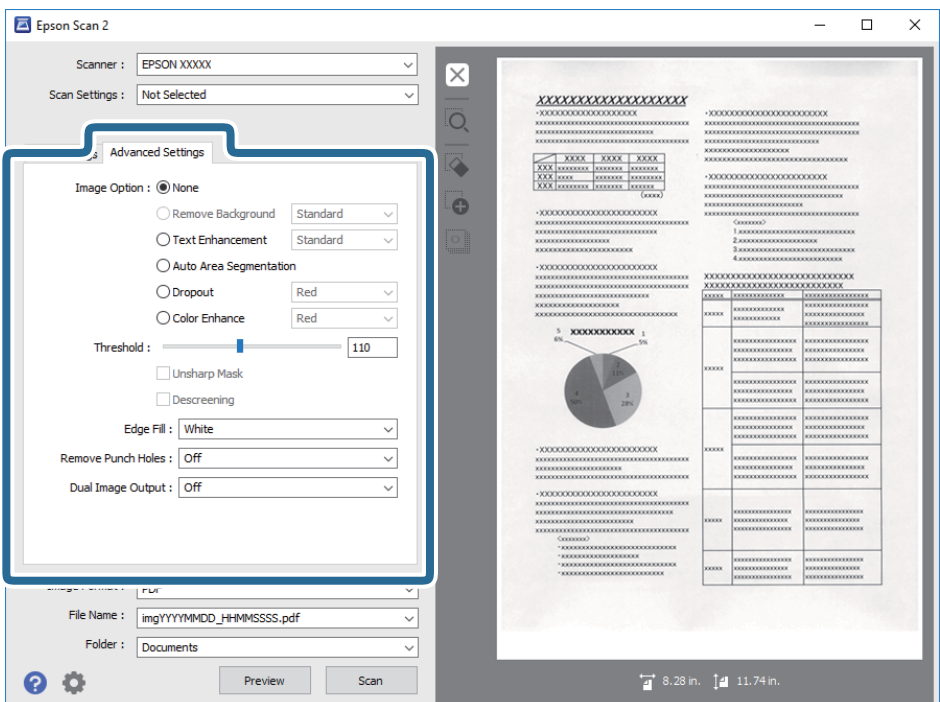

#### **Informações relacionadas**

- ◆ ["Remover fundo" na página 79](#page-78-0) Pode remover o fundo dos originais.
- & ["Melhoramento de Texto" na página 79](#page-78-0)

Pode transformar as letras desfocadas no original em letras nítidas. Pode reduzir também as irregularidades em segundo plano.

& ["Segmentação de Área Auto" na página 80](#page-79-0)

Pode tornar as letras mais nítidas e as imagens mais suaves ao efetuar uma digitalização a preto e branco de um documento que contenha imagens.

& ["Exclusão" na página 80](#page-79-0)

Pode remover a cor especificada da imagem digitalizada e, em seguida, guardá-la numa escala de cinzentos ou a preto e branco. Por exemplo, pode remover marcas ou notas que escreveu nas margens com caneta de cor ao digitalizar.

& ["Melhoria de Cor" na página 80](#page-79-0)

Pode otimizar a cor especificada para a imagem digitalizada e, em seguida, guardá-la numa escala de cinzentos ou a preto e branco. Por exemplo, pode otimizar letras ou linhas com cores claras.

& ["Brilho" na página 81](#page-80-0)

Pode ajustar a luminosidade para a totalidade da imagem.

◆ ["Contraste" na página 81](#page-80-0)

Pode ajustar o contraste para a totalidade da imagem. Ao aumentar o contraste, as áreas mais claras ganham mais brilho e as áreas mais escuras ficam ainda mais escuras. Por outro lado, ao diminuir o contraste, as diferenças entre as áreas claras e escuras da imagem ficam menos definidas.

& ["Gama" na página 81](#page-80-0)

Pode ajustar a gama (luminosidade do intervalo intermédio) para a totalidade da imagem. Se a imagem estiver demasiado clara ou escura, pode ajustar a luminosidade.

<span id="page-78-0"></span>& ["Limiar" na página 82](#page-81-0)

Pode ajustar o limite do binário monocromático (preto e branco). Aumentar o limite, a área de cor preta tornase maior. Diminuir o limite, a área de cor branca torna-se maior.

- & ["Máscara Suavizadora" na página 82](#page-81-0) Pode otimizar e acentuar os contornos da imagem.
- & ["Sem Ondulação" na página 82](#page-81-0) Pode remover padrões moiré (sombras do tipo teia) que aparecem quando digitaliza papel impresso, como, por exemplo, uma revista.
- & ["Enchimento de Extremidade" na página 83](#page-82-0) Pode remover as sombras criadas à volta da imagem digitalizada.
- & ["Remover Furos" na página 83](#page-82-0) Pode remover as sombras ou perfurações na imagem digitalizada ao digitalizar originais perfurados.
- & ["Saída Imagem Dupla \(apenas para Windows\)" na página 83](#page-82-0) Pode efetuar uma digitalização e guardar duas imagens com diferentes definições de saída em simultâneo.

## **Opção Imagem**

Pode selecionar o efeito para a imagem digitalizada.

#### *Remover fundo*

Pode remover o fundo dos originais.

Pode selecionar o nível do efeito selecionando o **Definições Principais** separador > **Tipo de Imagem** > **Cor**. Se selecionar **Alto**, pode remover a cor do fundo dos originais, como por exemplo papéis coloridos ou descoloridos pela luz solar ou tempo.

Para usar este recurso, a cor de fundo dos originais deve ser a cor mais clara nos originais, e deve ser uniforme. Este recurso não é aplicado corretamente se existirem padrões no fundo, ou se houver texto ou ilustrações de uma cor mais clara do que o fundo.

#### *Nota:*

Esta função não está disponível ao selecionar o separador *Definições Principais* > *Tipo de Imagem* > *Preto & Branco*.

#### *Melhoramento de Texto*

Pode transformar as letras desfocadas no original em letras nítidas. Pode reduzir também as irregularidades em segundo plano.

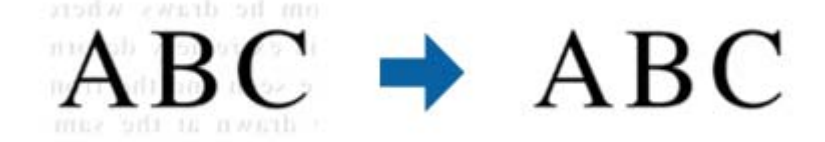

Pode selecionar o nível do efeito selecionando o separador **Definições Principais** > **Tipo de Imagem** > **Cor** ou **Escala de Cinzentos**.

#### *Nota:*

Para utilizar esta funcionalidade, defina a *Resolução* no separador *Definições Principais* para 600 ppp ou menos.

#### <span id="page-79-0"></span>*Segmentação de Área Auto*

Pode tornar as letras mais nítidas e as imagens mais suaves ao efetuar uma digitalização a preto e branco de um documento que contenha imagens.

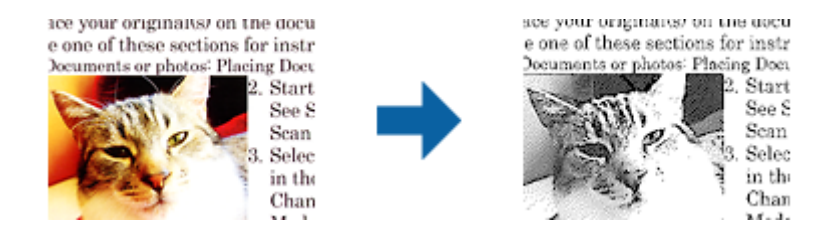

Pode ajustar a qualidade da parte de imagem do original a partir de **Brilho** e **Contraste**.

#### *Nota:*

- ❏ Apenas pode ajustar definições para esta funcionalidade selecionando o separador *Definições Principais* > *Tipo de Imagem* > *Preto & Branco*.
- ❏ Para utilizar esta funcionalidade, defina a *Resolução* no separador *Definições Principais* para 600 ppp ou menos.

#### *Exclusão*

Pode remover a cor especificada da imagem digitalizada e, em seguida, guardá-la numa escala de cinzentos ou a preto e branco. Por exemplo, pode remover marcas ou notas que escreveu nas margens com caneta de cor ao digitalizar.

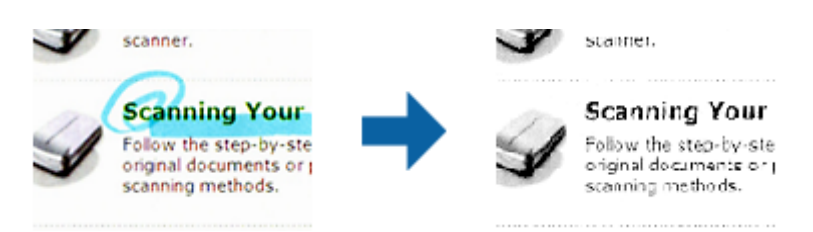

Se selecionar **Personalizar** na lista de cores em **Exclusão**, pode ajustar as definições para a cor que pretende remover ao mesmo tempo que verifica a janela de pré-visualização (apenas para Windows).

#### *Nota:*

Esta funcionalidade não está disponível ao selecionar o separador *Definições Principais* > *Tipo de Imagem* > *Auto* ou *Cor*.

#### *Melhoria de Cor*

Pode otimizar a cor especificada para a imagem digitalizada e, em seguida, guardá-la numa escala de cinzentos ou a preto e branco. Por exemplo, pode otimizar letras ou linhas com cores claras.

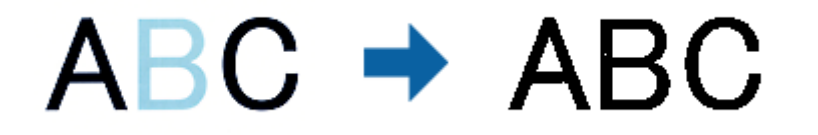

Se selecionar **Personalizar** na lista de cores em **Melhoria de Cor**, pode ajustar as definições para a cor que pretende otimizar ao mesmo tempo que verifica a janela de pré-visualização (apenas para Windows).

#### <span id="page-80-0"></span>*Nota:*

Esta funcionalidade não está disponível ao selecionar o separador *Definições Principais* > *Tipo de Imagem* > *Auto* ou *Cor*.

### **Brilho**

Pode ajustar a luminosidade para a totalidade da imagem.

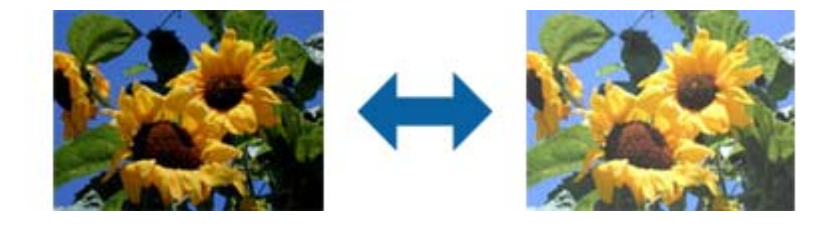

#### *Nota:*

Esta funcionalidade não está disponível, dependendo das definições no separador *Definições Principais* > *Tipo de Imagem* ou das definições no separador *Definições Avançadas*.

### **Contraste**

Pode ajustar o contraste para a totalidade da imagem. Ao aumentar o contraste, as áreas mais claras ganham mais brilho e as áreas mais escuras ficam ainda mais escuras. Por outro lado, ao diminuir o contraste, as diferenças entre as áreas claras e escuras da imagem ficam menos definidas.

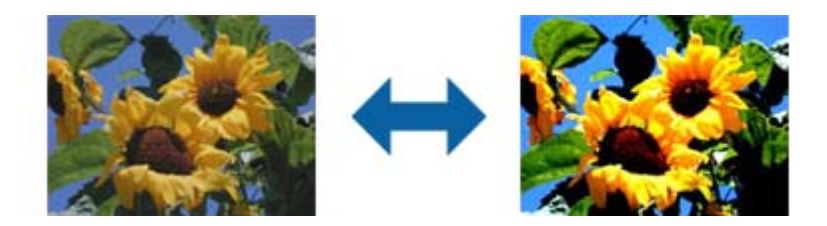

#### *Nota:*

Esta funcionalidade não está disponível, dependendo das definições no separador *Definições Principais* > *Tipo de Imagem* ou das definições no separador *Definições Avançadas*.

### **Gama**

Pode ajustar a gama (luminosidade do intervalo intermédio) para a totalidade da imagem. Se a imagem estiver demasiado clara ou escura, pode ajustar a luminosidade.

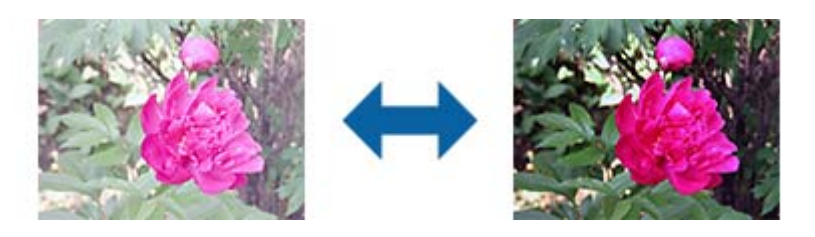

#### *Nota:*

Esta funcionalidade não está disponível, dependendo das definições no separador *Definições Principais* > *Tipo de Imagem* ou das definições no separador *Definições Avançadas*.

### <span id="page-81-0"></span>**Limiar**

Pode ajustar o limite do binário monocromático (preto e branco). Aumentar o limite, a área de cor preta torna-se maior. Diminuir o limite, a área de cor branca torna-se maior.

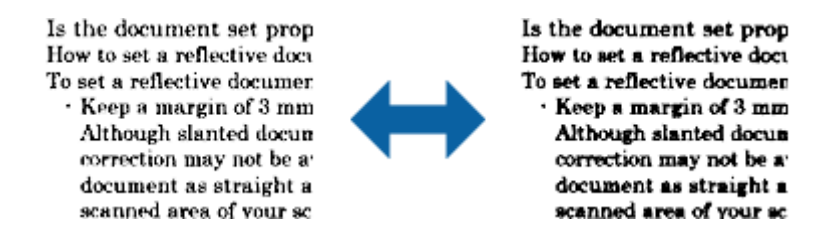

*Nota:*

Esta funcionalidade pode não estar disponível, dependendo das definições no separador *Definições Principais* > *Tipo de Imagem* ou das definições no separador *Definições Avançadas*.

### **Máscara Suavizadora**

Pode otimizar e acentuar os contornos da imagem.

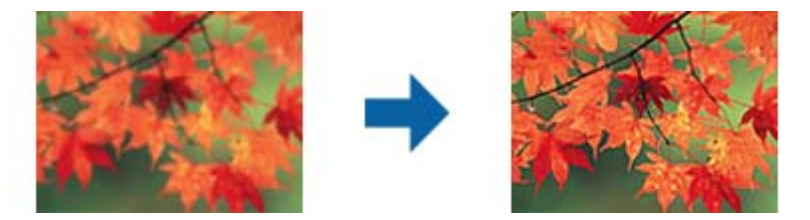

*Nota:*

Esta funcionalidade não está disponível ao selecionar o separador *Definições Principais* > *Tipo de Imagem* > *Preto & Branco*.

### **Sem Ondulação**

Pode remover padrões moiré (sombras do tipo teia) que aparecem quando digitaliza papel impresso, como, por exemplo, uma revista.

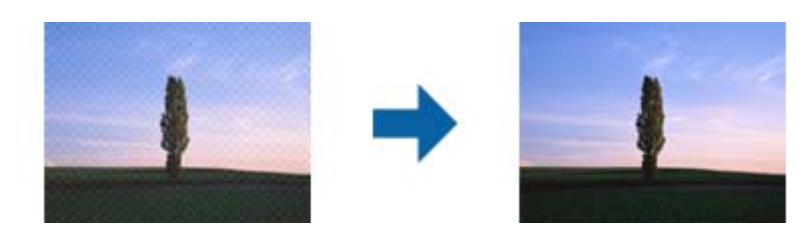

Para verificar padrões moiré, exiba a imagem a 100 % (1:1). Se retirar o zoom à imagem exibida, a imagem aparece imprecisa e poderá apresentar padrões moiré.

#### <span id="page-82-0"></span>*Nota:*

- ❏ Para utilizar esta funcionalidade, defina a *Resolução* no separador *Definições Principais* para 600 ppp ou menos.
- ❏ Esta funcionalidade não está disponível ao selecionar o separador *Definições Principais* > *Tipo de Imagem* > *Preto & Branco*.
- ❏ O efeito desta funcionalidade não pode ser verificado na janela de pré-visualização.
- ❏ Esta funcionalidade suaviza a nitidez da imagem digitalizada.

### **Enchimento de Extremidade**

Pode remover as sombras criadas à volta da imagem digitalizada.

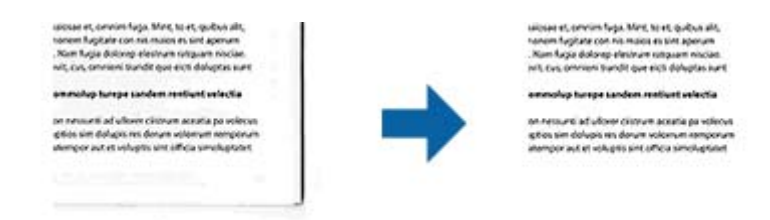

Na digitalização frente e verso, as definições do intervalo de preenchimento das margens são espelhadas para o verso do original.

Se selecionar **Definições**, o ecrã **Nível de Enchimento de Extremidade** é exibido podendo ajustar os intervalos de preenchimento das margens superior, inferior, esquerda e direita.

*Nota:*

O efeito desta funcionalidade não pode ser verificado na janela de pré-visualização.

#### **Remover Furos**

Pode remover as sombras ou perfurações na imagem digitalizada ao digitalizar originais perfurados.

Pode remover as sombras de perfurações redondas ou quadradas situadas a uma distância de 20 mm (0,79 pol.) das margens do original.

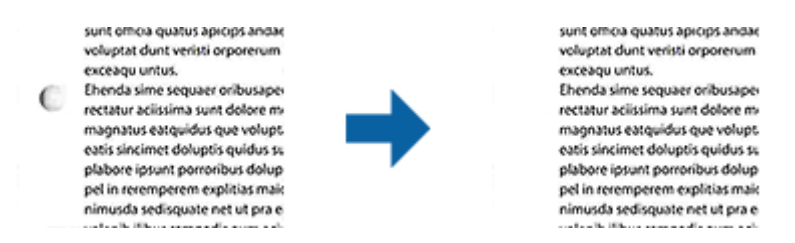

#### *Nota:*

- ❏ Esta funcionalidade apenas está disponível se estiver a digitalizar originais brancos ou de cores claras.
- ❏ Dependendo dos originais digitalizados, poderá não ser possível remover as sombras das perfurações.
- ❏ O efeito desta funcionalidade não pode ser verificado na janela de pré-visualização.

### **Saída Imagem Dupla (apenas para Windows)**

Pode efetuar uma digitalização e guardar duas imagens com diferentes definições de saída em simultâneo.

O ecrã **Definições para Saída 2** é exibido ao selecionar **Sim** ou **Definições**. Altere as definições da segunda imagem digitalizada (imagem 2).

## **Guardar como Searchable PDF**

Pode guardar a imagem digitalizada como Searchable PDF. Trata-se de um PDF com texto que pode ser pesquisado.

#### *Nota:*

- ❏ O texto dos originais é reconhecido usando o reconhecimento ótico de caracteres (OCR) e a seguir é incorporado na imagem digitalizada.
- ❏ Este recurso só está disponível quando o componente EPSON Scan OCR (Windows) ou Epson Scan 2 OCR (SO Mac) está instalado.
- 1. Colocar o original.
- 2. Inicie o Epson Scan 2.
- 3. Defina cada um dos itens no separador **Definições Principais**.
- 4. Clique em **Antever**.
- 5. Coloque o original eletado novamente ao usar o ADF.
- 6. Verifique a pré-visualização, e defina outras configurações no separador **Definições Avançadas** se necessário.
- 7. Selecione **Searchable PDF** na **listaFormato de Imagem**.
- 8. Selecione **Opções** na lista **Formato de Imagem** para abrir a janela **Opções de Formato de Imagem**.
- 9. Selecione o separador **Texto** na janela **Opções de Formato de Imagem**.
- 10. Verifique se o idioma do original está selecionado na lista **Idioma do Texto**.
- 11. Clique em **OK** para fechar a janela **Opções de Formato de Imagem**.
- 12. Verifique o nome do ficheiro guardado exibido em **Nome do Ficheiro**.
- 13. Selecione a pasta para guardar a imagem digitalizada na lista **Pasta**.
- 14. Clique em **Digitalizar**.

A imagem digitalizada é guardada como Searchable PDF.

#### **Informações relacionadas**

- & ["Digitalizar utilizando o Epson Scan 2" na página 60](#page-59-0)
- & ["Colocar documentos originais" na página 28](#page-27-0)
- & ["O texto não é reconhecido corretamente ao guardar como Searchable PDF" na página 122](#page-121-0)

## **Salvar como um arquivo de formato Office (apenas para Windows)**

Pode guardar a imagem digitalizada como um ficheiro de formato Microsoft<sup>®</sup> Office utilizando o Document Capture Pro.

Pode selecionar de entre os seguintes formatos.

- ❏ Microsoft® Word (.docx)
- ❏ Microsoft® Excel® (.xlsx)
- ❏ Microsoft® PowerPoint® (.pptx)

#### *Nota:*

Este recurso só está disponível quando o componente de OCR EPSON Scan estiver instalado.

- 1. Colocar o original.
- 2. Inicie o Document Capture Pro.
- 3. Clique em  $\leq$  na barra **Digitalizar e...** para exibir a janela de destino.

Se já exibiu a janela de destino, ignore este procedimento.

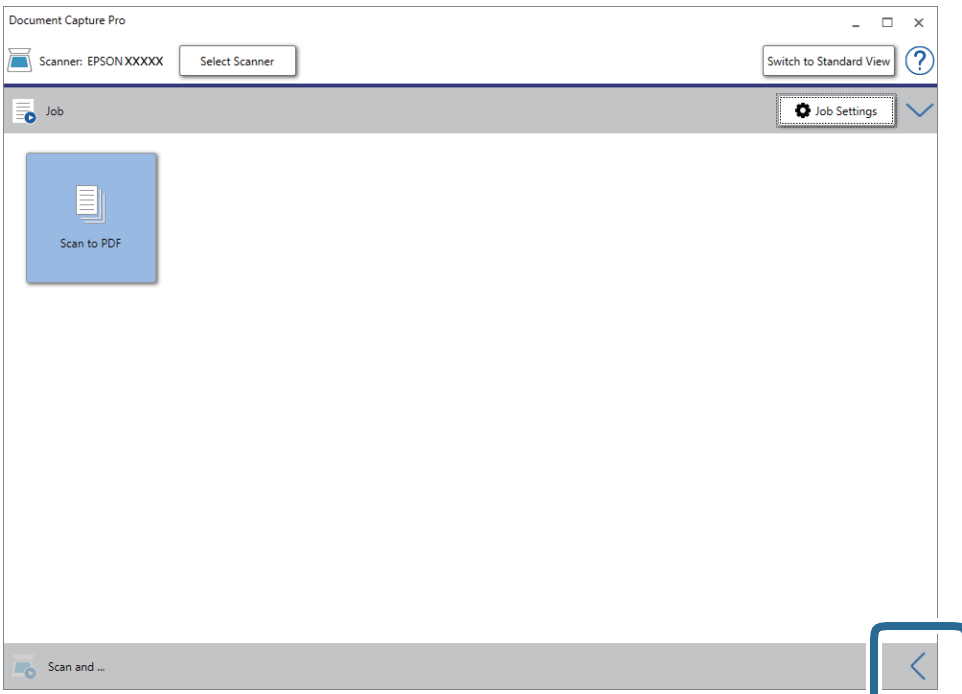

4. Clique em **Definições de digitalização** para exibir a janela **Definições de digitalização**.

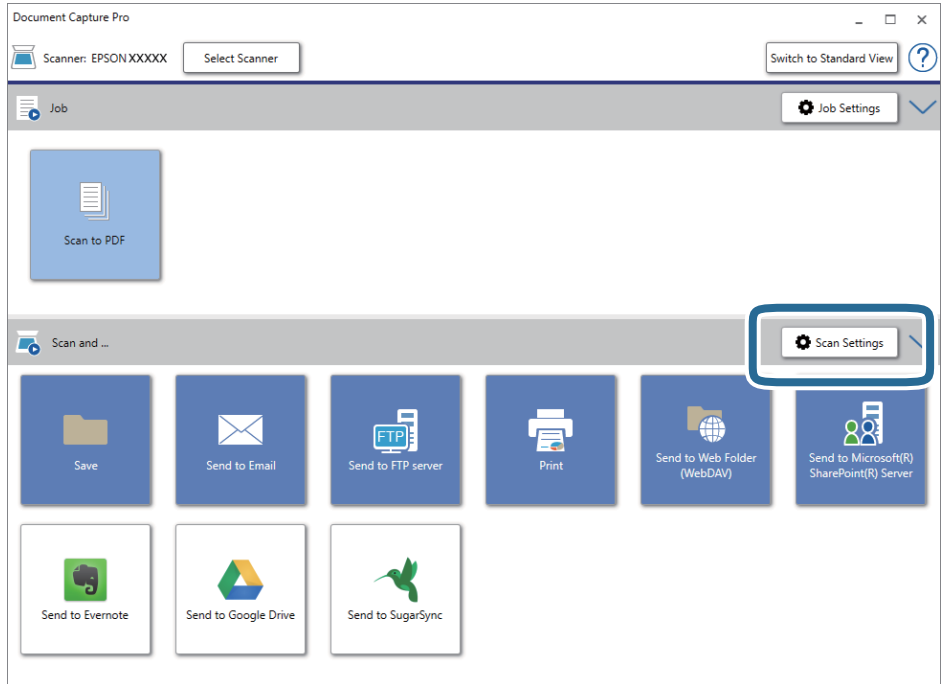

- 5. Ajuste as definições necessárias e clique em **OK**.
- 6. Clique num dos ícones do destino.

A digitalização tem início. Após a digitalização, a janela **Definições para guardar** ou **Definições de transferência** é exibida.

- 7. Selecione o formato do ficheiro do Office que pretende guardar a partir da lista **Tipo de Ficheiro**.
- 8. Clique em **Opções** para exibir a janela opcional de definições.
- 9. Ajuste as definições para cada item da janela e clique em **OK**.
- 10. Realize as definições na janela **Definições para guardar** ou na janela **Definições de transferência** e a seguir clique em **OK**.

A imagem digitalizada é guardada como um arquivo com formato do Office.

#### **Informações relacionadas**

- & ["Digitalizar utilizando o Document Capture Pro \(Windows\)" na página 65](#page-64-0)
- & ["Colocar documentos originais" na página 28](#page-27-0)

## **Definir uma tarefa (digitalização, guardar e enviar)**

Ao realizar por ordem, as operações que se seguem são conhecidas como uma tarefa: **1. Digitalizar** > **2. Gravar** > **3. Enviar**.

Ao registar uma série de operações previamente como uma tarefa usando Document Capture Pro (Windows), Document Capture (SO Mac) ou Document Capture Pro Server (Windows Server), pode executar todas as operações, selecionando simplesmente a tarefa.

*Nota:*

Document Capture Pro não é compatível com Windows Vista/Windows XP.

## **Criar e registar uma tarefa (Windows)**

Explica como definir uma tarefa em Document Capture Pro. Consulte a ajuda do Document Capture Pro para obter detalhes sobre os recursos.

- 1. Inicie o Document Capture Pro.
- 2. Clique em **Definições do Trabalho** na janela superior.

A **Lista de Trabalhos** é exibida.

3. Clique em **Novo**.

A janela **Definições do Trabalho** é exibida.

- 4. Faça as definições de tarefa na janela **Definições do Trabalho**.
	- ❏ **Nome do trabalho**: Introduza o nome da tarefa que pretende registar.
	- ❏ **Definições de Digitalização**: Faça as definições de digitalização tais como tamanho dos originais ou resolução.
	- ❏ **Definições para guardar**: Defina o destino para guardar, o formato para guardar, as regras de nomeação dos ficheiros, etc. Para classificar e guardar as imagens digitalizadas de forma contínua automaticamente usando métodos de deteção tais como páginas em branco inseridas entre as originais ou códigos de barras nos originais.
	- ❏ **Definições do Destino**: Selecione o destino das imagens digitalizadas. Pode enviá-las por e-mail ou encaminhá-las para um servidor FTP ou servidor Web.
- 5. Clique em **OK** para regressar ao ecrã **Lista de Trabalhos**.

A tarefa criada é registada na **Lista de Trabalhos**.

6. Clique em **OK** para regressar à janela superior.

#### **Informações relacionadas**

- & ["Document Capture Pro / Document Capture" na página 19](#page-18-0)
- & ["Digitalizar utilizando o Document Capture Pro \(Windows\)" na página 65](#page-64-0)

## **Criar e registar uma tarefa (SO Mac)**

Explica como definir uma tarefa em Document Capture. Consulte a ajuda do Document Capture para obter detalhes sobre os recursos.

1. Inicie o Document Capture.

2. Clique no ícone  $\overline{R}$  na janela principal.

A janela **Lista de Trabalhos** é exibida.

3. Clique no ícone +.

A janela **Definições do Trabalho** é exibida.

4. Faça as seguintes definições na janela **Definições do Trabalho**.

❏ **Nome do trabalho**: Introduza o nome da tarefa que pretende registar.

- ❏ **Digitalizar**: Faça as definições de digitalização tais como tamanho dos originais ou resolução.
- ❏ **Saída**: Defina o destino para guardar, o formato para guardar, as regras de nomeação dos ficheiros, etc.
- ❏ **Destino**: Selecione o destino das imagens digitalizadas. Pode enviá-las por e-mail ou encaminhá-las para um servidor FTP ou servidor Web.
- 5. Clique em **OK** para regressar à janela **Lista de Trabalhos**.

A tarefa criada é registada na **Lista de Trabalhos**.

6. Clique em **OK** para regressar à janela principal.

#### **Informações relacionadas**

- & ["Document Capture Pro / Document Capture" na página 19](#page-18-0)
- & ["Digitalizar utilizando o Document Capture \(SO Mac X\)" na página 70](#page-69-0)

## **Permite que uma tarefa seja executada a partir do Painel de Controlo (atribuição de botão)**

Ao atribuir uma tarefa ao painel de controlo do scanner usando o Document Capture Pro (Windows), Document Capture (SO Mac) ou Document Capture Pro Server (Windows Server), pode executar tarefas a partir do painel de controlo.

#### *Nota:*

Document Capture Pro não é compatível com Windows Vista/Windows XP.

## **Atribuir uma tarefa ao Painel de Controlo (Windows)**

Explica como atribuir uma tarefa ao painel de controlo do scanner no Document Capture Pro. Consulte a ajuda do Document Capture Pro para obter detalhes sobre os recursos.

- 1. Inicie o Document Capture Pro.
- 2. Clique em **Definições do Trabalho** na janela superior.

A **Lista de Trabalhos** é exibida.

3. Clique em **Definições do Evento**.

A janela **Definições do Evento** é exibida.

- 4. Selecione a tarefa que pretende executar no painel de controlo no menu pendente.
- 5. Clique em **OK** para regressar ao ecrã **Lista de Trabalhos**. A tarefa é atribuída ao painel de controlo do scanner.
- 6. Clique em **OK** para regressar à janela superior.

#### **Informações relacionadas**

- & ["Document Capture Pro / Document Capture" na página 19](#page-18-0)
- & ["Digitalizar usando Tarefas no Painel de Controlo" na página 56](#page-55-0)

## **Atribuir uma tarefa ao Painel de Controlo (SO Mac)**

Explica como atribuir uma tarefa ao painel de controlo do scanner no Document Capture. Consulte a ajuda do Document Capture para obter detalhes sobre os recursos.

- 1. Inicie o Document Capture.
- 2. Clique no ícone  $\overline{\mathbb{R}}$  na janela principal.

A janela **Lista de Trabalhos** é exibida.

- 3. Clique no ícone  $\frac{1}{2}$   $\frac{1}{2}$  e selecione **Definições do Evento**.
- 4. Selecione a tarefa que pretende executar no painel de controlo no menu pendente.
- 5. Clique em **OK** para regressar à janela **Lista de Trabalhos**. A tarefa é atribuída ao painel de controlo do scanner.
- 6. Clique em **OK** para regressar à janela principal.

#### **Informações relacionadas**

- & ["Document Capture Pro / Document Capture" na página 19](#page-18-0)
- & ["Digitalizar usando Tarefas no Painel de Controlo" na página 56](#page-55-0)

## **Função de separação (apenas para Windows)**

Pode usar a função de separação ao usar o Document Capture Pro.

Ao inserir informações do código de barras ou texto, pode identificar automaticamente e separar ou classificar documentos complicados usando as informações de código de barras no documento, ou através da introdução de páginas em branco entre as páginas de um documento.

Ao digitalizar vários documentos e usar o separador de informações ou um número específico de páginas para separar o documento em vários ficheiros, cada ficheiro separado pode ser guardado numa pasta específica.

Por exemplo, pode fazer as configurações de separação, como a seguir.

*Nota:* Document Capture Pro não é compatível com Windows Vista/Windows XP.

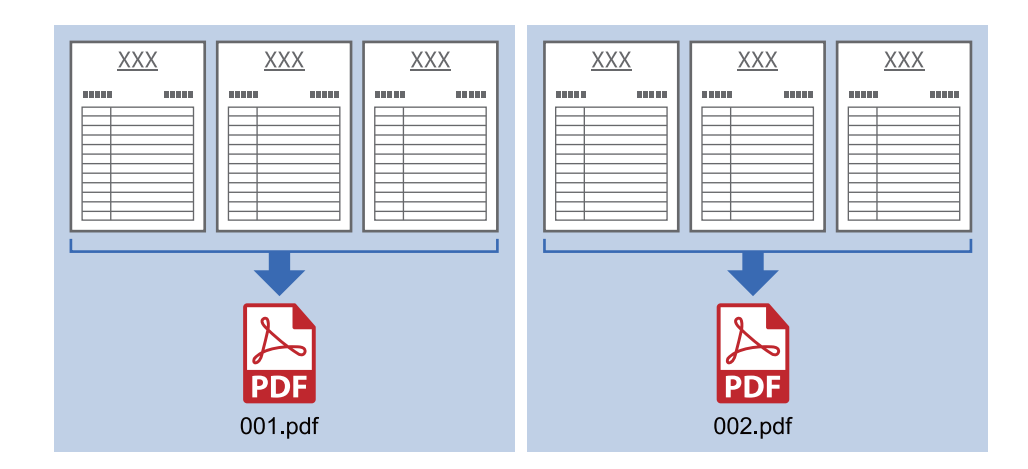

#### **Dividir os dados a cada três páginas e salvar PDFs de várias páginas, como (páginas fixas)**

#### **Insira as informações do código de barras a cada três páginas e guarde como PDFs de várias páginas**

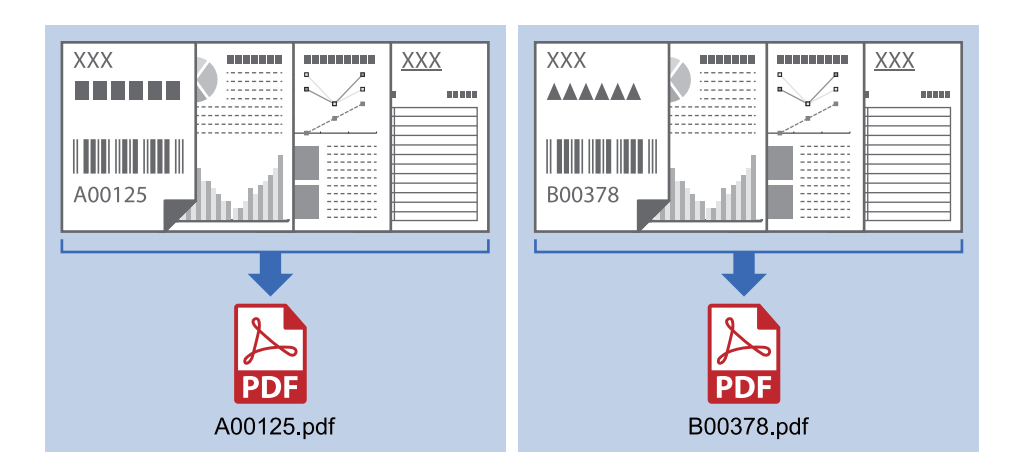

**Digite as informações do código de barras e separe em pastas**

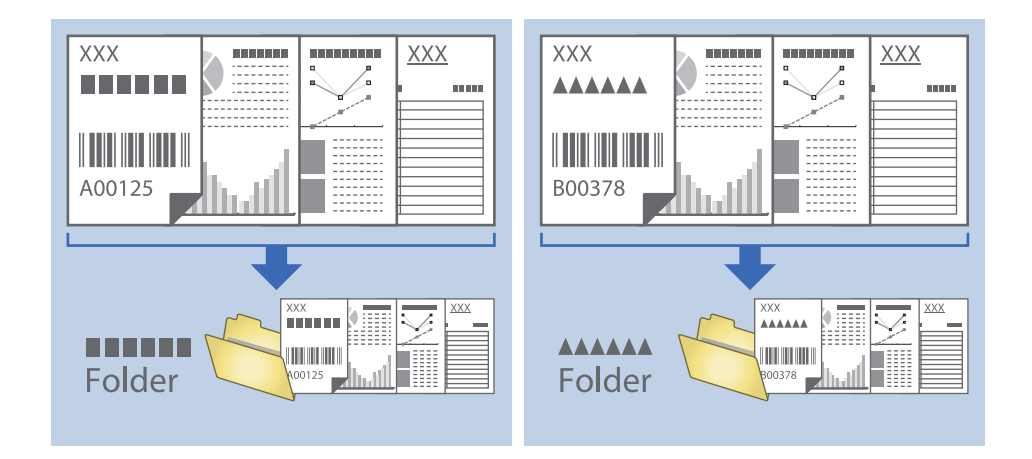

## **Classificar e salvar imagens digitalizadas numa pasta separada**

Pode classificar automaticamente imagens digitalizadas e guardá-las numa pasta separada usando o Document Capture Pro.

Para classificar as imagens digitalizadas, pode usar vários métodos de deteção como páginas em branco inseridas entre as originais ou códigos de barras nos originais.

- 1. Coloque os originais incluindo indicadores, tais como páginas em branco, entre as páginas onde pretende separar as imagens digitalizadas.
- 2. Inicie o Document Capture Pro.
- 3. Clique em **Definições do Trabalho**.

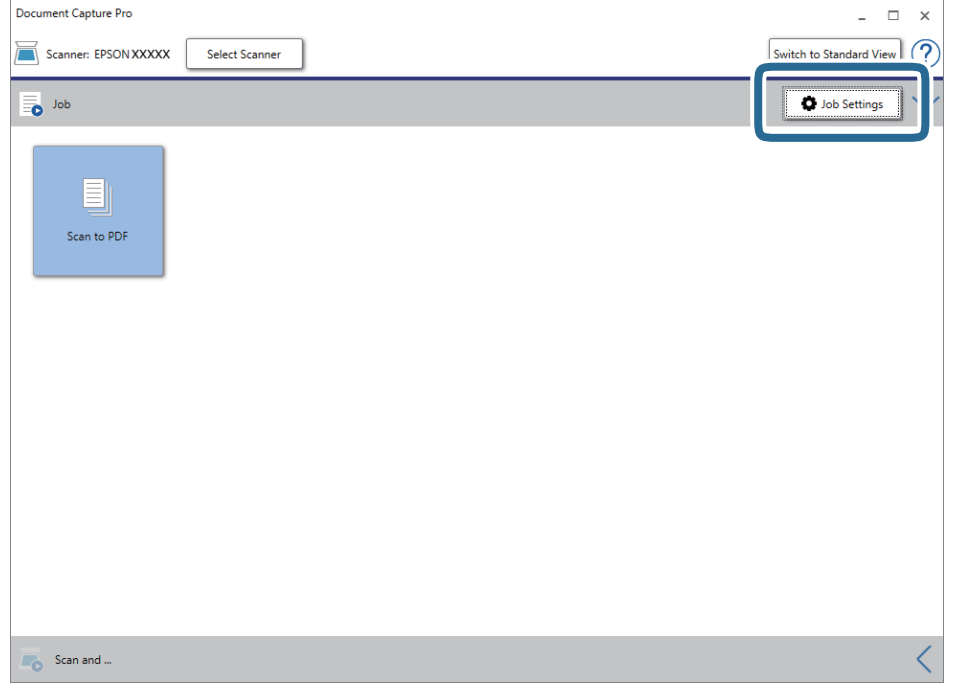

4. Clique em **Novo**.

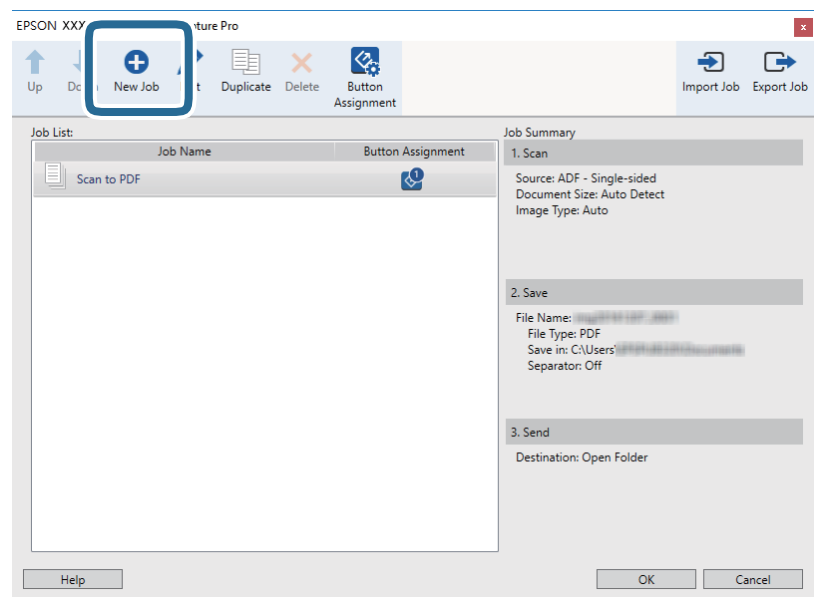

5. Definir **Nome do trabalho**.

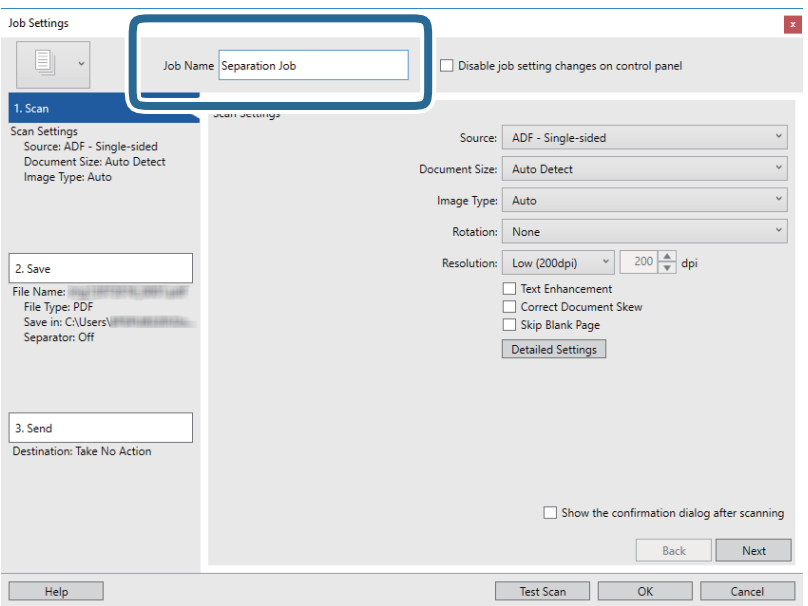

6. Efetue as definições de digitalização no separador **1. Digitalizar**.

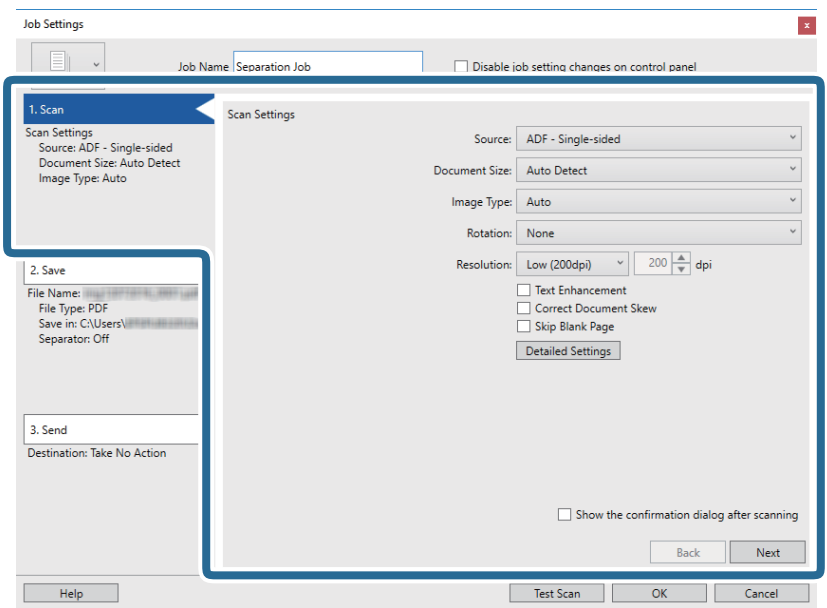

7. Clique em **2. Gravar**, faça as definições para guardar, e a seguir selecione **Aplicar separação de trabalhos**.

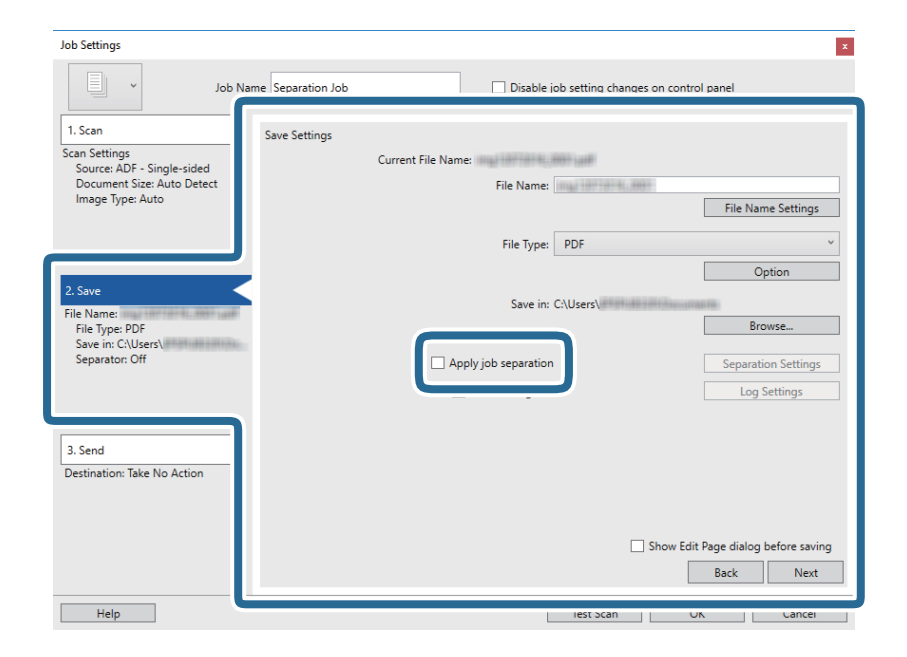

8. Clique em **Definições da Separação**.

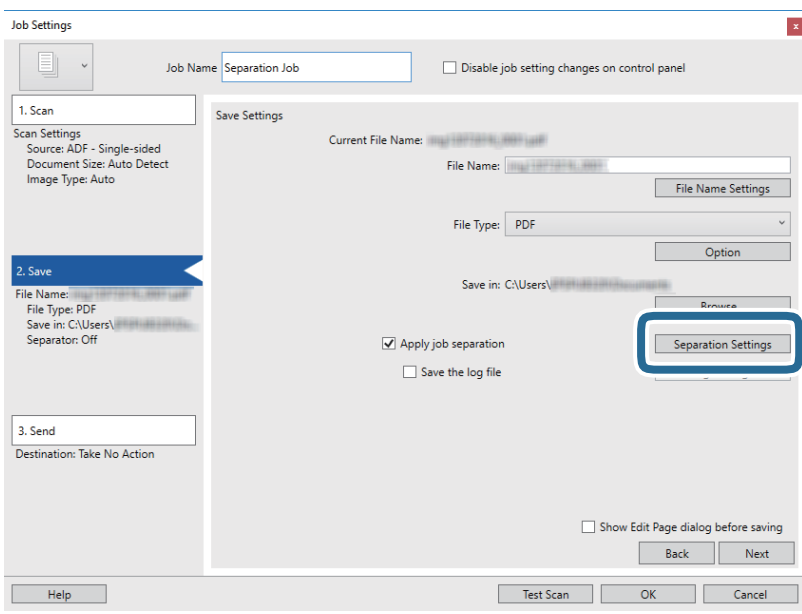

9. Selecione **Separador** no ecrã **Definições de Separação dos Trabalhos**.

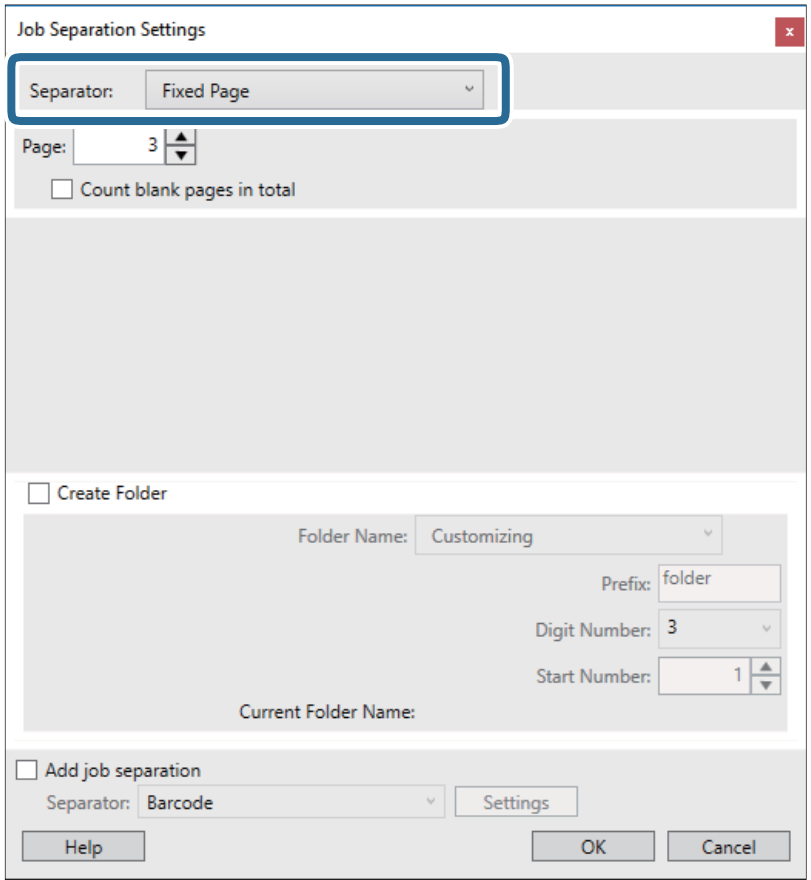

- ❏ **Página Fixa**: Selecione para separar por cada página específica e dividir em ficheiros.
- ❏ **Página em Branco**: Selecione para separar por páginas brancas detetadas.
- ❏ **Código de barras**: Selecione para separar por deteção de código de barras.
- ❏ **OCR**: Selecione para detetar caracteres usando o OCR (Reconhecimento Ótico de Caracteres) e separar em conformidade.
- ❏ **Formulário**: Selecione para separar detetando o tipo de **Formulário**.
- ❏ **Tamanho do ficheiro**: Selecione para separar detetando o tamanho de ficheiro das imagens digitalizadas.
- ❏ **Patch Code**: Selecione para separar detetando o **Patch Code**.
- 10. Defina as definições detalhadas para separação, e a seguir clique em **OK**.

Definições de separação variam de acordo com o **Separador** selecionado. Para as definições de separação, clique em **Ajuda** na janela e consulte a ajuda para Document Capture Pro.

11. Clique em **3. Enviar**, e selecione **Destino**.

Os itens de configuração de destino são exibidos de acordo com o destino selecionado. Efetue definições detalhadas se necessário. Clique em **Ajuda** para obter as informações de cada item.

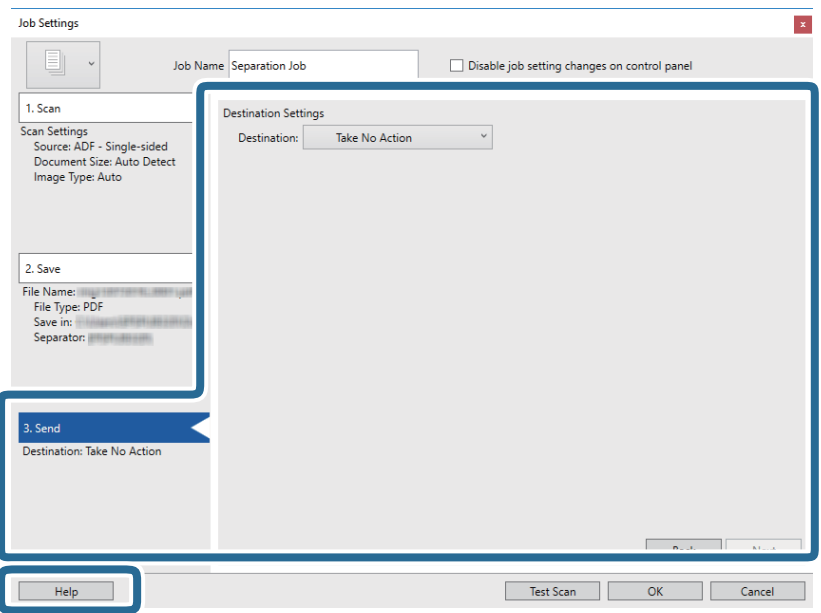

- 12. Clique em **OK** para fechar a janela **Definições do Trabalho**.
- 13. Clique em **OK** para fechar a janela da lista de tarefa. A tarefa de separação é criada.
- 14. Clique no ícone de tarefa.

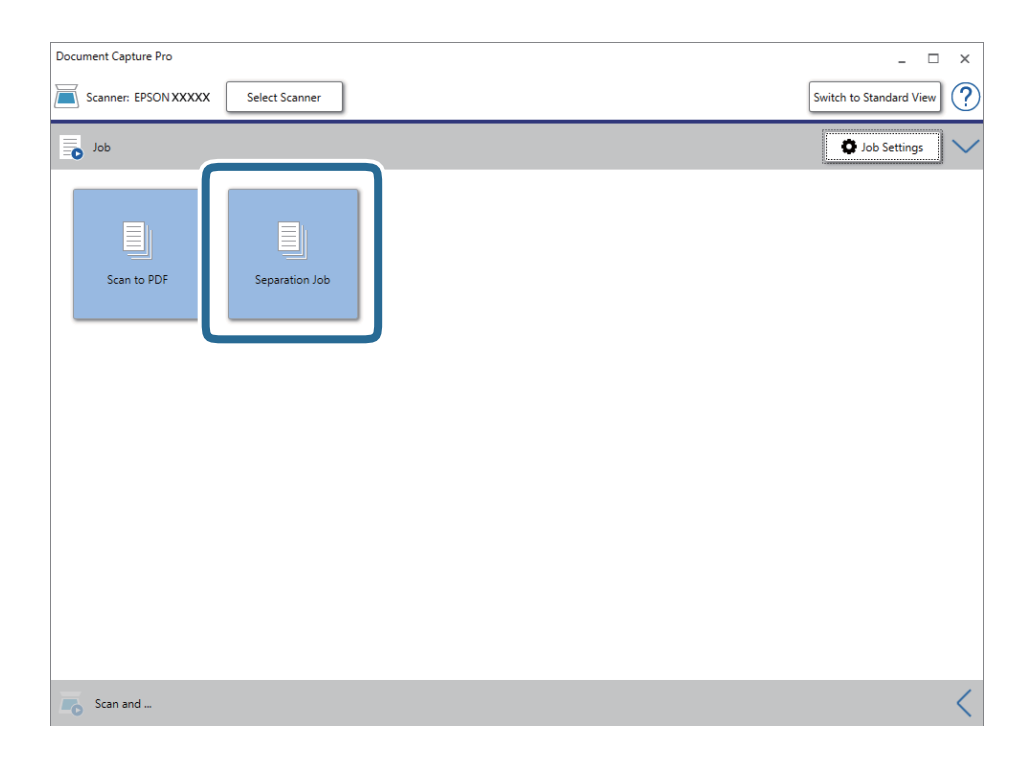

A tarefa de separação é executada.

15. Siga as instruções no ecrã.

A imagem digitalizada é separada e guardada usando as configurações feitas para a tarefa.

#### **Informações relacionadas**

- & ["Digitalizar utilizando o Document Capture Pro \(Windows\)" na página 65](#page-64-0)
- & ["Colocar documentos originais" na página 28](#page-27-0)

## **Digitalização de cartões de visita com a aplicação Presto! BizCard**

Pode digitalizar cartões de visita e transformá-los em texto editável usando a aplicação Presto! BizCard.

Consulte a ajuda do software para obter mais informações sobre como usar o software e respetivas funções. Para exibir a ajuda, selecione o ícone no menu de ajuda do software.

- 1. Coloque o cartão de visita no scanner.
- 2. Inicie o Presto! BizCard.
	- ❏ Windows 10

Clique no botão iniciar e selecione **NewSoft** > **Presto! BizCard**.

❏ Windows 8.1/Windows 8

Introduza o nome da aplicação no atalho de pesquisa e, de seguida, selecione o ícone de apresentação.

❏ Windows 7/Windows Vista/Windows XP

Clique no botão Iniciar e seleccione **Todos os programas** ou **Programas** > **NewSoft** > **Presto! BizCard**.

❏ Mac OS

Selecione **Ir** > **Aplicações** > **Presto! BizCard**.

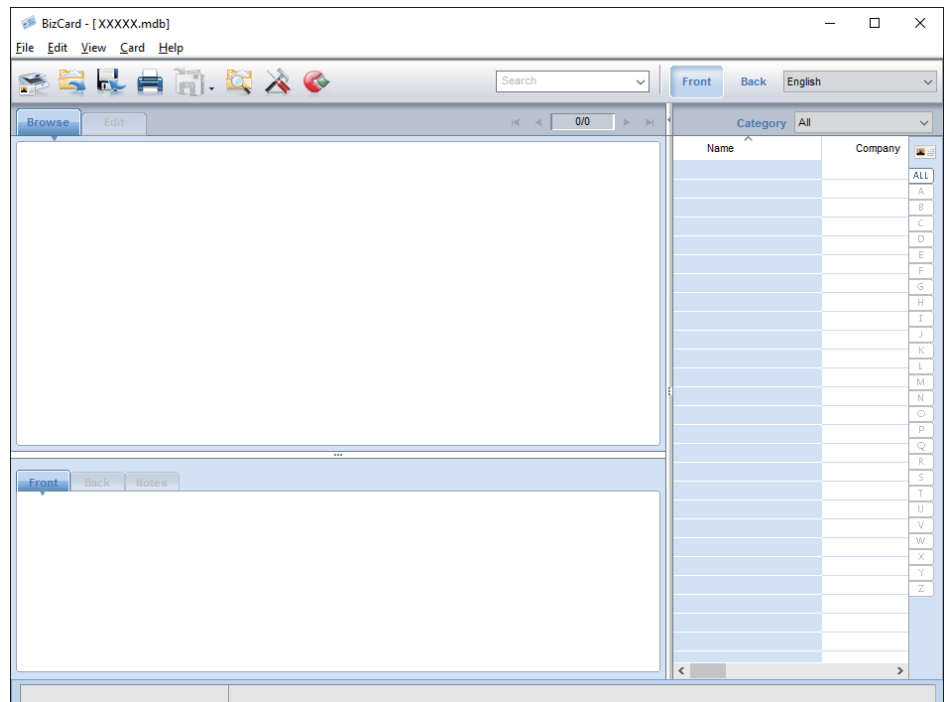

- 3. Clicar no ícone na parte superior esquerda da janela. A janela Epson Scan 2 é exibida.
- 4. Definir cada item na janela Epson Scan 2, e a seguir digitalize. O cartão de visita é digitalizado e transformado em texto editável na janela Presto! BizCard.

# **Opções de menu para as definições**

## **Informações do dispositivo**

Selecione os menus no painel de controlo conforme se descreve em seguida.

**Definições** > **Informações do dispositivo**

## **Várias informações de estado**

Pode verificar o número de série, versão atual, número de digitalizações, estado de autenticação do dispositivo, e assim por diante.

## **Número de digit. após a substituição**

Pode exibir estas informações tocando em  $\equiv$ . O kit de montagem do rolo (o rolo de recolha e o rolo de separação) deve ser substituído quando o número de digitalizações exceder o ciclo de vida dos rolos. Redefinir o número de digitalizações neste menu após substituir os rolos.

## **Definições de Digitalização externas**

Selecione os menus no painel de controlo conforme se descreve em seguida.

**Definições** > **Definições de Digitalização externas**

## **Detec. aliment. dupla ultra-sónica**

Ao digitalizar sem usar o Epson Scan 2, as definições do menu de configurações estão ativadas. Ao definir como **Ativ.**, exibe um erro de alimentação duplo quando vários originais são alimentados e para a digitalização.

Normalmente, ocorre um erro ao detetar folhas duplas ao utilizar envelopes, cartões de plástico, originais com etiquetas ou autocolantes e assim por diante.

### **Lenta**

Ao definir como **Ativ.**, o ícone é exibido na janela de início. Diminui a velocidade de alimentação durante a digitalização.

Ativar nas seguintes situações:

- ❏ Quando os originais encravarem com frequência
- ❏ Ao colocar originais finos

## **Definições comuns**

Selecione os menus no painel de controlo conforme se descreve em seguida.

**Definições** > **Definições comuns**

## **Brilho do LCD**

Ajuste o brilho do ecrã LCD.

## **Som**

- ❏ Som botões: Defina o volume dos sons de toque no painel de controlo, ou quando a autenticação for bem sucedida na janela de início de sessão.
- ❏ Aviso de erro: Defina o volume para quando ocorrer um erro ou em caso de uma falha de autenticação na janela de início de sessão.

## **Temporizador**

Ajuste o período de tempo para entrar em modo de suspensão (modo poupança de energia) se o scanner não realizar qualquer operação. O ecrã LCD fica preto quando passar o tempo definido.

## **Temporiz. p/ desligar**

Desliga o scanner automaticamente quando não forem realizadas operações durante o tempo especificado. Selecione o período de tempo antes de desligar o scanner.

Os aumentos afetam a eficácia energética do produto. Pense no ambiente antes de fazer qualquer alteração.

## **Definições de data/hora**

- ❏ Data/Hora: Introduza a hora e a data atuais.
- ❏ Hora de Verão: Selecione a definição da hora de Verão aplicável à sua área.
- ❏ Diferença horária: Introduza a diferença horária entre a sua hora local e UTC (Hora Universal Coordenada).

## **Idioma/Language**

Selecione o país ou região onde está a usar o scanner.

## **Tempo limite de operação**

Selecione **Ativ.** para regressar ao ecrã inicial quando não sejam realizadas operações no período de tempo definido.

Quando forem aplicadas as restrições de utilizador e não utilizar o scanner durante o período de tempo definido, terminará a sessão e regressa ao ecrã inicial.

## **Ligação do PC através de USB**

É possível restringir a utilização de uma ligação USB a partir de um computador. Se pretende restringir, selecione **Desactivar**.

## **Definições de rede**

Selecione os menus no painel de controlo conforme se descreve em seguida.

**Definições** > **Definições de rede**

Apresenta detalhes das definições de rede. Toque em **Alterar definições** para alterar as seguintes definições. Para mais informações, consulte Guia do Administrador.

❏ Nome do Dispositivo

- ❏ TCP/IP
- ❏ Endereço IPv6
- ❏ Velocidade de ligação & Duplex
- ❏ IPsec/Filtro de IP
- ❏ IEEE802.1X

## **Document Capture Pro**

Selecione os menus no painel de controlo conforme se descreve em seguida.

**Definições** > **Document Capture Pro**

Toque em **Alterar definições** para alterar as definições.

## **Modo de Funcionamento**

- ❏ Modo de Servidor: Selecione se estiver a usar o servidor onde o Document Capture Pro Server (Windows Server) está instalado. É necessário definir o endereço do servidor ao selecionar o modo servidor.
- ❏ Modo de Cliente: Selecione se estiver a usar o computador onde o Document Capture Pro (Windows) ou Document Capture (SO Mac) está instalado.

## **Definições de grupo**

Definir como necessário quando utilizar em modo cliente. Ligue as definições de grupo e, a seguir defina o número do grupo. A seguir, defina o mesmo número de grupo no Document Capture Pro no lado do cliente (o computador usando o scanner).

Quando estiverem muitos computadores ligados à rede, pode restringir os computadores usados.

## **Administração do sistema**

Selecione os menus no painel de controlo conforme se descreve em seguida.

**Definições** > **Administração do sistema**

## **Definições de administ.**

- ❏ Senha de administrador: Registe uma palavra-passe de administrador que permite que apenas um administrador altere as configurações. Digite a senha com até 20 caracteres.
- ❏ Config. de bloqueio: Bloqueia as configurações para as proteger de serem alteradas por outros utilizadores.
- ❏ Definições de autenticação: Usar no sistema de autenticação. Para mais informações, consulte a documentação fornecida com o Document Capture Pro Server Authentication Edition.

## **Definições WSD**

Ativar ou desativar o recurso WSD (Serviço Web para dispositivos). Ao definir **Desactivar**, o menu **Computador (WSD)** na janela de início não é exibido.

## **Restaurar predefinições**

- ❏ Definições de rede: Repor as configurações de rede relacionados para o seu estado inicial.
- ❏ Todas excepto Definições de rede: Repor outras configurações para o seu estado inicial, exceto as configurações relacionadas com a rede.
- ❏ Todas as definições: Repor todas as definições para o seu estado inicial de fábrica.

# **Manutenção**

## **Limpar o exterior do scanner**

Limpar as manchas no exterior com um pano seco ou um pano humedecido em água morna e detergente.

#### c*Importante:*

- ❏ Nunca utilize álcool, diluente ou qualquer solvente corrosivo para limpar o scanner. Pode ocorrer descoloração ou deformação.
- ❏ Não deixe que a água entre no produto. Se tal acontecer, pode provocar uma avaria.
- ❏ Nunca abrir a caixa do scanner.
- 1. Premir o botão  $\bigcup$  para desligar o scanner.
- 2. Desligue o adaptador CA do scanner.
- 3. Limpe a caixa exterior com um pano humedecido em detergente suave e água.

Limpar o ecrã tátil com um pano macio e húmido.

## **Limpar o interior do scanner**

Depois de utilizar o scanner durante algum tempo, o papel e a poeira ambiente no rolo ou na parte de vidro no interior do scanner podem causar problemas na alimentação do papel e na qualidade de imagem. Limpar o interior do scanner a cada 5,000 digitalizações. Pode verificar o número de digitalizações mais recente no painel de controlo ou em Epson Scan 2 Utility.

Se uma superfície está manchada com um material difícil de remover, use produto de limpeza genuíno Epson para remover as manchas. Utilize uma pequena quantidade do produto de limpeza com um pano de limpeza para remover as manchas.

## c*Importante:*

- ❏ Nunca utilize álcool, diluente ou qualquer solvente corrosivo para limpar o scanner. Pode ocorrer descoloração ou deformação.
- ❏ Não borrifar líquidos ou lubrificantes no scanner. Danos ao equipamento ou circuitos podem dar origem a um funcionamento anormal.
- ❏ Nunca abrir a caixa do scanner.
- 1. Premir o botão  $\bigcup$  para desligar o scanner.
- 2. Desligue o adaptador CA do scanner.

#### **Manutenção**

3. Puxe a alavanca e abra a tampa do scanner.

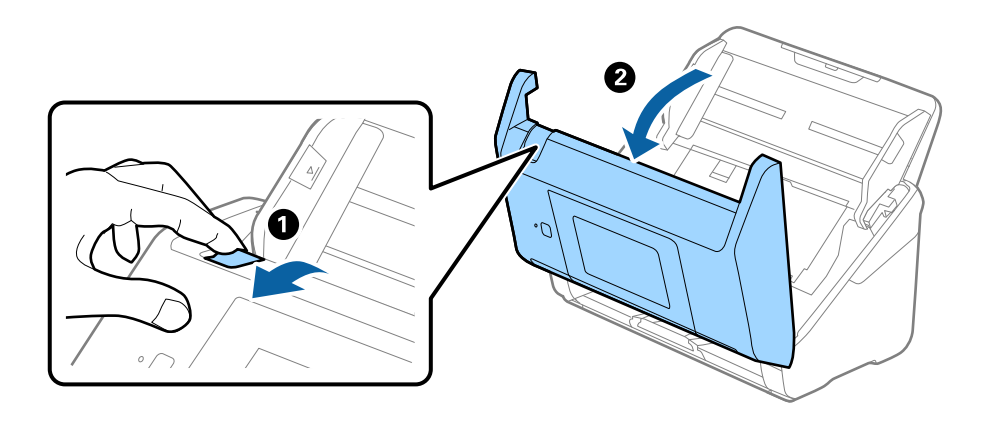

4. Limpar todas as manchas na superfície do rolo plástico e vidro na parte inferior dentro da tampa do scanner com um pano macio ou um kit genuíno de limpeza Epson.

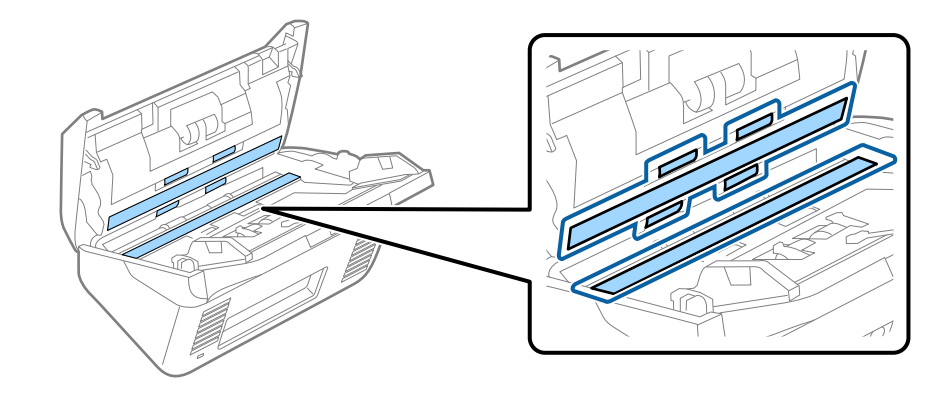

#### c*Importante:*

- ❏ Não aplicar demasiada pressão na superfície de vidro.
- ❏ Não utilizar uma escova ou uma ferramenta rígida. Os arranhões no vidro podem afetar a qualidade da digitalização.
- ❏ Não pulverizar diretamente o produto de limpeza na superfície do vidro.
- 5. Limpar eventuais manchas nos sensores com um cotonete.

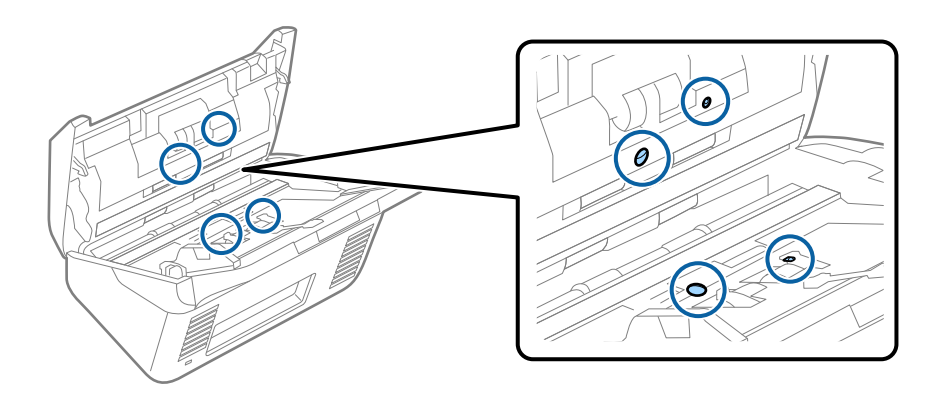

#### c*Importante:*

Não utilizar líquidos de limpeza no cotonete.

6. Abrir a tampa e remover o rolo de separação.

Consultar "Substituir o Kit de Montagem do Rolo" para obter mais informações.

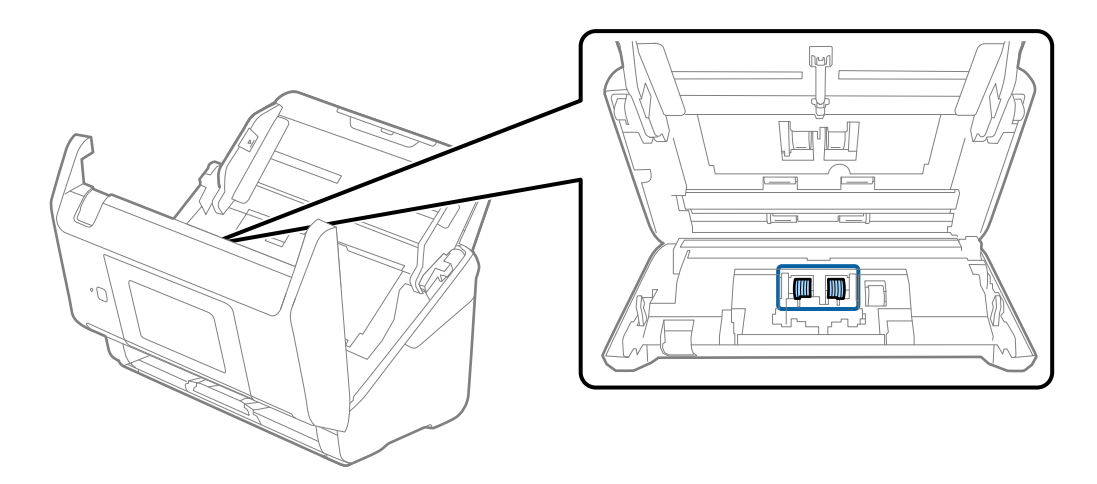

7. Limpe a poeira ou sujidade sobre o rolo de separação usando o kit de limpeza Epson genuíno ou um pano macio e húmido.

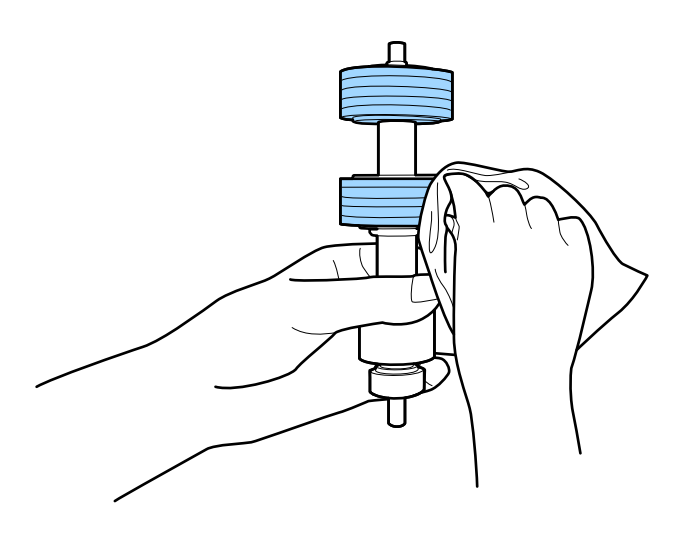

### c*Importante:*

Use apenas o kit de limpeza Epson genuíno ou um pano macio e húmido para limpar o rolo. Se usar um pano seco, pode danificar a superfície do rolo.

8. Abrir a tampa e remover o rolo de recolha.

Consultar "Substituir o Kit de Montagem do Rolo" para obter mais informações.

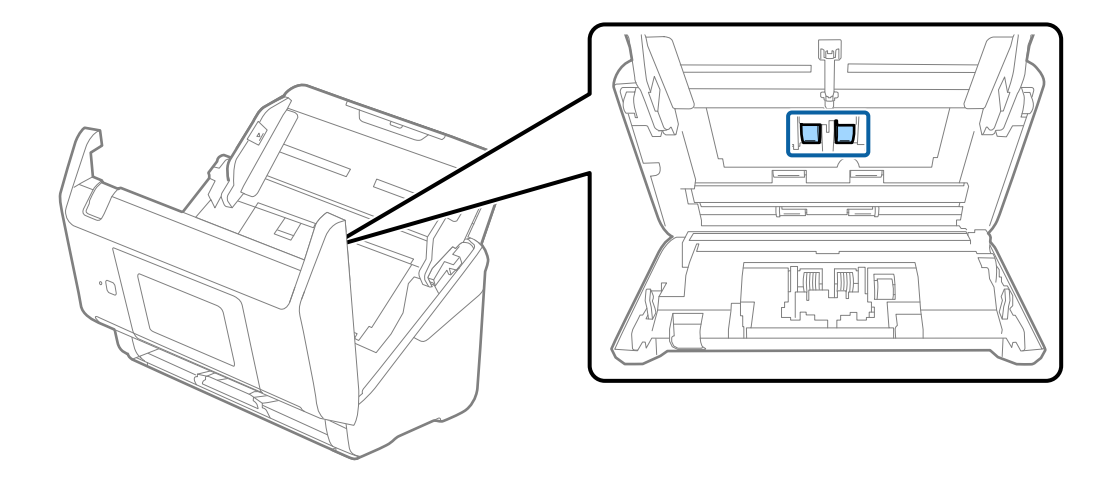

9. Limpe a poeira ou sujidade sobre o rolo de recolha usando o kit de limpeza Epson genuíno ou um pano macio e húmido.

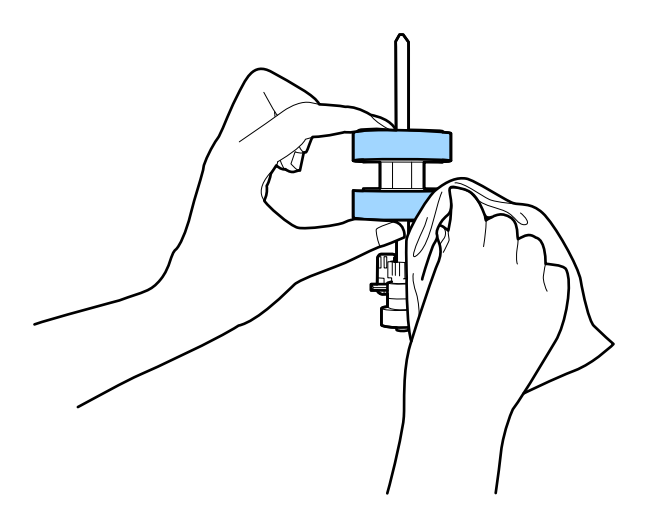

#### c*Importante:*

Use apenas o kit de limpeza Epson genuíno ou um pano macio e húmido para limpar o rolo. Se usar um pano seco, pode danificar a superfície do rolo.

- 10. Fechar a tampa do scanner.
- 11. Ligar o adaptador CA e a seguir, ligue o scanner.
- 12. Selecione **Manutenção do scanner** no ecrã inicial.
- 13. No ecrã **Manutenção do scanner**, selecione **Limpeza do rolo**.
- 14. Puxe a alavanca para abrir a tampa do scanner.

O scanner entra no modo de limpeza do rolo.

#### **Manutenção**

15. Lentamente, rode os rolos na parte inferior, tocando em qualquer lugar no LCD. Limpe a superfície dos rolos usando um kit de limpeza Epson genuíno ou um pano macio humedecido com água. Repita isto até que os rolos ficarem limpos.

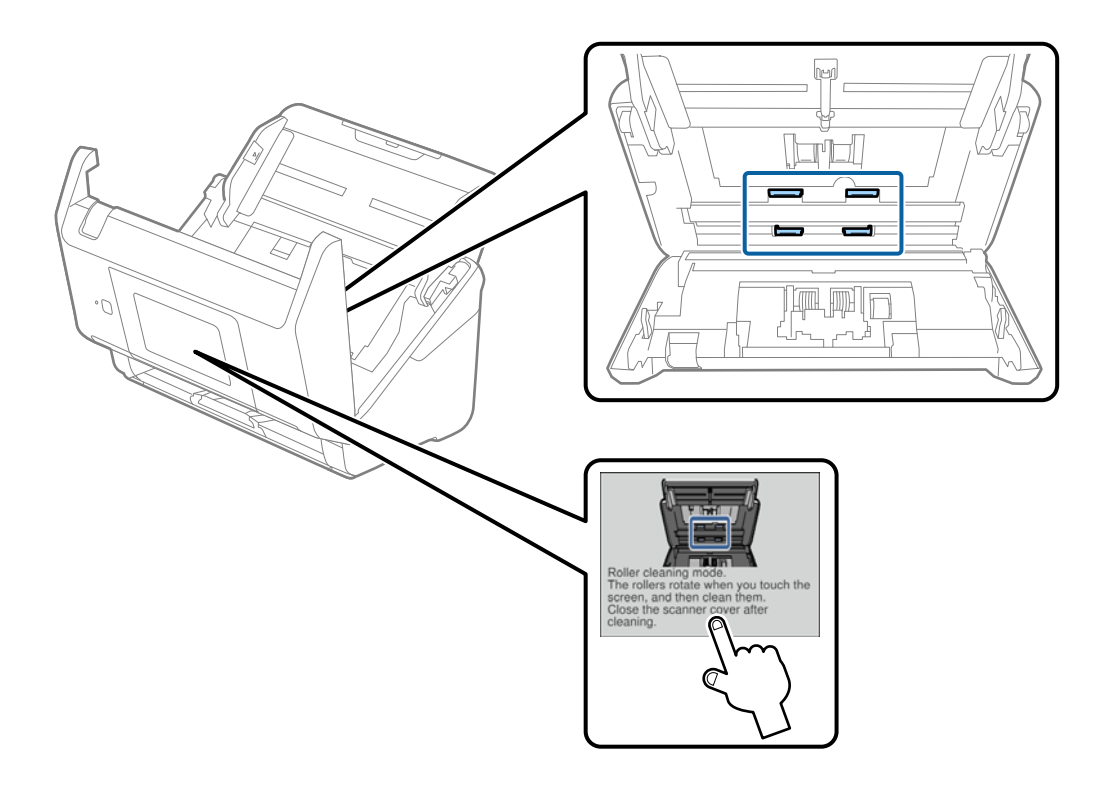

## !*Aviso:*

Cuidado para não permitir que as suas mãos ou cabelo ficam presos no mecanismo ao operar o rolo. Pode resultar em ferimentos.

16. Fechar a tampa do scanner.

O scanner sai do modo de limpeza do rolo.

#### **Informações relacionadas**

- & ["Códigos do conjunto de limpeza" na página 21](#page-20-0)
- & ["Substituir o Kit de Montagem do Rolo" na página 107](#page-106-0)

## <span id="page-106-0"></span>**Substituir o Kit de Montagem do Rolo**

O kit de montagem do rolo (o rolo de recolha e o rolo de separação) deve ser substituído quando o número de digitalizações exceder o ciclo de vida dos rolos. Quando for exibida uma mensagem de substituição no painel de controlo ou no ecrã do computador, siga os passos abaixo para o substituir.

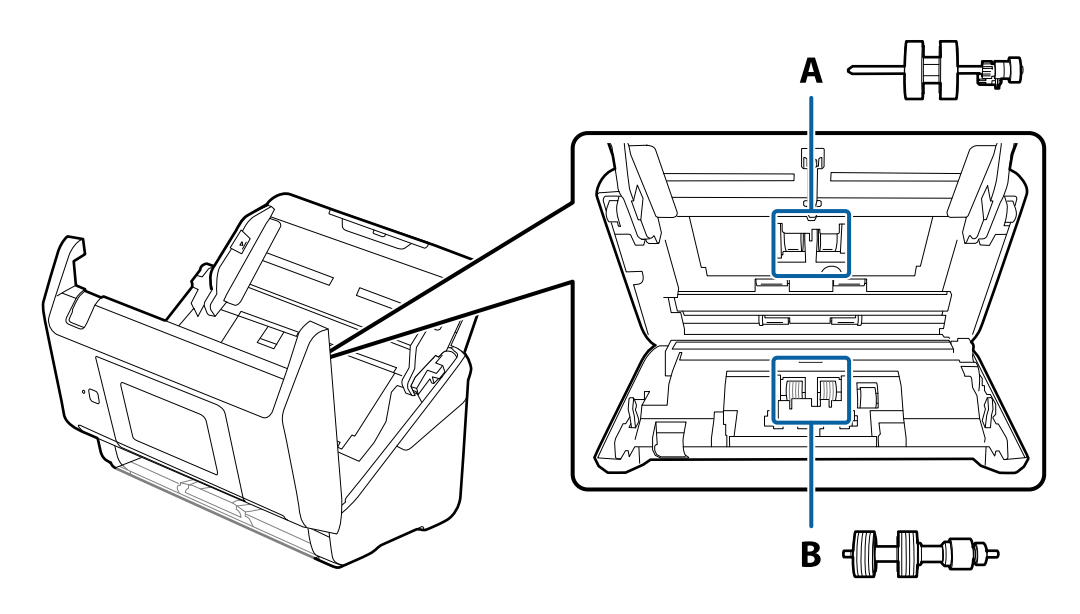

A: rolo de recolha, B: rolo de separação

- 1. Premir o botão  $\bigcup$  para desligar o scanner.
- 2. Desligue o adaptador CA do scanner.
- 3. Puxe a alavanca e abra a tampa do scanner.

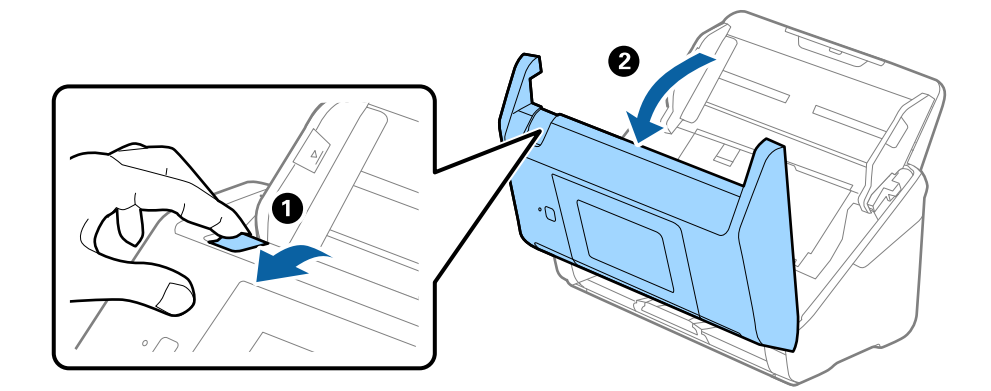

- $\langle C$ ้ว  $\overline{\mathbf{2}}$
- 4. Abrir a tampa do cilindro de recolha, a seguir deslize e remova-o.

5. Puxe para baixo o fixador do eixo do rolo, a seguir, deslize e remova os cilindros de recolha instalados.

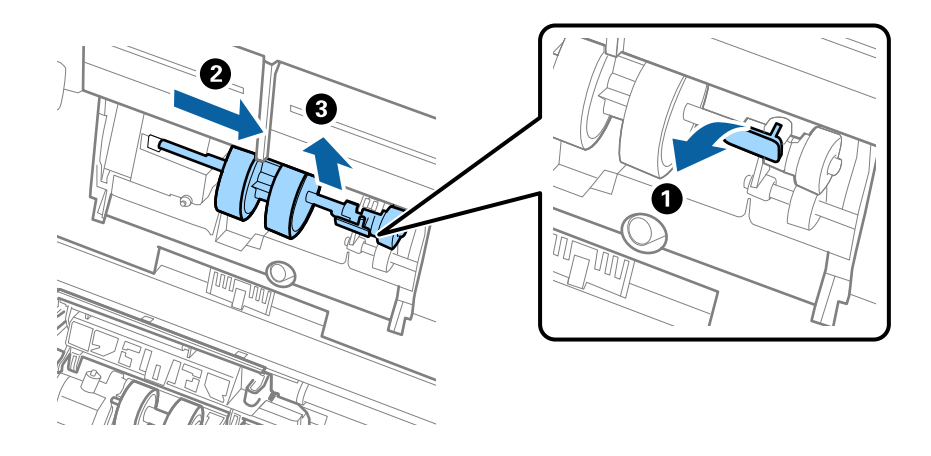

#### c*Importante:*

Não retire o rolo de recolha à força. Pode danificar o interior do scanner.
6. Enquanto mantém o fixador pressionado, deslize o novo rolo de recolha para a esquerda e insira-o no orifício do scanner. Pressione o fixador para o prender.

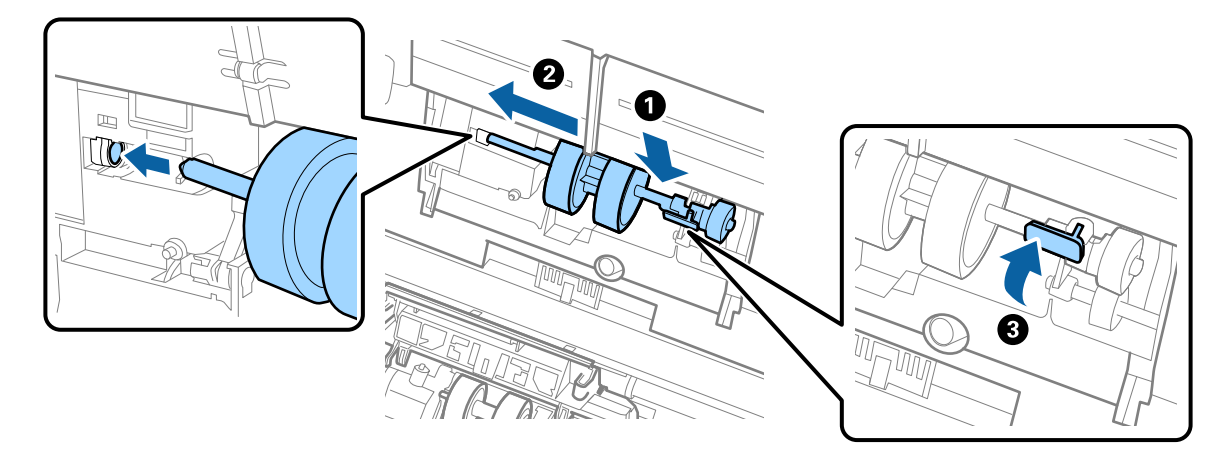

7. Coloque a extremidade da tampa do rolo de recolha na ranhura e deslize-a. Feche a tampa com firmeza.

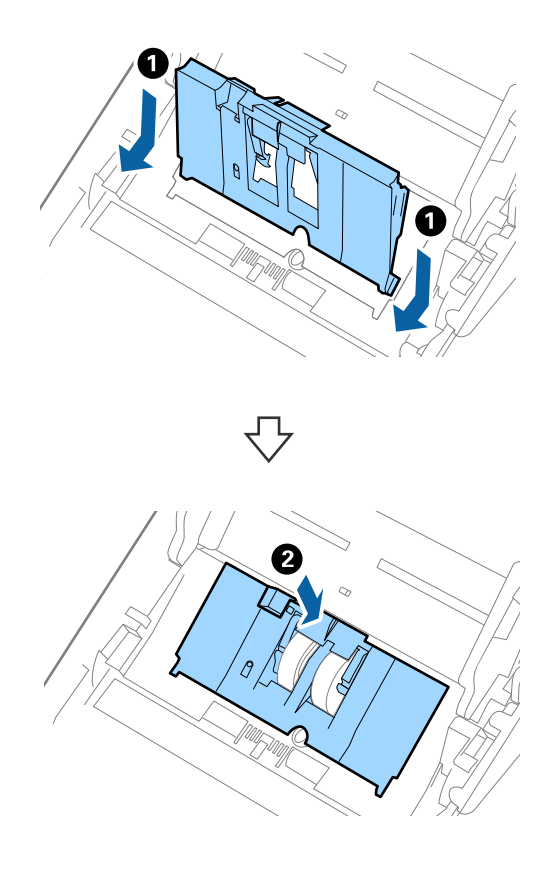

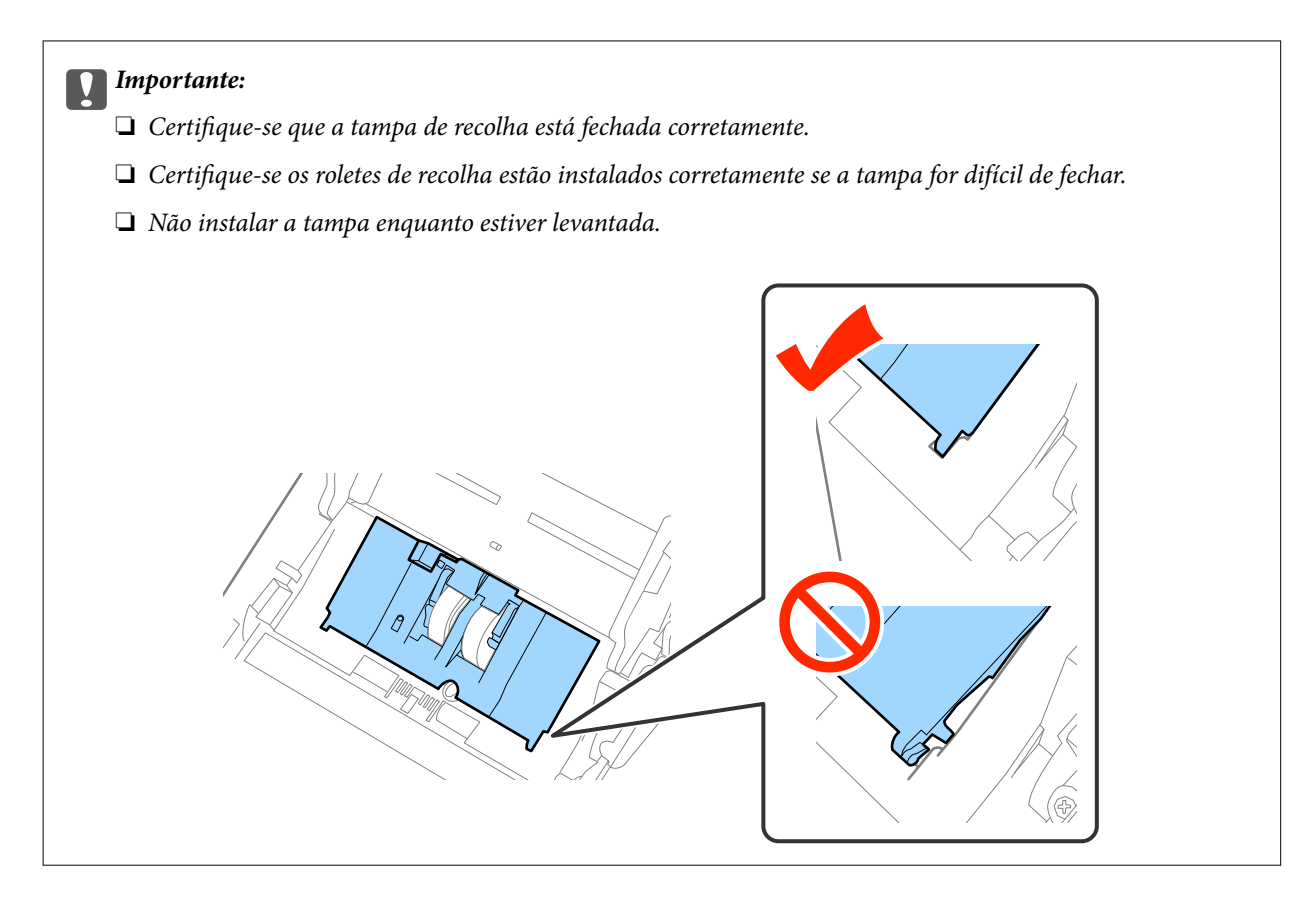

8. Empurre os ganchos em ambas as extremidades da tampa do rolo de separação para abrir a tampa.

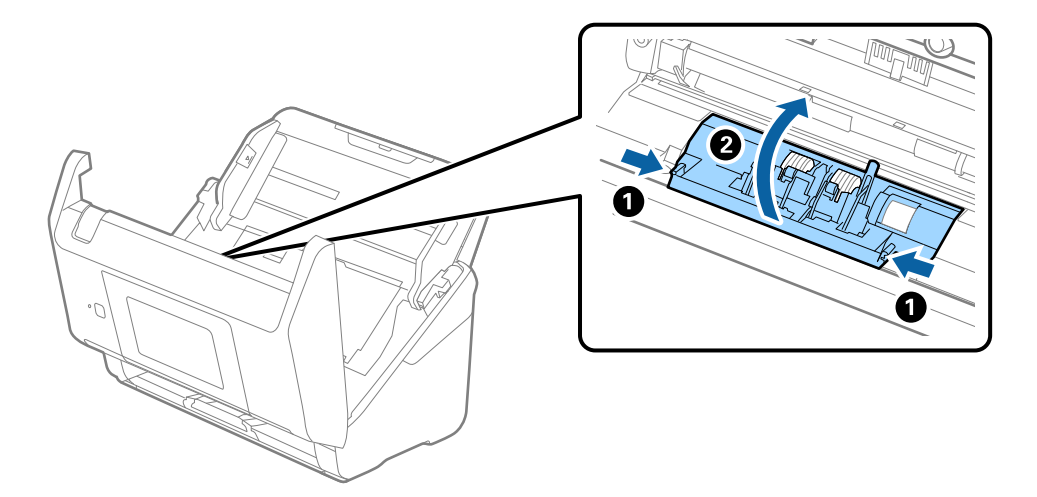

9. Levante o lado esquerdo do rolo de separação, a seguir, deslize e remova os rolos de separação instalados.

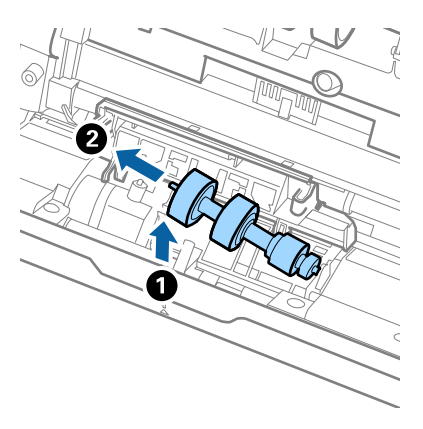

10. Inserir o eixo do novo rolo de separação no orifício à direita e a seguir desça o rolo.

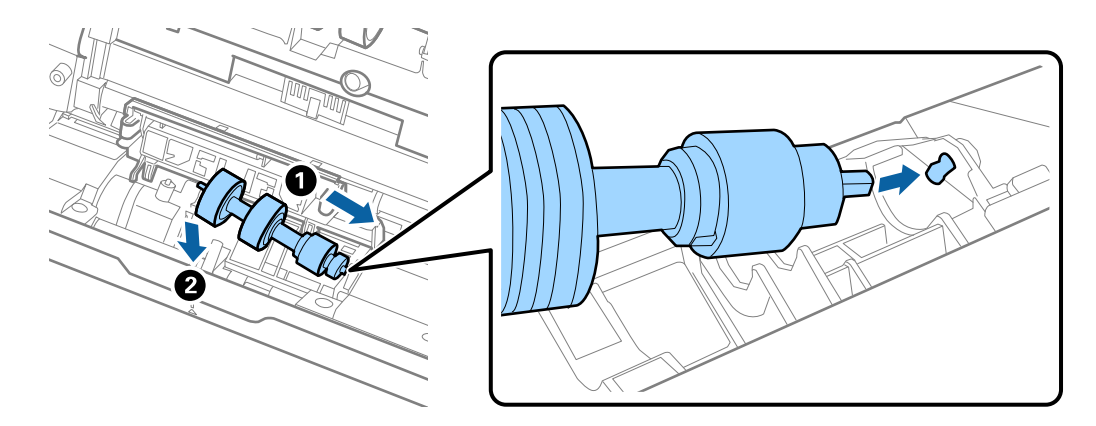

11. Feche a tampa do rolo de separação.

### c*Importante:*

Se for difícil fechar a tampa, certifique-se que os rolos de separação estão instalados corretamente.

- 12. Fechar a tampa do scanner.
- 13. Ligar o adaptador CA e a seguir, ligue o scanner.
- 14. Redefina o número de digitalização no painel de controlo ou usando o Epson Scan 2 Utility.

#### *Nota:*

Descarte o cilindro de recolhimento e o rolo de separação seguindo as regras e regulamentos da sua autoridade local. Não os desmonte.

### **Informações relacionadas**

& ["Códigos do conjunto de montagem do rolo" na página 21](#page-20-0)

## **Repor o número de digitalizações**

Redefinir o número de digitalizações usando o recurso Epson Scan 2 após substituir o conjunto de montagem do rolo.

### **Informações relacionadas**

& ["Substituir o Kit de Montagem do Rolo" na página 107](#page-106-0)

## **Repor o número de digitalizações no painel de controlo**

- 1. Selecione **Manutenção do scanner** no ecrã inicial.
- 2. No ecrã **Manutenção do scanner**, selecione **Substituição do rolo**.
- 3. Siga as instruções apresentadas no ecrã e selecione **Rein. contagem rolo manutenção**.
- 4. Toque em **Sim**.

*Nota:*

Também pode redefinir o número de digitalizações usando o seguinte método.

Selecione **Definições** e a seguir **Informações do dispositivo**. Toque no  $\equiv$  ícone e selecione **Número de digit. após a** *substituição*.

## **Repor o número de digitalizações no Epson Scan 2 Utility**

Redefinir o número de digitalizações usando Epson Scan 2 Utility após substituir o conjunto de montagem do rolo.

- 1. Ligue o scanner.
- 2. Inicie o Epson Scan 2 Utility.
	- ❏ Windows 10/Windows Server 2016

Clique no botão iniciar e a seguir selecione **EPSON** > **Epson Scan 2** > **Epson Scan 2 Utility**.

❏ Windows 8.1/Windows 8/Windows Server 2012 R2/Windows Server 2012

Janela **Início** > **Aplicações** > **Epson** > **Epson Scan 2 Utility**.

❏ Windows 7/Windows Vista/Windows XP/Windows Server 2008 R2/Windows Server 2008/Windows Server 2003 R2/Windows Server 2003

Clique no botão iniciar, e a seguir selecione **Todos os programas** (ou **Programas**) > **EPSON** > **Epson Scan 2** > **Epson Scan 2 Utility**.

❏ SO Mac

Selecione **Ir** > **Aplicações** > **EPSON Software** > **Epson Scan 2 Utility**.

3. Clique no separador **Contador**.

4. Clique em **Reiniciar** para o rolo do conjunto de montagem.

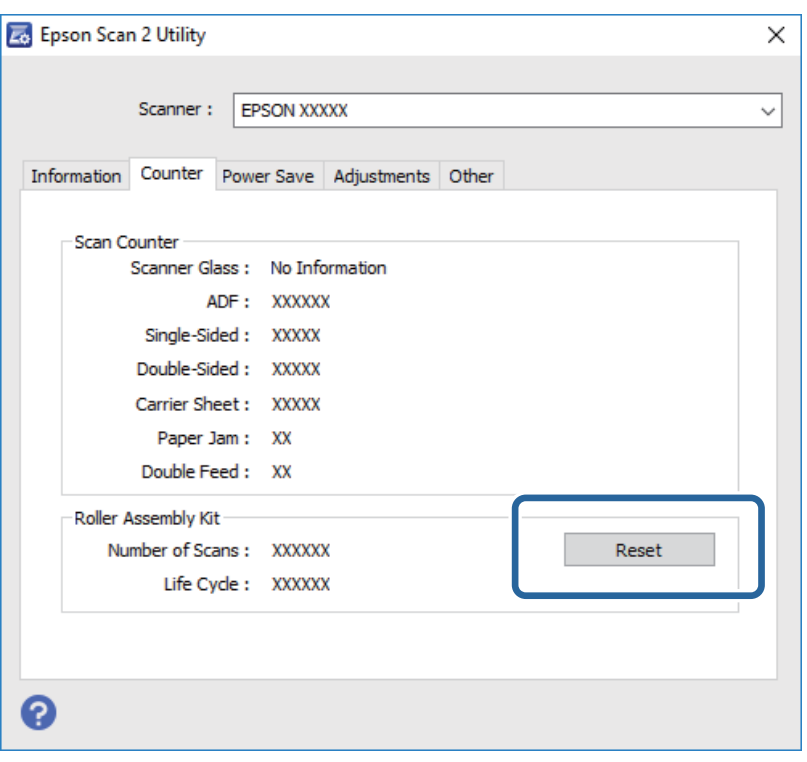

## **Poupar energia**

Pode poupar energia usando o modo de suspensão ou o modo de desligar automático quando não forem realizadas operações pelo scanner. Pode definir o período de tempo antes de o scanner entrar em modo de suspensão e desligar-se automaticamente. Os aumentos afetam a eficácia energética do produto. Pense no ambiente antes de fazer qualquer alteração.

- 1. Toque em **Definições** no ecrã de início.
- 2. Toque em **Definições comuns**.
- 3. Toque em **Temporizador** ou **Temporiz. p/ desligar** para alterar as definições.

## **Transportar o scanner**

Caso seja necessário transportar o scanner para mudar ou reparar, siga os passos indicados abaixo para embalar o scanner.

- 1. Premir o botão  $\bigcup$  para desligar o scanner.
- 2. Desligue o transformador CA.
- 3. Retire os cabos e os dispositivos.

### **Manutenção**

<span id="page-113-0"></span>4. Feche a extensão do tabuleiro de entrada e tabuleiro de saída.

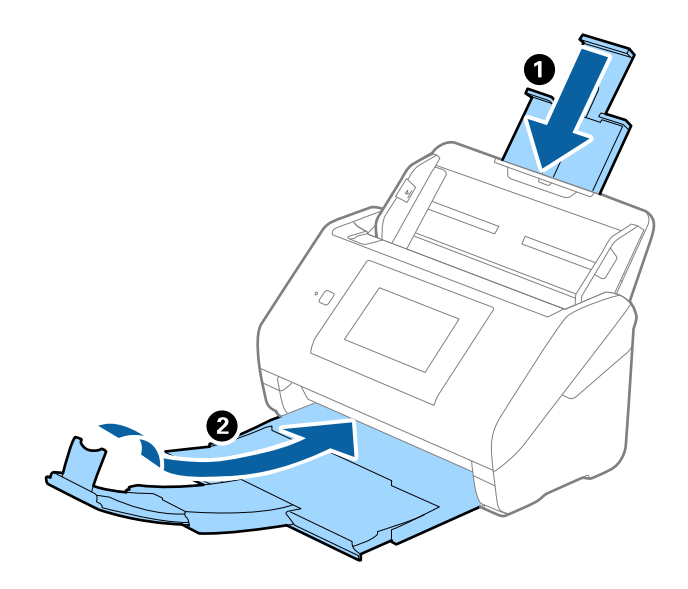

### c*Importante:*

Certifique-se de fechar o suporte de saída de forma segura; caso contrário, pode ser danificado durante o transporte.

5. Retire o tabuleiro de entrada.

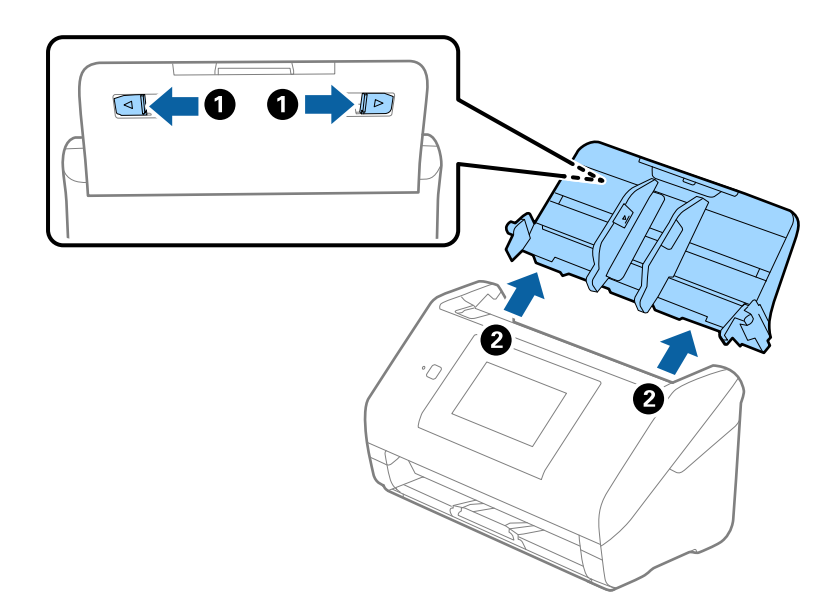

6. Embrulhe o scanner nos materiais onde vinha embalado e volte a colocá-lo na caixa de origem ou numa caixa semelhante e resistente.

## **Atualizar as aplicações e o firmware**

É possível eliminar determinados problemas e melhorar ou adicionar funções através da atualização das aplicações e do firmware. Certifique-se de que está a utilizar a versão mais recente das aplicações e do firmware.

### **Manutenção**

- 1. Certifique-se de que o scanner e o computador estão ligados e que o computador está ligado à Internet.
- 2. Iniciar o EPSON Software Updatere atualizar as aplicações ou o firmware.

#### *Nota:*

Os sistema operativos Windows Server não são suportados.

❏ Windows 10

Clique no botão iniciar e selecione **Epson Software** > **EPSON Software Updater**.

❏ Windows 8.1/Windows 8

Introduza o nome da aplicação no atalho de pesquisa e, de seguida, selecione o ícone de apresentação.

❏ Windows 7/Windows Vista/Windows XP

Clique no botão Iniciar e seleccione **Todos os programas** ou **Programas** > **Epson Software** > **EPSON Software Updater**.

❏ SO Mac

Selecione **Localizador** > **Iniciar** > **Aplicações** > **Epson Software** > **EPSON Software Updater**.

### c*Importante:*

Não desligue o computador nem o scanner durante a atualização.

#### *Nota:*

Se não conseguir encontrar a aplicação que deseja actualizar na lista, não pode actualizar utilizando o EPSON Software Updater. Procure as versões mais recentes das aplicações no website local da Epson.

[http://www.epson.com](http://www.epson.com/)

# **Resolver Problemas**

## **Problemas do scanner**

### **Verificar as mensagens no Painel de Controlo**

Se uma mensagem de erro for apresentada no painel de controlo, siga as instruções no ecrã ou as soluções abaixo para resolver o problema.

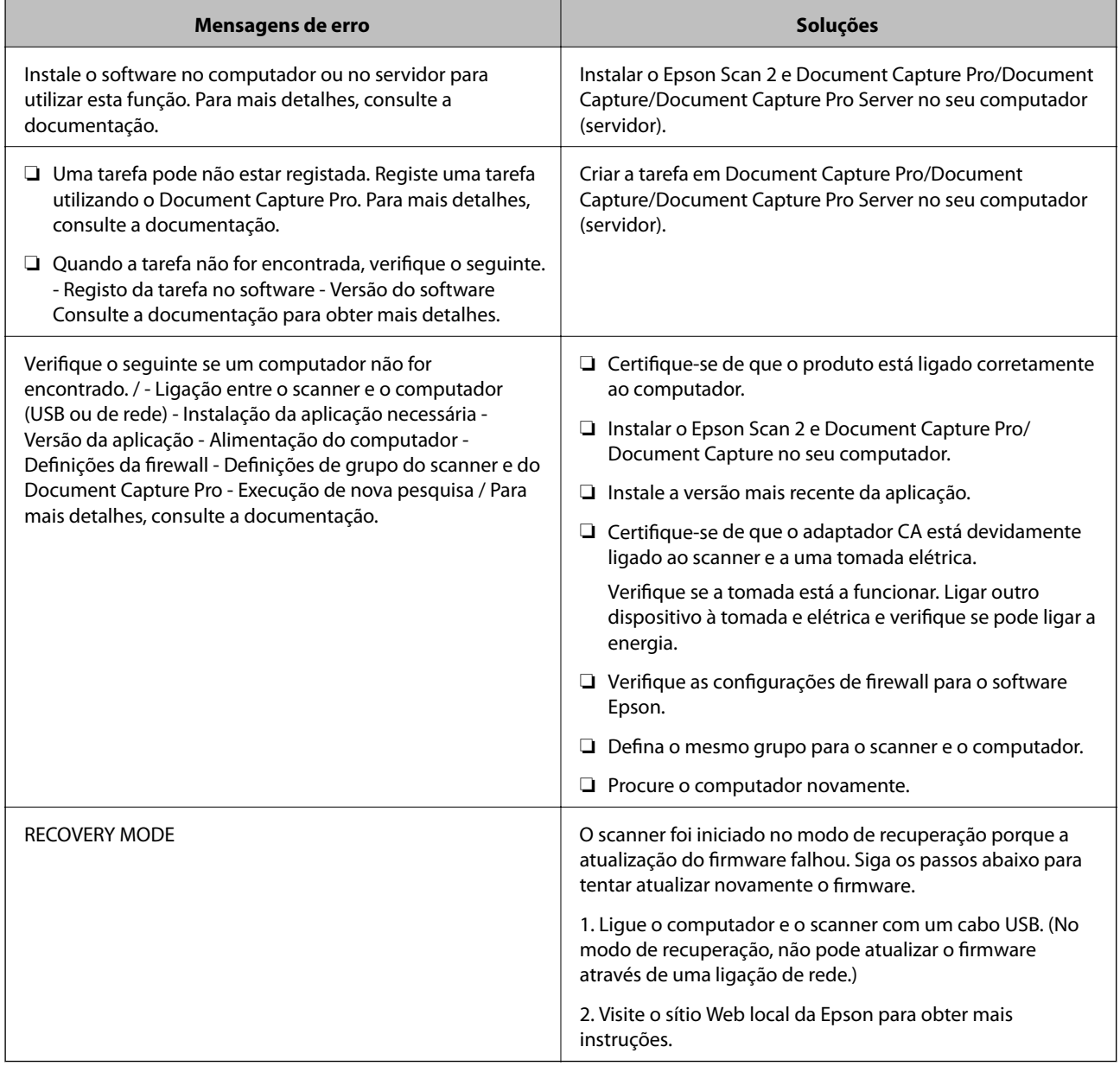

### **Informações relacionadas**

& ["Atualizar as aplicações e o firmware" na página 114](#page-113-0)

& ["Instalar as aplicações" na página 125](#page-124-0)

## **O scanner não liga**

- ❏ Certifique-se de que o adaptador CA está devidamente ligado ao scanner e a uma tomada elétrica.
- ❏ Verifique se a tomada está a funcionar. Ligar outro dispositivo à tomada e elétrica e verifique se pode ligar a energia.

## **Problemas ao iniciar a digitalização**

### **Não é possível iniciar Epson Scan 2**

Certifique-se de que o produto está ligado corretamente ao computador.

❏ Verifique o seguinte ao usar o scanner através de uma rede.

- ❏ Comprovar se o cabo de alimentação está devidamente ligado.
- ❏ Certifique-se que o scanner está selecionado corretamente no ecrã **Definições do Digitalizador**.
- ❏ Se o ecrã **Definições do Digitalizador** for exibido ao iniciar Epson Scan 2, e o scanner não for exibido na lista de scanners, o scanner não foi detetado.

Clique em **Activar Edição**, e a seguir clique em **Adicionar**. Adicione o seu scanner no ecrã **Adicionar Digitalizador de Rede**.

- ❏ Verifique o seguinte ao usar o scanner com um cabo USB.
	- ❏ Certifique-se de que o cabo USB está devidamente ligado ao scanner e ao computador.
	- ❏ Utilize o cabo USB fornecido com o scanner.
	- ❏ Ligue o scanner directamente à porta USB do computador. O scanner poderá não funcionar correctamente se o ligar ao computador através de um ou mais hubs USB.
- ❏ Certifique-se de que o scanner está ligado.
- ❏ Aguarde até que o indicador luminoso de estado deixe de estar intermitente para indicar que o scanner está pronto a digitalizar.
- ❏ Se estiver a utilizar aplicações compatíveis com TWAIN, certifique-se de que o scanner correcto está seleccionado como scanner ou origem.

## **Problemas de Alimentação de Papel**

### **São alimentados vários originais**

Se forem alimentados vários originais, abra a tampa do scanner e remova os originais. A seguir, fechar a tampa do scanner.

Se forem alimentados vários originais com frequência, tente o seguinte.

❏ Se colocar originais não suportados, o scanner pode suportar vários originais de cada vez.

- ❏ Limpar os rolos no interior do scanner.
- ❏ Reduz o número de originais colocados de cada vez.
- ❏ Selecione **Lenta** no painel de controlo para diminuir a velocidade de digitalização.
- ❏ Usar **Modo de Alimentação Automática** em Epson Scan 2, e digitalize os originais individualmente.

### **Informações relacionadas**

& ["Limpar o interior do scanner" na página 102](#page-101-0)

& ["Digitalizar Tamanhos Diferentes ou Tipos de Originais Individualmente \(Modo de Alimentação Automática\)"](#page-75-0) [na página 76](#page-75-0)

### **Remover os originais encravados do scanner**

Se um original estiver encravado no interior do scanner, siga estes passos para o remover.

- 1. Remova todos os originais restantes no tabuleiro de entrada.
- 2. Puxe a alavanca e abra a tampa do scanner.

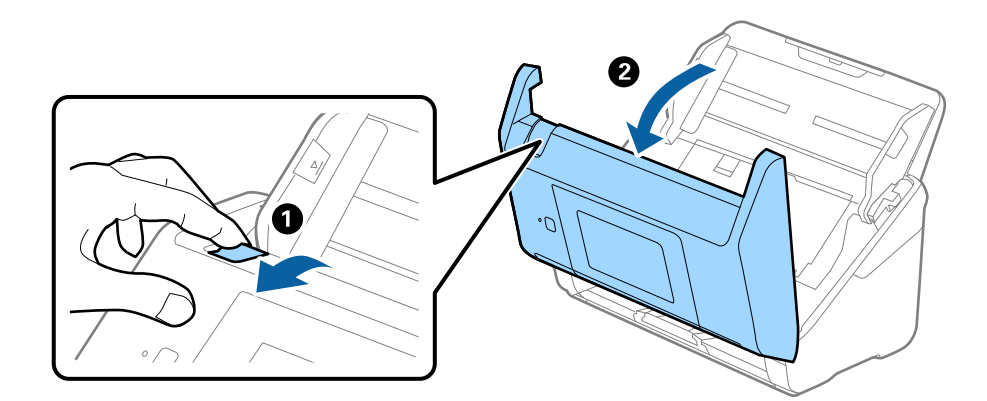

3. Remova cuidadosamente os originais restantes dentro do scanner.

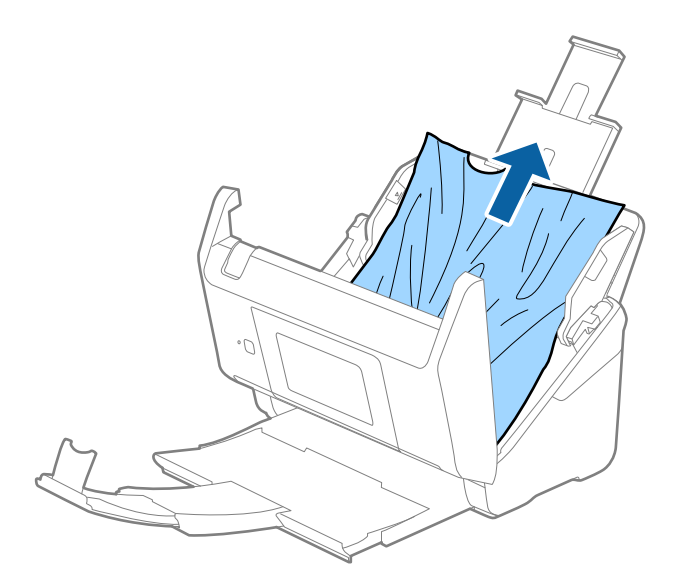

4. Se não conseguir puxar os originais, retire cuidadosamente os originais encravados da bandeja de saída na direção da seta.

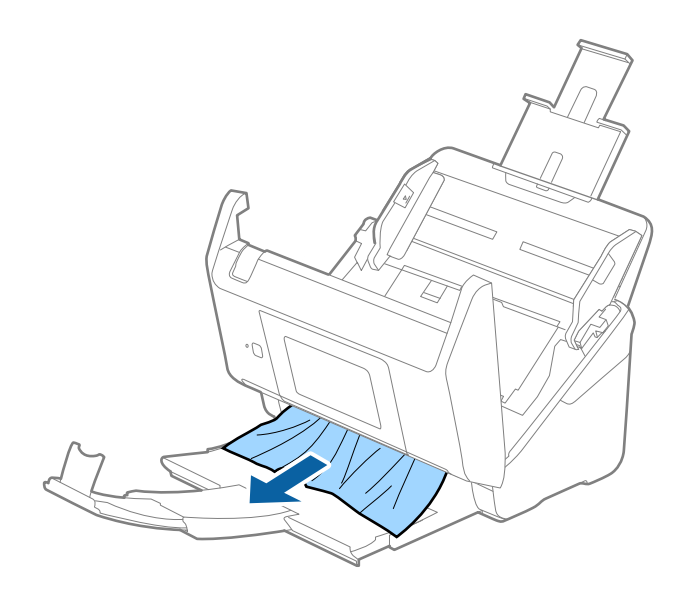

#### c*Importante:*

Certifique-se que não há originais no interior do scanner.

5. Fechar a tampa do scanner.

### **O original encravam no scanner com frequência**

Se o original encravar no scanner com frequência, tente o seguinte.

- ❏ Selecione **Lenta** no painel de controlo para diminuir a velocidade de digitalização.
- ❏ Limpar os rolos no interior do scanner.
- ❏ Se os originais ejetados ficarem presos no tabuleiro de saída, guarde o tabuleiro de saída e não o utilize.

### **Informações relacionadas**

& ["Limpar o interior do scanner" na página 102](#page-101-0)

### **Os originais sujaram-se**

Limpar o interior do scanner.

#### **Informações relacionadas**

& ["Limpar o interior do scanner" na página 102](#page-101-0)

## **A velocidade de digitalização diminui durante digitalizações contínuas**

Ao digitalizar continuamente utilizando o ADF, a digitalização diminui a velocidade para evitar que o mecanismo de scanner superaqueça e sofra danos. No entanto, pode continuar a digitalizar.

Para recuperar a velocidade normal de digitalização, deixe a scanner em repouso durante pelo menos 30 minutos. A velocidade de digitalização não recupera mesmo se desligar a alimentação.

### **A digitalização demora muito tempo**

- ❏ Quando a resolução é elevada, a digitalização pode demorar mais tempo.
- ❏ Os computadores com portas USB 3.0 (alta velocidade) ou USB 2.0 (velocidade elevada) digitalizam mais rapidamente do que os computadores com portas USB 1.1. Se estiver a utilizar uma porta USB 3.0 ou USB 2.0 com o scanner, certifique-se de que a porta cumpre os requisitos do sistema.
- ❏ Ao usar software de segurança, exclua o ficheiro TWAIN.log da monitorização, ou defina TWAIN.log como ficheiro apenas de leitura. Para obter mais informações sobre as funções do software de segurança, consulte a ajuda e etc., fornecidos com o software. O ficheiro TWAIN.log é guardado nas seguintes localizações.
	- ❏ Windows 10/Windows 8.1/Windows 8/Windows 7/Windows Vista: C:\Users\(nome do utilizador)\AppData\Local\Temp
	- ❏ Windows XP:

C:\Documents and Settings\(nome do utilizador)\Local Settings\Temp

## **Problemas de imagem digitalizada**

### **São exibidas linhas retas ao digitalizar a partir do ADF**

❏ Limpe o ADF.

Linhas retas poderão ser exibidas na imagem se detritos ou sujidade se depositarem no ADF.

❏ Remova quaisquer detritos ou sujidade depositada no original.

### **Informações relacionadas**

& ["Limpar o interior do scanner" na página 102](#page-101-0)

### **A qualidade da imagem é grosseira**

- ❏ Se a resolução for baixa, tente aumentar a resolução e, a seguir, digitalize.
- ❏ Em Epson Scan 2, ajuste a imagem usando as opções do separador **Definições Avançadas**, e a seguir digitalize.

### **Informações relacionadas**

- & ["Definir uma resolução que corresponda à finalidade de digitalização" na página 64](#page-63-0)
- & ["Funções de ajuste de imagem" na página 77](#page-76-0)

### **Ampliar ou reduzir a imagem digitalizada**

Ao ampliar ou reduzir a imagem digitalizada, pode ajustar a proporção usando o recurso **Ajustes** da aplicação Epson Scan 2 Utility. Esta função está disponível apenas no Windows.

### *Nota:*

Epson Scan 2 Utility é uma aplicação disponibilizada com o Epson Scan 2.

- 1. Inicie o Epson Scan 2 Utility.
	- ❏ Windows 10/Windows Server 2016

Clique no botão iniciar e a seguir selecione **EPSON** > **Epson Scan 2** > **Epson Scan 2 Utility**.

❏ Windows 8.1/Windows 8/Windows Server 2012 R2/Windows Server 2012

Introduza o nome da aplicação no atalho de pesquisa e, de seguida, selecione o ícone de apresentação.

❏ Windows 7/Windows Vista/Windows XP/Windows Server 2008 R2/Windows Server 2008/Windows Server 2003 R2/Windows Server 2003

Clique no botão iniciar, e a seguir selecione **Todos os programas** ou **Programas** > **EPSON** > **Epson Scan 2 Utility** > **Epson Scan 2**.

- 2. Selecione o separador **Ajustes**.
- 3. Usar **Ampliação/Redução** para ajustar a proporção de expansão das imagens digitalizadas.
- 4. Clicar em **Definir** para aplicar as definições ao scanner.

### **Deslocamento no fundo das imagens**

Aparecem imagens no verso do original da imagem digitalizada.

❏ Em Epson Scan 2, selecione o separador **Definições Avançadas**, e a seguir ajuste o **Brilho**.

Esta funcionalidade poderá não estar disponível de acordo com as definições no separador **Definições Principais** > **Tipo de Imagem** ou outras definições no separador **Definições Avançadas**.

❏ Em Epson Scan 2, selecione o separador **Definições Avançadas**, e a seguir **Opção Imagem** > **Melhoramento de Texto**.

### **Informações relacionadas**

- & ["Brilho" na página 81](#page-80-0) Pode ajustar a luminosidade para a totalidade da imagem.
- & ["Melhoramento de Texto" na página 79](#page-78-0)

Pode transformar as letras desfocadas no original em letras nítidas. Pode reduzir também as irregularidades em segundo plano.

## **O texto está desfocado**

- ❏ Em Epson Scan 2, selecione o separador **Definições Avançadas**, e a seguir **Opção Imagem** > **Melhoramento de Texto**.
- ❏ Em Epson Scan 2, quando **Tipo de Imagem** no separador **Definições Principais** é definido como **Preto & Branco**, ajustar **Limiar** no separador **Definições Avançadas**. Ao aumentar **Limiar**, o preto torna-se mais forte.
- ❏ Se a resolução for baixa, tente aumentar a resolução e, a seguir, digitalize.

### **Informações relacionadas**

& ["Melhoramento de Texto" na página 79](#page-78-0)

Pode transformar as letras desfocadas no original em letras nítidas. Pode reduzir também as irregularidades em segundo plano.

 $\blacktriangleright$  ["Limiar" na página 82](#page-81-0) Pode ajustar o limite do binário monocromático (preto e branco). Aumentar o limite, a área de cor preta tornase maior. Diminuir o limite, a área de cor branca torna-se maior.

& ["Definir uma resolução que corresponda à finalidade de digitalização" na página 64](#page-63-0)

## **Aparecem padrões moiré (sombras do tipo teia)**

Se o original for um documento impresso, poderão aparecer padrões moiré (sombras do tipo teia) na imagem digitalizada.

❏ No separador **Definições Avançadas** no Epson Scan 2, selecione **Sem Ondulação**.

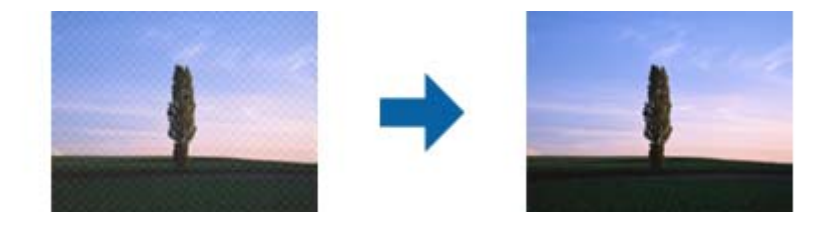

❏ Altere a resolução e, em seguida, volte a digitalizar.

### **Informações relacionadas**

◆ ["Sem Ondulação" na página 82](#page-81-0)

Pode remover padrões moiré (sombras do tipo teia) que aparecem quando digitaliza papel impresso, como, por exemplo, uma revista.

& ["Definir uma resolução que corresponda à finalidade de digitalização" na página 64](#page-63-0)

## **A margem do Original não é digitalizada quando o tamanho do original é detetado automaticamente**

- ❏ Em Epson Scan 2, selecione o separador **Definições Principais**, e a seguir selecione **Tamanho do Documento** > **Definições**. Na janela **Definições de Formato do Documento**, ajustar **Ajustar Margens para Tamanho "Auto"**.
- ❏ De acordo com o original, a área do original pode não ser detetada corretamente ao usar a funcionalidade **Detecção Automática**. Selecionar o tamanho adequado do original na lista **Tamanho do Documento**.

### *Nota:*

Se o tamanho do original que pretende digitalizar não se encontrar na lista, selecionar *Personalizar*, e introduza o tamanho manualmente.

## **O texto não é reconhecido corretamente ao guardar como Searchable PDF**

❏ Na janela **Opções de Formato de Imagem** em Epson Scan 2, verificar se **Idioma do Texto** está corretamente definida no separador **Texto**.

- ❏ Verificar se o original é colocado corretamente.
- ❏ Usar um original com texto nítido. O reconhecimento de texto pode diminuir nos seguintes tipos de originais.
	- ❏ Originais que foram copiados várias vezes
	- ❏ Originais recebidos por fax (com fraca resolução)
	- ❏ Originais em que o espaço entre as letras ou linhas é muito reduzido
	- ❏ Originais com linhas retas ou sublinhando sobreposto ao texto
	- ❏ Originais com texto escrito à mão
	- ❏ Originais com vincos ou rugas
- ❏ Em Epson Scan 2, quando **Tipo de Imagem** no separador **Definições Principais** é definido como **Preto & Branco**, ajustar **Limiar** no separador **Definições Avançadas**. Ao aumentar o **Limiar**, a área de cor preta é aumentada.
- ❏ Em Epson Scan 2, selecione o separador **Definições Avançadas**, e a seguir **Opção Imagem** > **Melhoramento de Texto**.

#### **Informações relacionadas**

- & ["Guardar como Searchable PDF" na página 84](#page-83-0)
- & ["Melhoramento de Texto" na página 79](#page-78-0) Pode transformar as letras desfocadas no original em letras nítidas. Pode reduzir também as irregularidades em segundo plano.
- $\blacktriangleright$  ["Limiar" na página 82](#page-81-0) Pode ajustar o limite do binário monocromático (preto e branco). Aumentar o limite, a área de cor preta tornase maior. Diminuir o limite, a área de cor branca torna-se maior.

### **Não é possível resolver problemas na imagem digitalizada**

Se tentou todas as soluções e não resolveu o problema, inicialize as definições Epson Scan 2 usando Epson Scan 2 Utility.

#### *Nota:*

Epson Scan 2 Utility é uma aplicação disponibilizada com o Epson Scan 2.

- 1. Inicie o Epson Scan 2 Utility.
	- ❏ Windows 10/Windows Server 2016

Clique no botão iniciar e selecione **EPSON** > **Epson Scan 2 Utility**.

❏ Windows 8.1/Windows 8/Windows Server 2012 R2/Windows Server 2012

Introduza o nome da aplicação no atalho de pesquisa e, de seguida, selecione o ícone de apresentação.

❏ Windows 7/Windows Vista/Windows XP/Windows Server 2008 R2/Windows Server 2008/Windows Server 2003 R2/Windows Server 2003

Clique no botão iniciar, e a seguir selecione **Todos os programas** ou **Programas** > **EPSON** > **Epson Scan 2 Utility** > **Epson Scan 2**.

❏ Mac OS

Selecione **Ir** > **Aplicações** > **Epson Software** > **Epson Scan 2 Utility**.

2. Selecione o separador **Outras**.

### 3. Clique em **Reiniciar**.

### *Nota:*

Se a inicialização não resolver o problema, desinstalar e reinstalar Epson Scan 2.

## **Desinstalar e instalar aplicações**

### **Desinstalar as aplicações**

Poderá ser necessário desinstalar e reinstalar as aplicações para resolver determinados problemas ou se actualizar o sistema operativo. Inicie sessão no seu computador como administrador. Introduza a palavra-passe de administrador, caso lhe seja solicitado pelo computador.

### **Desinstalar as aplicações no Windows**

- 1. Saia de todas as aplicações em execução.
- 2. Desligar o scanner do computador.
- 3. Abrir o painel de controlo:
	- ❏ Windows 10/Windows Server 2016

Clicar no botão iniciar ou pressionar e manter pressionado e a seguir seleccionar **Painel de Controlo**.

❏ Windows 8.1/Windows 8/Windows Server 2012 R2/Windows Server 2012

Selecione **Ambiente de Trabalho** > **Definições** > **Painel de Controlo**.

❏ Windows 7/Windows Vista/Windows XP/Windows Server 2008 R2/Windows Server 2008/Windows Server 2003 R2/Windows Server 2003

Clique no botão Iniciar e seleccione **Painel de Controlo**.

- 4. Clique em **Desinstalar um programa** (ou **Adicionar ou remover programas**):
	- ❏ Windows 10/Windows 8.1/Windows 8/Windows 7/Windows Vista/Windows Server 2016/Windows Server 2012 R2/Windows Server 2012/Windows Server 2008 R2/Windows Server 2008

Seleccione **Desinstalar um programa** em **Programas**.

❏ Windows XP/Windows Server 2003 R2/Windows Server 2003

Clique em **Adicionar ou remover programas**.

- 5. Seleccione a aplicação que quer desinstalar.
- 6. Desinstalar as aplicações:
	- ❏ Windows 10/Windows 8.1/Windows 8/Windows 7/Windows Vista/Windows Server 2016/Windows Server 2012 R2/Windows Server 2012/Windows Server 2008 R2/Windows Server 2008

Clique em **Desinstalar/Alterar** ou **Desinstalar**.

❏ Windows XP/Windows Server 2003 R2/Windows Server 2003

Clique em **Alterar/Remover** ou **Remover**.

#### *Nota:*

Caso seja apresentada a janela de Controlo de Conta de Utilizador, clique em Continuar.

<span id="page-124-0"></span>7. Siga as instruções no ecrã.

#### *Nota:*

Poderá ser apresentada uma mensagem a solicitar que reinicie o computador. Se a mensagem for apresentada, seleccione a opção *Quero reiniciar o computador agora* e clique em *Terminar*.

### **Desinstalar as aplicações no SO Mac**

#### *Nota:*

Certifique-se de que o EPSON Software Updater está instalado.

1. Transfira o Desinstalador utilizando o EPSON Software Updater.

Depois de transferir o Desinstalador, não precisará de o transferir novamente sempre que desinstalar a aplicação.

- 2. Desligar o scanner do computador.
- 3. Para desinstalar o controlador do scanner, seleccione **Preferências do sistema** no menu > **Impressão e Digitalização** (ou **Impressão e Digitalização**, **Impressão e Fax**) e remova o scanner da lista de scanners ativados.
- 4. Saia de todas as aplicações em execução.
- 5. Selecione **Localizador** > **Iniciar** > **Aplicações** > **Epson Software** > **Desinstalador**.
- 6. Clique na aplicação que deseja desinstalar e clique em Desinstalar.

### c*Importante:*

O Desinstalador remove todos os controladores de scanners Epson do computador. Se utilizar vários scanners Epson e pretende eliminar apenas alguns dos controladores, elimine-os todos da lista primeiro e instale novamente os controladores de scanner necessários.

#### *Nota:*

Se não conseguir encontrar a aplicação que deseja desinstalar na lista de aplicações, não poderá desinstalar utilizando o Desinstalador. Nessa situação, selecione *Localizador* > *Iniciar* > *Aplicações* > *Epson Software*, selecione a aplicação que deseja desinstalar e arraste-a para o ícone do lixo.

### **Instalar as aplicações**

Siga os passos abaixo para instalar as aplicações necessárias.

#### *Nota:*

- ❏ Inicie sessão no seu computador como administrador. Introduza a palavra-passe de administrador, caso lhe seja solicitado pelo computador.
- ❏ Caso pretenda reinstalar aplicações, deverá desinstalá-las primeiro.
- 1. Saia de todas as aplicações em execução.
- 2. Quando instalar o Epson Scan 2, desligue temporariamente o scanner do computador.

#### *Nota:*

Ligue o scanner ao computador apenas quando receber instruções para o fazer.

3. Instale a aplicação seguindo as instruções indicadas no sítio Web abaixo.

### [http://epson.sn](http://epson.sn/?q=2)

*Nota:*

No caso do Windows, poderá também utilizar o disco de software fornecido com o scanner.

# **Especificações técnicas**

## **Especificações gerais do scanner**

#### *Nota:*

As especificações estão sujeitas a alterações sem aviso prévio.

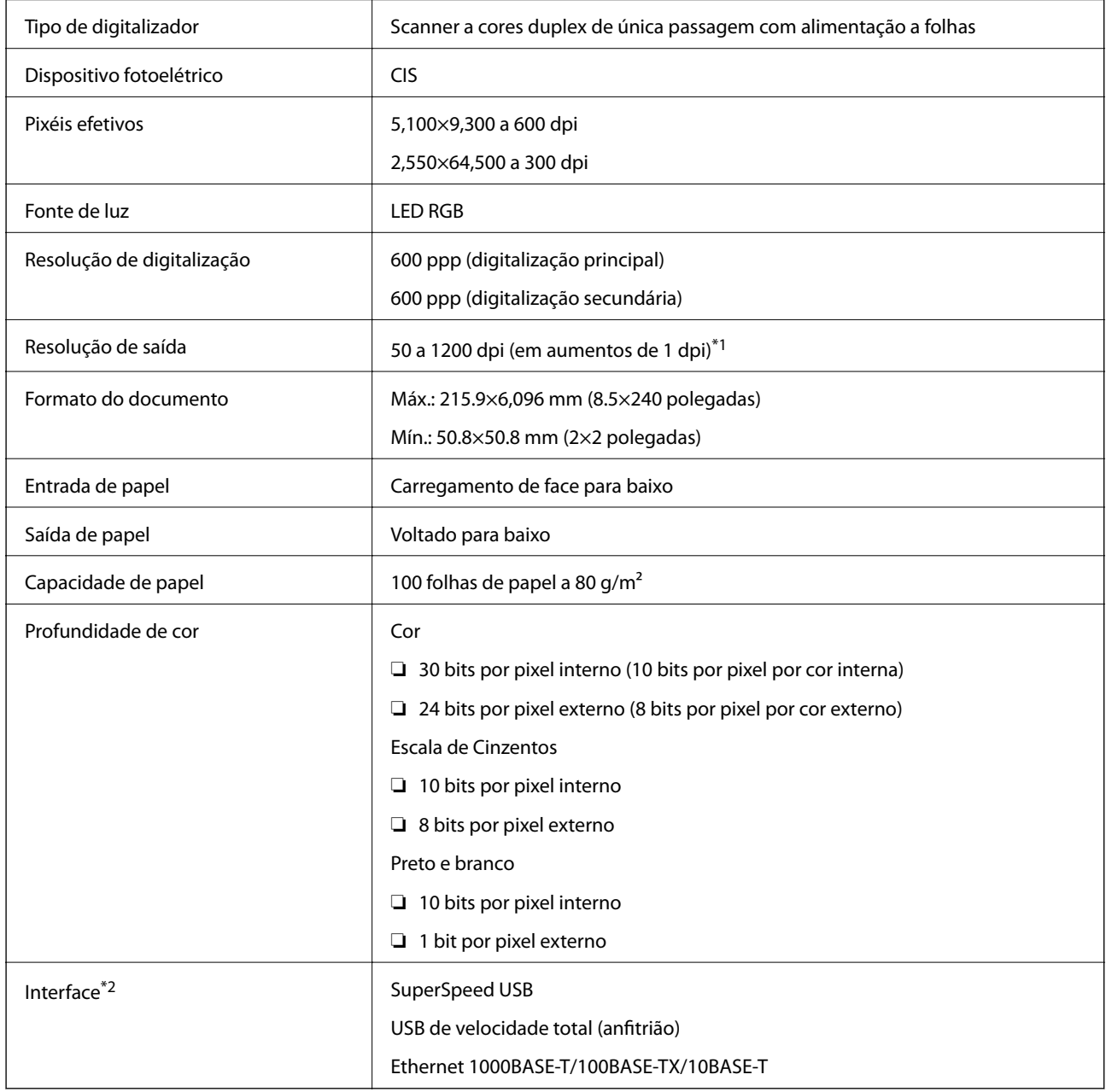

\*1 50 a 300 dpi (393.8 a 5,461.0 mm (15.5 a 215 polegadas) de comprimento), 50 a 200 dpi (5,461.1 a 6,096.0 mm (215 a 240 polegadas) de comprimento)

\*2 Não pode comunicar com o scanner através de uma ligação USB quando estiver a usar o scanner com o Document Capture Pro Server Authenticate Edition.

## **Lista de funções de rede**

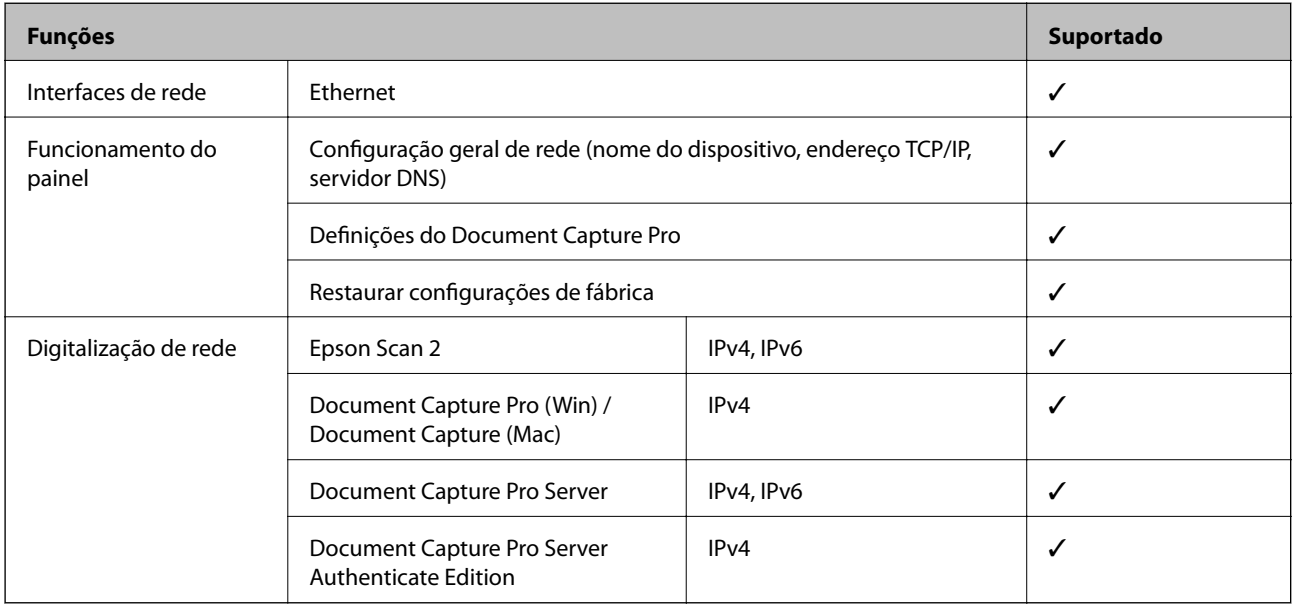

## **Especificações de Ethernet**

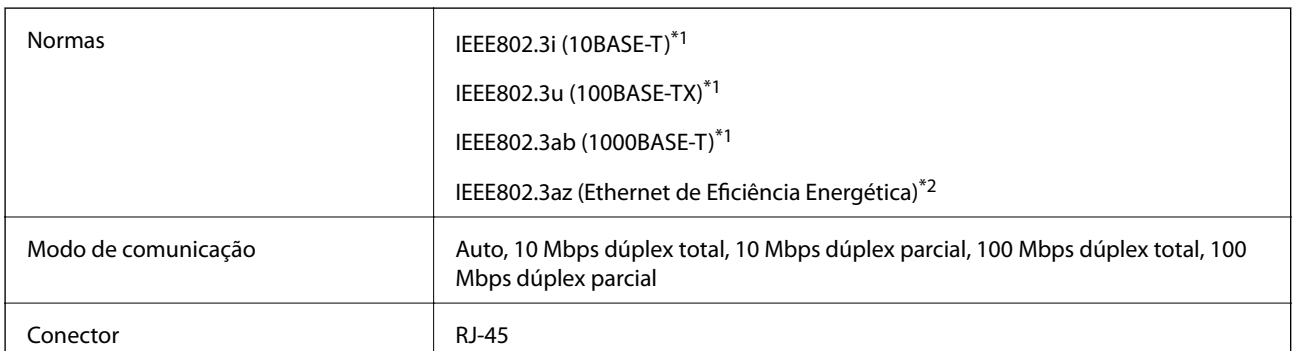

\*1 Utilize um cabo STP (Shielded twisted pair) de categoria 5e ou superior para prevenir os riscos de interferência de rádio.

\*2 O dispositivo ligado deve cumprir as normas IEEE802.3az.

## **Protocolo de segurança**

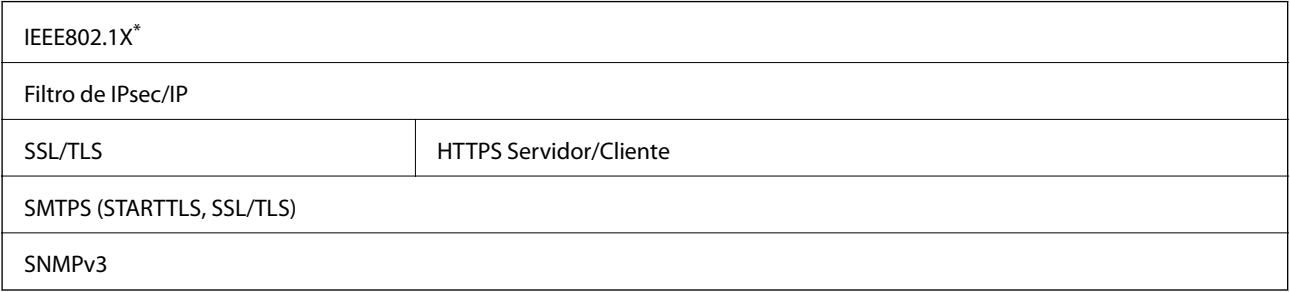

\* É necessário utilizar um dispositivo de ligação compatível com IEEE802.1X.

## **Informações de dimensões e peso**

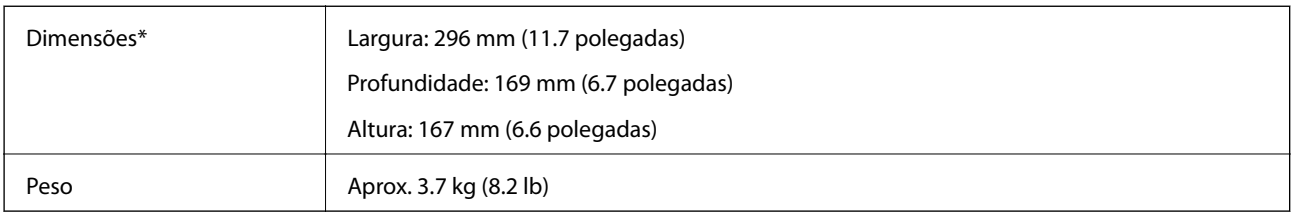

Sem partes salientes e tabuleiro de entrada.

## **Especificações eléctricas**

## **Especificações elétricas do scanner**

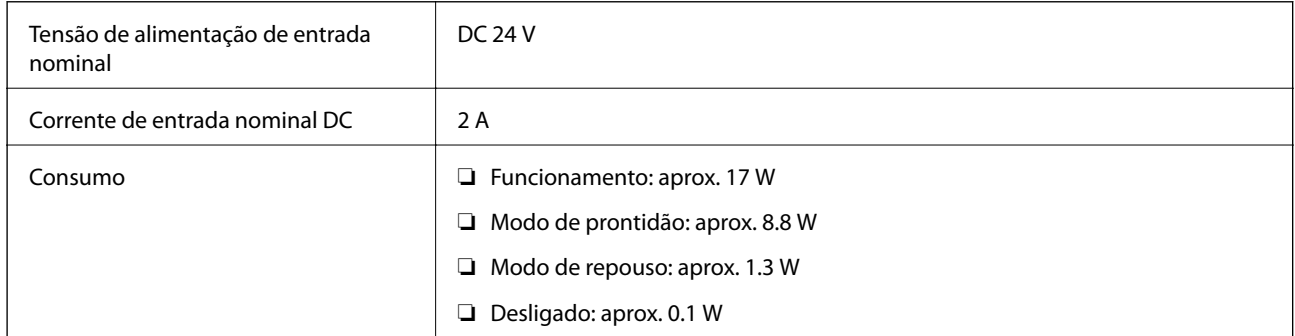

## **Especificações do Adaptador Eléctrico CA**

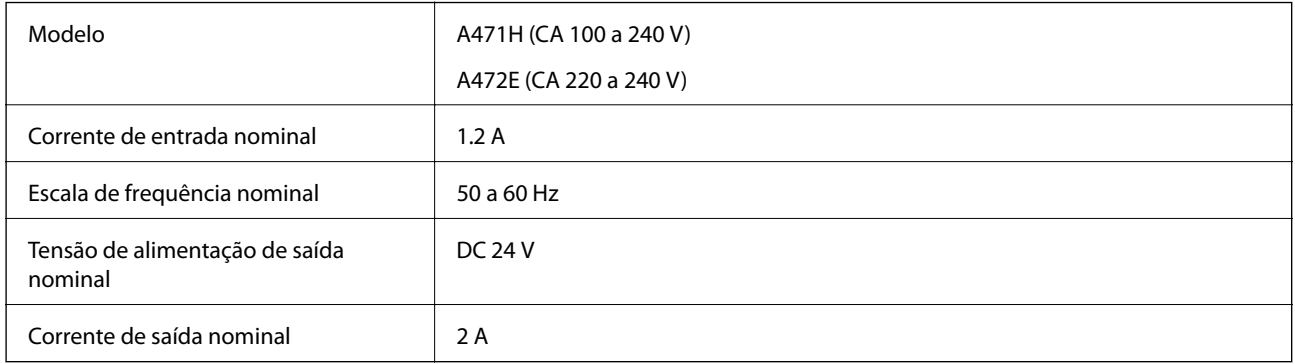

## **Especificações ambientais**

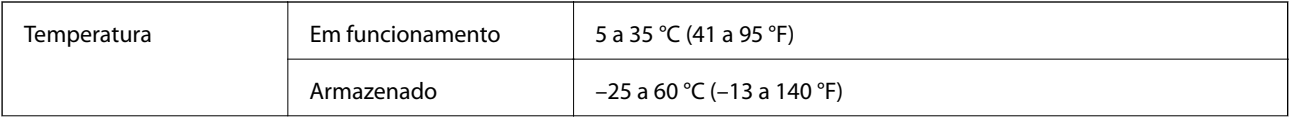

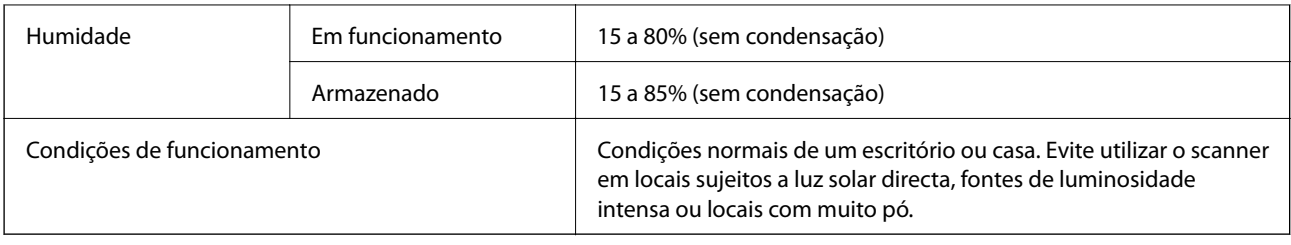

## **Requisitos de sistema**

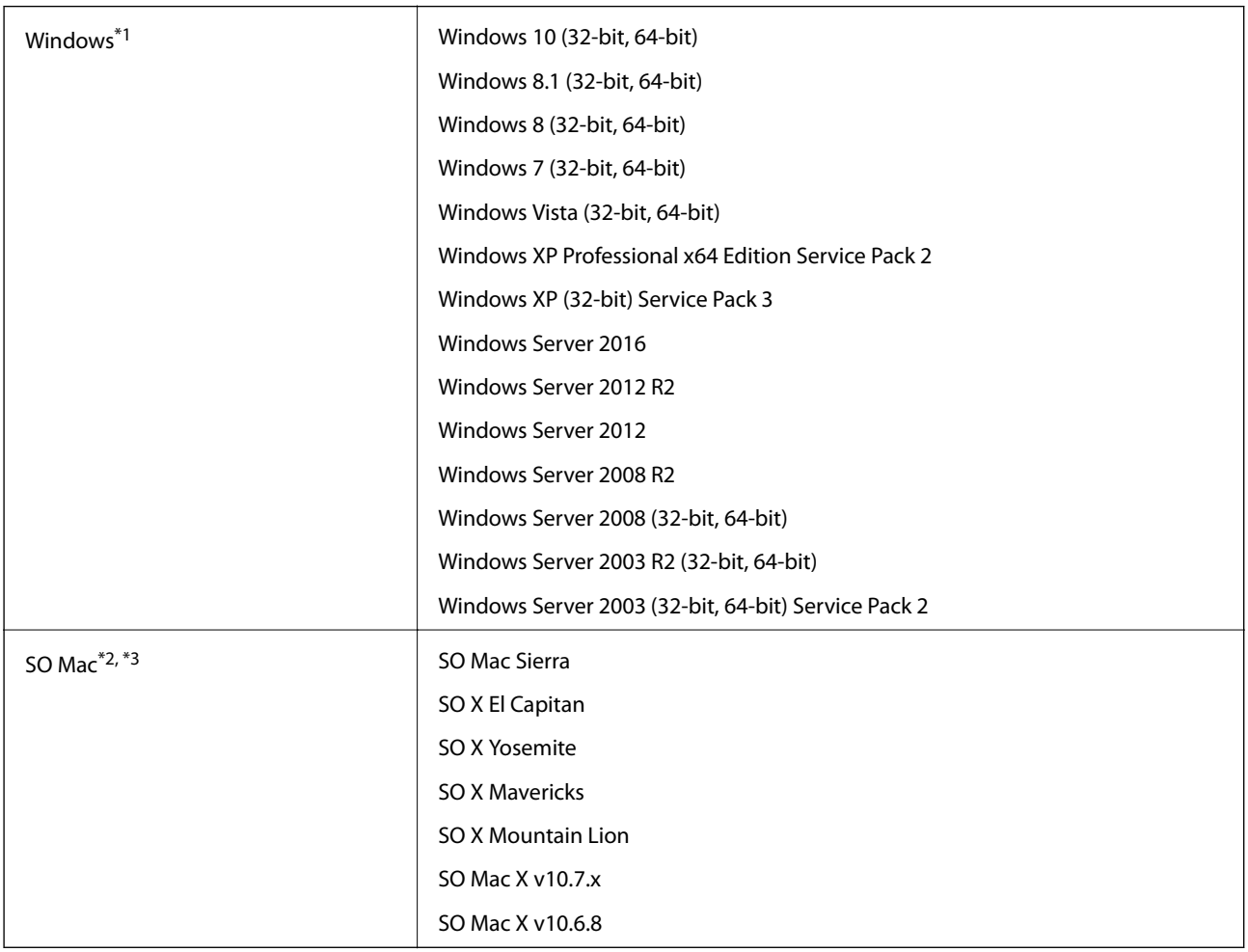

\*1 Document Capture Pro não é compatível com Windows Vista/Windows XP.

\*2 A Mudança Rápida de Utilizador não é suportada no SO Mac ou posterior.

\*3 O Sistema de Ficheiros UNIX (UFS) para SO Mac não é suportado.

# **Normas e certificações**

## **Normas e aprovações para modelos europeus**

### **Produto e transformador CA**

Os modelos que se seguem têm a marca CE e em conformidade com todas as Diretivas Europeias aplicáveis. Para mais informações, visite o seguinte sítio Web para aceder à declaração completa de conformidade contendo referência às diretivas e normas harmonizadas utilizadas para declarar a conformidade.

<http://www.epson.eu/conformity>

J381C

A471H, A472E

## **Normas e aprovações para os modelos australianos**

#### **Produto**

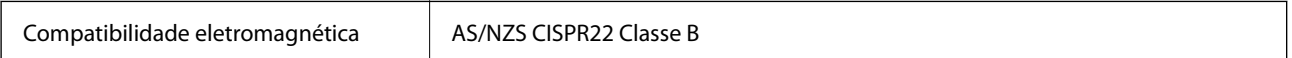

### **Transformador CA (A471H)**

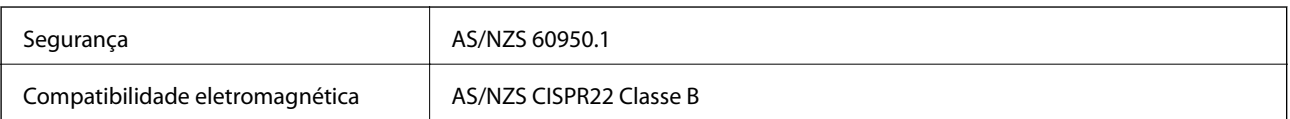

# **Onde obter ajuda**

## **Sítio web de assistência técnica**

Caso necessite de ajuda adicional, visite o sítio web de assistência técnica da Epson indicado abaixo. Seleccione o seu país ou região e aceda à secção de assistência do sítio web local da Epson. Os mais recentes controladores, FAQs, manuais e outros recursos transferíveis também estão disponíveis no sítio web.

<http://support.epson.net/>

<http://www.epson.eu/Support> (Europa)

Se o seu produto Epson não funcionar correctamente e não conseguir resolver o problema por si mesmo, contacte o serviço de assistência técnica da Epson.

## **Contactar a assistência Epson**

### **Antes de contactar a Epson**

Se o produto Epson não funcionar correctamente e não conseguir resolver o problema com as informações de resolução de problemas fornecidas nos manuais do produto, contacte o serviço de assistência técnica da Epson. Se a assistência Epson da sua área não estiver listada abaixo, contacte o fornecedor onde adquiriu o produto.

A assistência Epson poderá ajudá-lo mais rapidamente se fornecer as seguintes informações:

❏ Número de série do produto

(A etiqueta do número de série está normalmente situada na parte posterior do produto.)

- ❏ Modelo do produto
- ❏ Versão do software do produto

(Clique no botão **Sobre**, **Informação da versão** ou semelhante, existente no software do produto.)

- ❏ Marca e modelo do seu computador
- ❏ Nome e versão do sistema operativo do computador
- ❏ Nomes e versões das aplicações de software que geralmente utiliza com o seu produto

#### *Nota:*

Dependendo do produto, os dados da lista de marcação do fax e/ou as definições de rede poderão ser armazenados na memória do produto. Estes dados e/ou definições poderão perder-se devido a avaria ou reparação do produto. A Epson não se responsabiliza pela perda de quaisquer dados, por cópias de segurança ou recuperação de dados e/ou definições, mesmo durante o período de validade de uma garantia. Recomendamos que efectue as suas próprias cópias de segurança dos dados ou que efectue anotações.

## **Ajuda para utilizadores na Europa**

Consulte o seu Documento de Garantia Pan-Europeia para obter informações sobre como contactar a assistência Epson.

## **Ajuda para utilizadores em Taiwan**

Os contactos para informações, assistência e serviços são:

### **World Wide Web**

#### [http://www.epson.com.tw](http://www.epson.com.tw/)

Estão disponíveis informações sobre especificações de produtos, controladores para transferência e informações sobre produtos.

### **Epson HelpDesk**

Telefone: +886-2-80242008

A nossa equipa do HelpDesk pode ajudá-lo com o seguinte através do telefone:

- ❏ Informações sobre vendas e produtos
- ❏ Questões ou problemas relacionados com a utilização do produto
- ❏ Questões sobre garantia e serviços de reparação

### **Centro do serviço de reparações:**

#### <http://www.tekcare.com.tw/branchMap.page>

A TekCare corporation é um centro de assistência autorizado da Epson Taiwan Technology & Trading Ltd.

## **Ajuda para utilizadores na Austrália**

A Epson Australia pretende fornecer-lhe um serviço de assistência ao cliente do mais alto nível. Além dos manuais do produto, fornecemos as seguintes fontes de informação:

### **Endereço Internet (URL)**

#### [http://www.epson.com.au](http://www.epson.com.au/)

Aceda às páginas World Wide Web da Epson Australia. Vale a pena consultar o nosso sítio Web de vez em quando! O sítio fornece uma área de transferência para controladores, pontos de contacto Epson, informações sobre novos produtos e assistência técnica (correio electrónico).

### **Epson Helpdesk**

#### Telefone: 1300-361-054

O Epson Helpdesk (suporte técnico) é fornecido como um recurso de última instância para assegurar que os nossos clientes têm acesso a aconselhamento. Os operadores do Helpdesk podem ajudá-lo na instalação, configuração e funcionamento do seu produto Epson. O pessoal de pré-venda do Helpdesk pode fornecer documentação sobre os novos produtos Epson e indicar qual o fornecedor ou agente de assistência técnica mais próximo. Muitos tipos de perguntas obtêm respostas aqui.

Recomendamos que tenha todas as informações importantes à mão quando telefonar. Quanto mais informações preparar, mais rapidamente o podemos ajudar a resolver o problema. Estas informações incluem a documentação do produto Epson, a indicação do tipo de computador, sistema operativo, aplicações e outras informações que considerar necessárias.

### **Transporte do produto**

A Epson recomenda que guarde a embalagem do produto para transporte futuro.

## **Ajuda para utilizadores em Singapura**

As fontes de informação, assistência e serviços disponíveis na Epson Singapura são os seguintes:

### **World Wide Web**

### [http://www.epson.com.sg](http://www.epson.com.sg/)

Estão disponíveis informações sobre especificações de produtos, controladores para transferência, perguntas mais frequentes (FAQ), informações sobre vendas e assistência técnica através de correio electrónico.

### **Epson Helpdesk**

Número gratuito: 800-120-5564

- A nossa equipa do suporte técnico (HelpDesk) pode ajudá-lo com o seguinte através do telefone:
- ❏ Informações sobre vendas e produtos
- ❏ Questões ou resolução de problemas relacionados com a utilização do produto
- ❏ Questões sobre garantia e serviços de reparação

## **Ajuda para utilizadores na Tailândia**

Os contactos para informações, assistência e serviços são:

### **World Wide Web**

### [http://www.epson.co.th](http://www.epson.co.th/)

Estão disponíveis informações sobre especificações de produtos, controladores para transferência, perguntas mais frequentes (FAQ) e endereços de correio electrónico.

### **Epson Hotline**

Telefone: 66-2685-9899

Email: support@eth.epson.co.th

- A nossa equipa da linha directa (Hotline) pode ajudá-lo com o seguinte através do telefone:
- ❏ Informações sobre vendas e produtos
- ❏ Questões ou problemas relacionados com a utilização do produto
- ❏ Questões sobre garantia e serviços de reparação

## **Ajuda para utilizadores no Vietname**

Os contactos para informações, assistência e serviços são:

### **Epson Hotline**

Telefone (Ho Chi Minh City): 84-8-823-9239 Telefone (Hanoi City): 84-4-3978-4785, 84-4-3978-4775

### **Centro de Assistência Epson**

65 Truong Dinh Street, District 1, Hochiminh City, Vietnam. 29 Tue Tinh, Quan Hai Ba Trung, Hanoi City, Vietnam

## **Ajuda para utilizadores na Indonésia**

Os contactos para informações, assistência e serviços são:

### **World Wide Web**

[http://www.epson.co.id](http://www.epson.co.id/)

❏ Informações sobre especificações de produtos, controladores para transferência

❏ Perguntas mais frequentes (FAQ), informações sobre vendas, perguntas através de correio electrónico

### **Epson Hotline**

Telefone: 62-1500-766

Fax: 62-21-808-66-799

A nossa equipa da linha directa (Hotline) pode ajudá-lo com o seguinte através do telefone ou fax:

❏ Informações sobre vendas e produtos

❏ Assistência técnica

### **Centro de Assistência Epson**

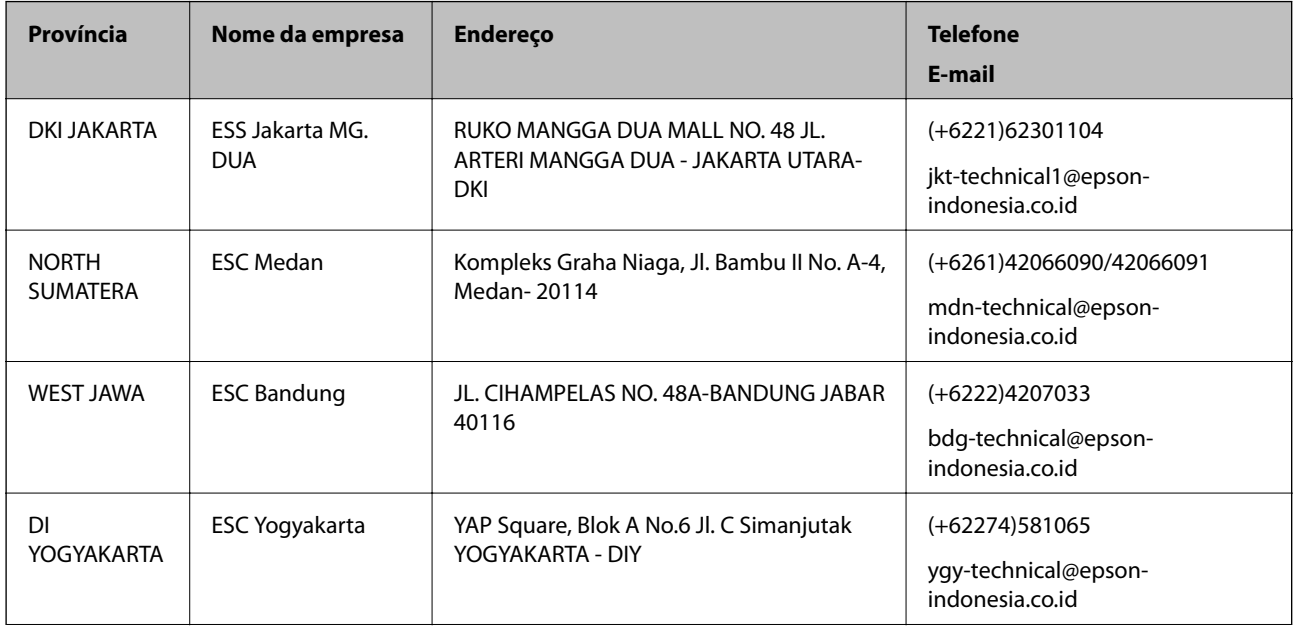

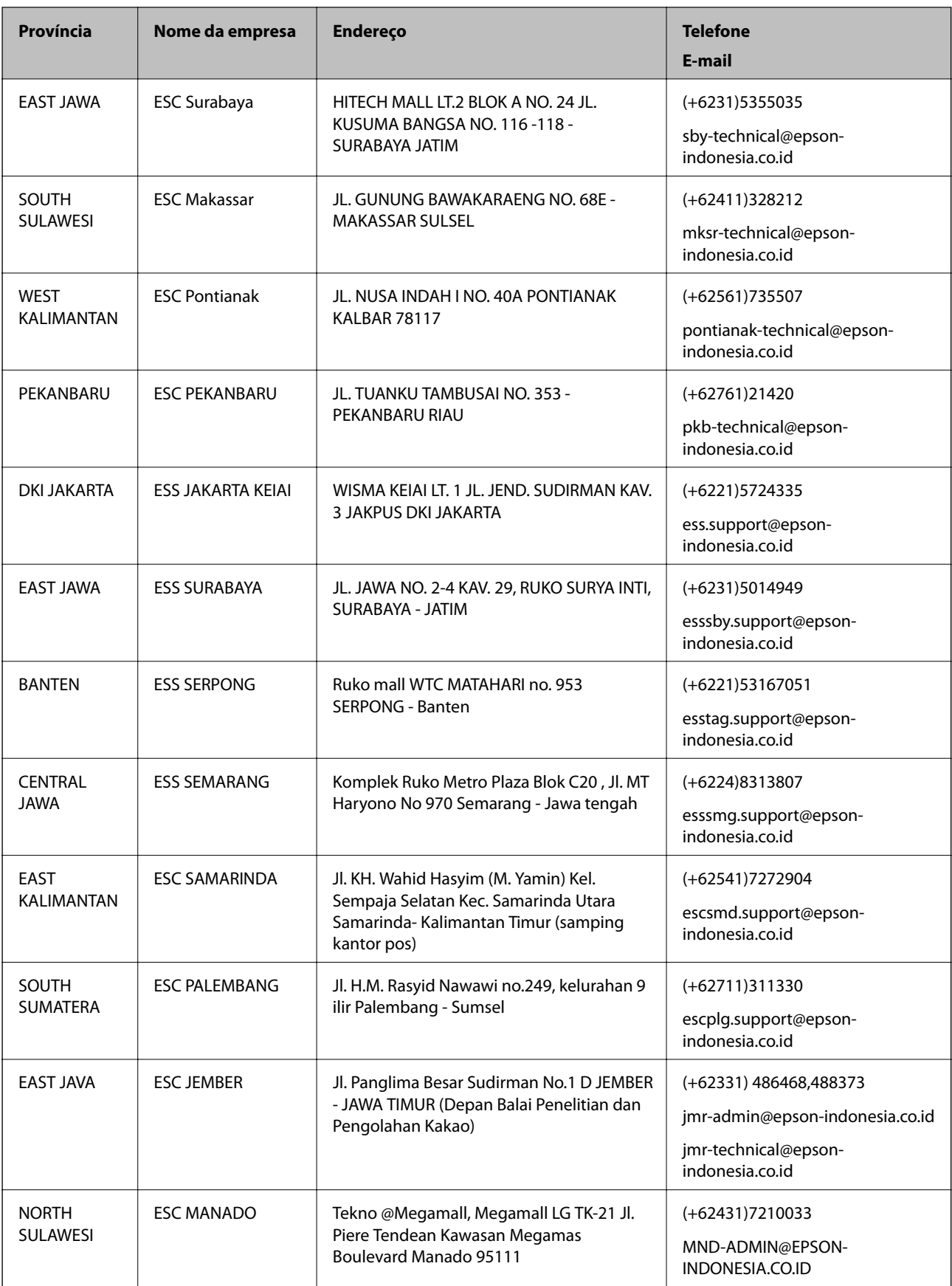

Para outras cidades aqui não enumeradas, telefone para a linha directa (Hotline): 08071137766.

## **Ajuda para utilizadores em Hong Kong**

Para obter assistência técnica, assim como outros serviços de pós-venda, os utilizadores podem contactar a Epson Hong Kong Limited.

### **Página na Internet**

[http://www.epson.com.hk](http://www.epson.com.hk/)

A Epson Hong Kong possui uma página local na Internet em chinês e inglês para fornecer as seguintes informações aos utilizadores:

- ❏ Informações sobre o produto
- ❏ Respostas a perguntas mais frequentes (FAQ)
- ❏ Versões mais recentes de controladores de produtos Epson

### **Linha directa (Hotline) de assistência técnica**

Também pode entrar em contacto com a nossa equipa de assistência técnica através dos seguintes números de telefone e de fax:

Telefone: 852-2827-8911

Fax: 852-2827-4383

### **Ajuda para utilizadores na Malásia**

Os contactos para informações, assistência e serviços são:

### **World Wide Web**

#### [http://www.epson.com.my](http://www.epson.com.my/)

- ❏ Informações sobre especificações de produtos, controladores para transferência
- ❏ Perguntas mais frequentes (FAQ), informações sobre vendas, perguntas através de correio electrónico

### **Centro de atendimento telefónico Epson**

Telefone: +60 1800-8-17349

- ❏ Informações sobre vendas e produtos
- ❏ Questões ou problemas relacionados com a utilização do produto
- ❏ Questões sobre serviços de reparação e garantia

### **Sede**

Telefone: 603-56288288 Fax: 603-5628 8388/603-5621 2088

## **Ajuda para utilizadores na Índia**

Os contactos para informações, assistência e serviços são:

### **World Wide Web**

### [http://www.epson.co.in](http://www.epson.co.in/)

Estão disponíveis informações sobre especificações de produtos, controladores para transferência e informações sobre produtos.

### **Linha de ajuda**

❏ Serviço, informações sobre produtos e encomenda de consumíveis (linhas BSNL) Número gratuito: 18004250011

Acessível das 09:00 às 18:00, de segunda-feira a sábado (excepto feriados nacionais)

❏ Serviço (utilizadores de CDMA e dispositivos móveis)

Número gratuito: 186030001600

Acessível das 09:00 às 18:00, de segunda-feira a sábado (excepto feriados nacionais)

## **Ajuda para utilizadores nas Filipinas**

Para obter assistência técnica, assim como outros serviços de pós-venda, os utilizadores podem contactar a Epson Philippines Corporation através dos seguintes números de telefone, de fax e do endereço de e-mail:

### **World Wide Web**

### [http://www.epson.com.ph](http://www.epson.com.ph/)

Estão disponíveis informações sobre especificações de produtos, controladores para transferência, perguntas mais frequentes (FAQ) e consultas através de correio electrónico.

### **Atendimento ao cliente da Epson Philippines**

Número gratuito: (PLDT) 1800-1069-37766

Número gratuito: (Digital) 1800-3-0037766

Distrito de Manila: (+632)441-9030

Sítio Web: <https://www.epson.com.ph/contact>

E-mail: customercare@epc.epson.som.ph

A nossa equipa de atendimento ao cliente pode ajudá-lo com o seguinte através do telefone:

❏ Informações sobre vendas e produtos

❏ Questões ou problemas relacionados com a utilização do produto

❏ Questões sobre garantia e serviços de reparação

### **Epson Philippines Corporation**

Linha principal: +632-706-2609 Fax: +632-706-2665